# **PANDUAN PENGGUNA**

*SISTEM BIMBINGAN UAJY*

### **DAFTAR ISI**

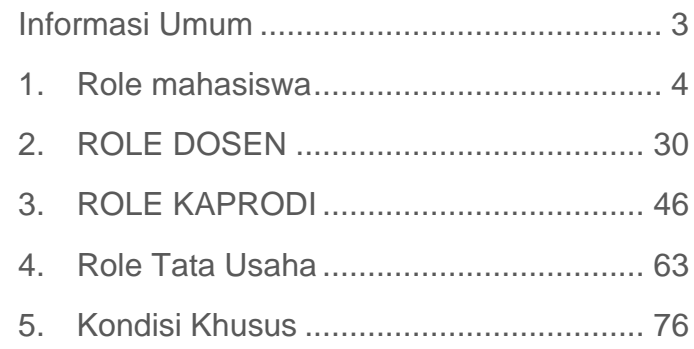

## <span id="page-2-0"></span>**INFORMASI UMUM**

Sistem Bimbingan UAJY (yang dapat diakses pada alamat [bimbingan.uajy.ac.id\)](https://bimbingan.uajy.ac.id/login) adalah sistem yang mendukung proses bimbingan di Universitas Atma Jaya Yogyakarta. Sistem ini mempunyai banyak role yang terlibat di dalamnya. Sistem ini menyediakan pengelolaan data mahasiswa, prodi, dan perkuliahan, serta membantu mahasiswa dan dosen dalam melakukan pendaftaran dan verifikasi KP/Magang, dan Tugas Akhir, serta bimbingan secara online. Sistem ini juga memberikan informasi untuk orang tua mahasiswa memantau perkembangan bimbingan mahasiswa. Panduan ini didesain untuk membantu pengguna memahami pemakaian sistem informasi ini secara umum dan lebih lanjut berdasarkan peran yang dimiliki.

#### **Panduan Pengguna** *Sistem Informasi Bimbingan UAJY*

## <span id="page-3-0"></span>**1. ROLE MAHASISWA**

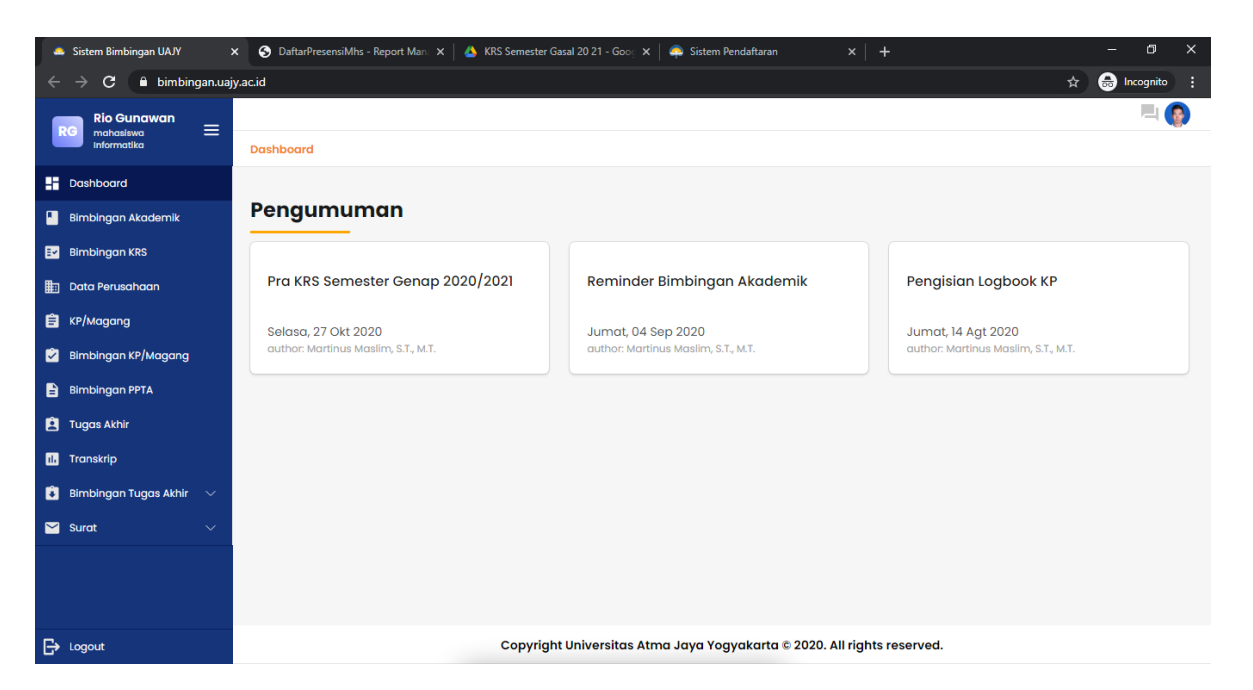

Pada bagian mahasiswa terdapat beberapa bagian menu yang dapat diakses oleh mahasiswa.

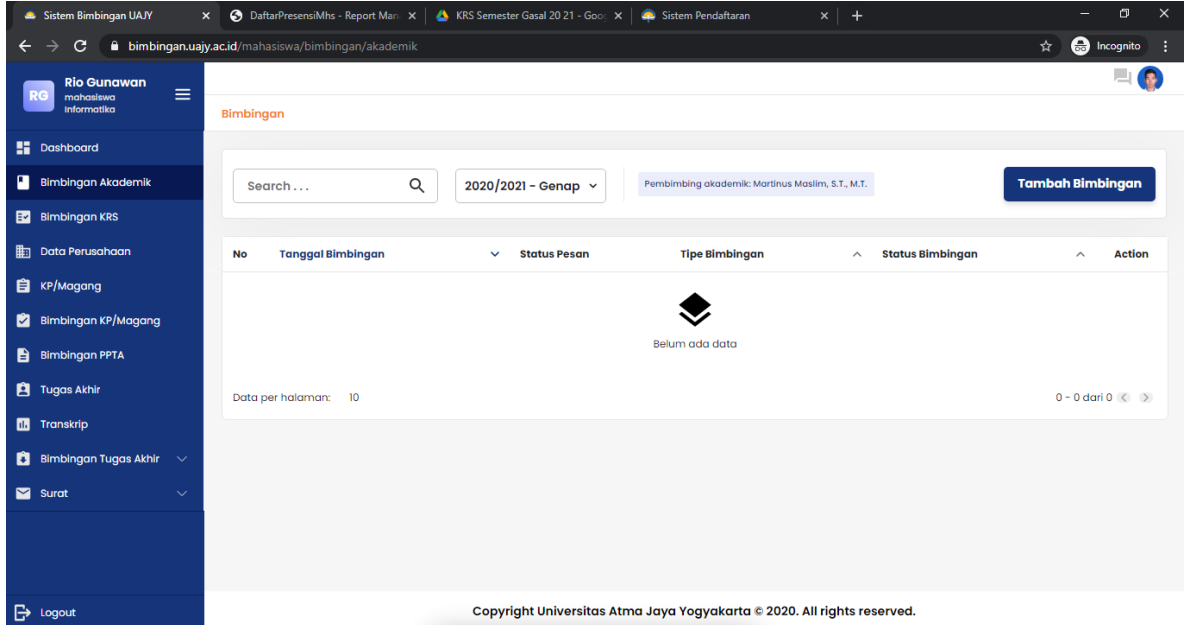

Pada bagian ini mahasiswa dapat menambahkan bimbingan akademik kepada dosen yang telah ditentukan. Mahasiswa hanya tinggal klik bagian **Tambah Bimbingan** pada sebelah kanan atas

*Sistem Informasi Bimbingan UAJY*

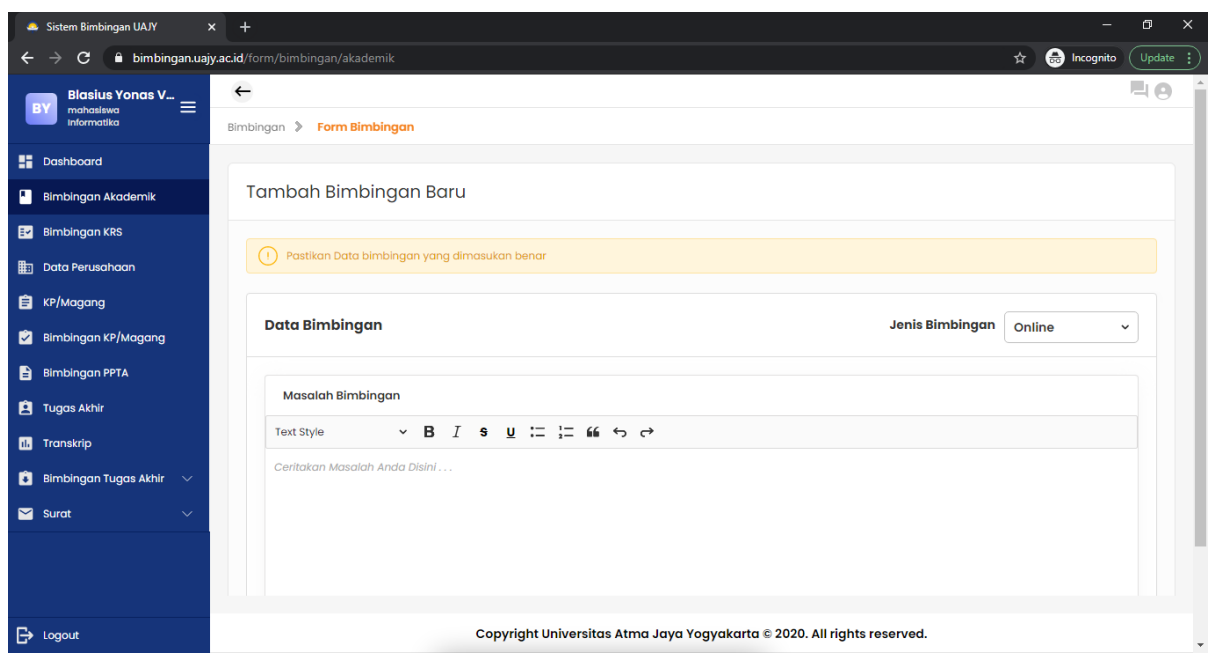

Pada bagian ini mahasiswa bisa menuliskan bimbingan pada bagian Data Bimbingan. Lalu jika sudah selesai mahasiswa dapat memilih Preview untuk melihat preview dari bimbingan atau Publish untuk mengirimkan bimbingan tersebut ke dosen pembimbing akademik.

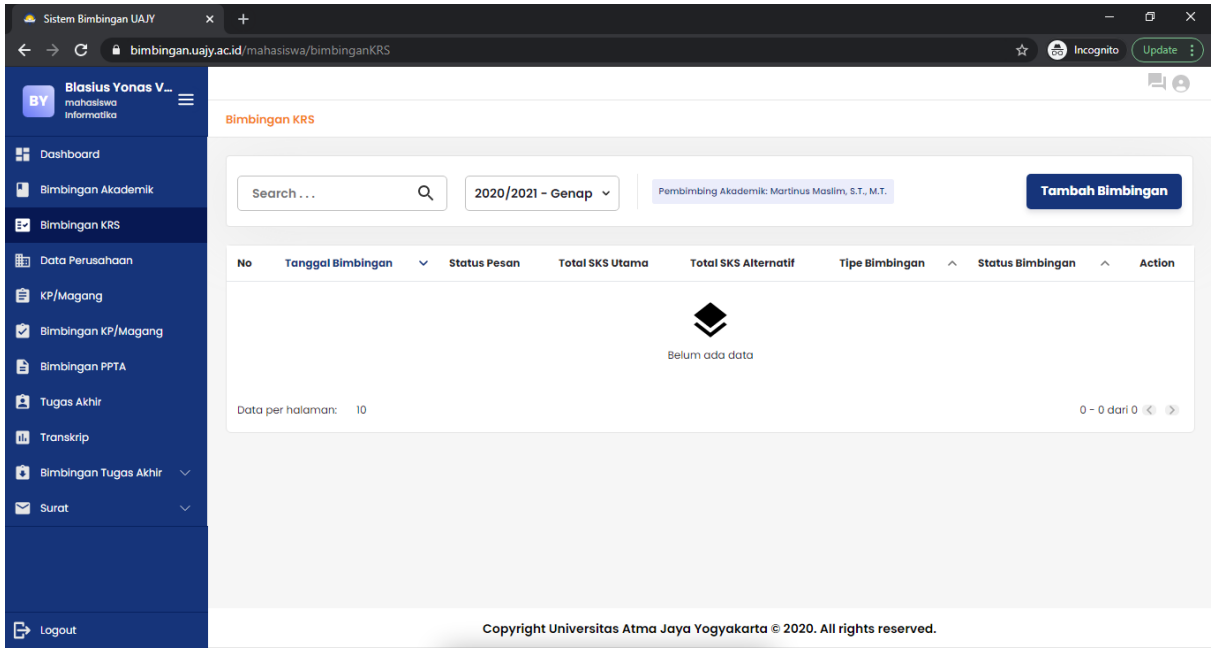

Pada bagian ini mahasiswa dapat memasukkan bimbingan Pra KRS dan KRS. Mahasiswa hanya tinggal klik bagian **Tambah Bimbingan** pada sebelah kanan atas.

*Sistem Informasi Bimbingan UAJY*

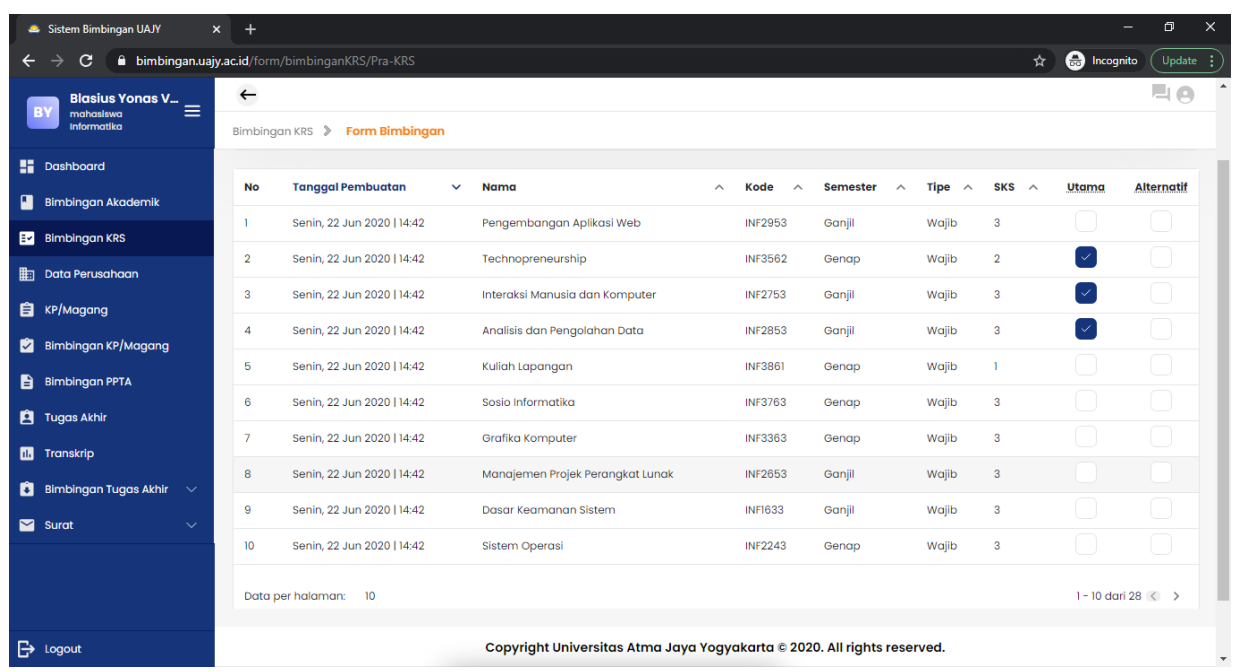

Pada bagian ini mahasiswa dapat memilih mata kuliah yang ada dengan melakukan centang pada bagian utama/alternatif. Bagian utama artinya mahasiswa menjadikan mata kuliah tersebut sebagai prioritas sedangkan alternatif artinya mahasiswa menjadikan mata kuliah tersebut sebagai cadangan.

*Sistem Informasi Bimbingan UAJY*

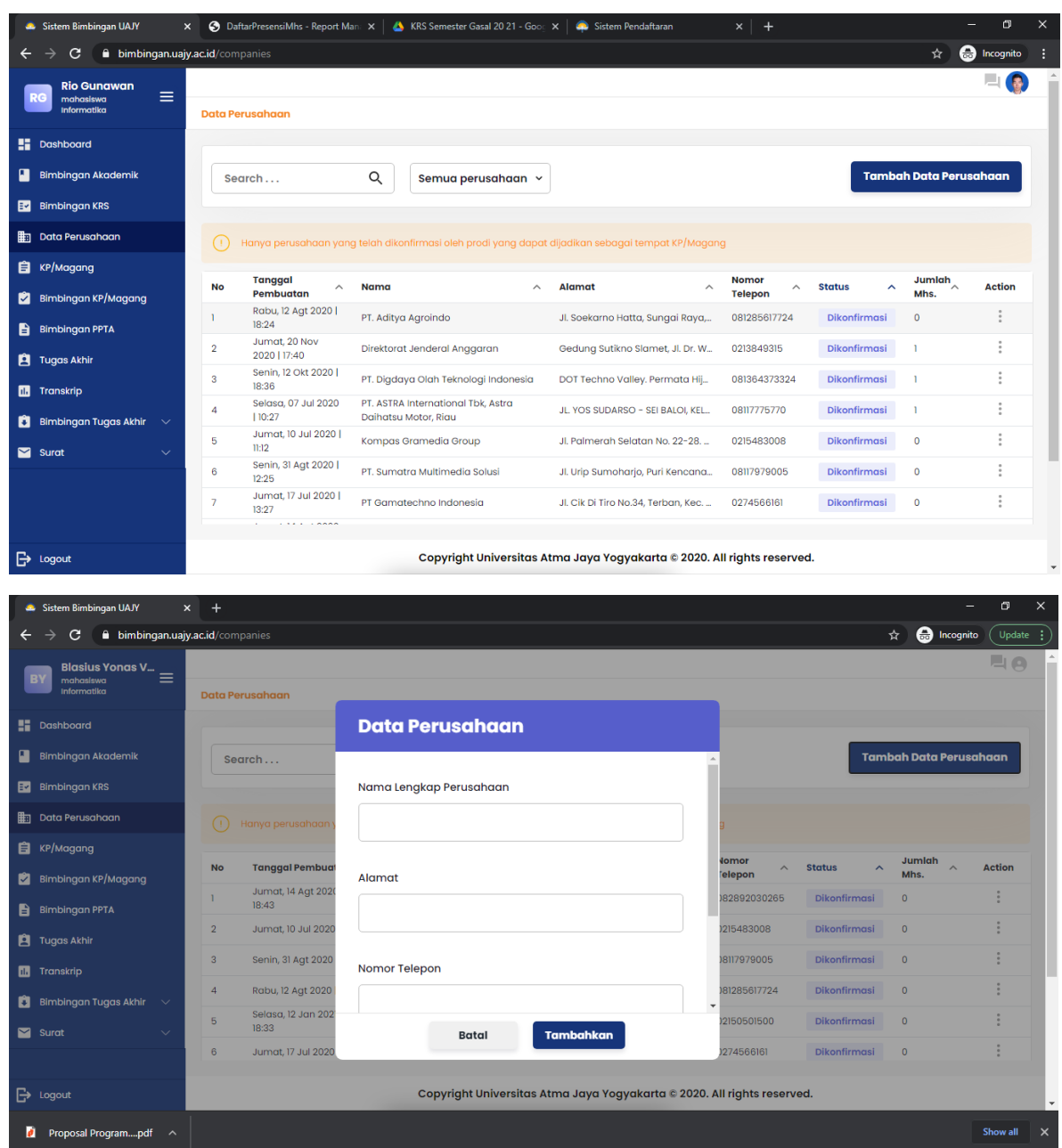

Pada bagian ini mahasiswa dapat mengajukan perusahaan yang akan dijadikan tempat KP/Magang dengan cara melakukan klik **Tambah Data Perusahaan** pada sebelah kanan atas. Lalu mahasiswa dapat menambahkan data perusahaan seperti nama lengkap perusahaan, alamat, no telpon, dan data yang lain pada halaman Data Perusahaan.

*Sistem Informasi Bimbingan UAJY*

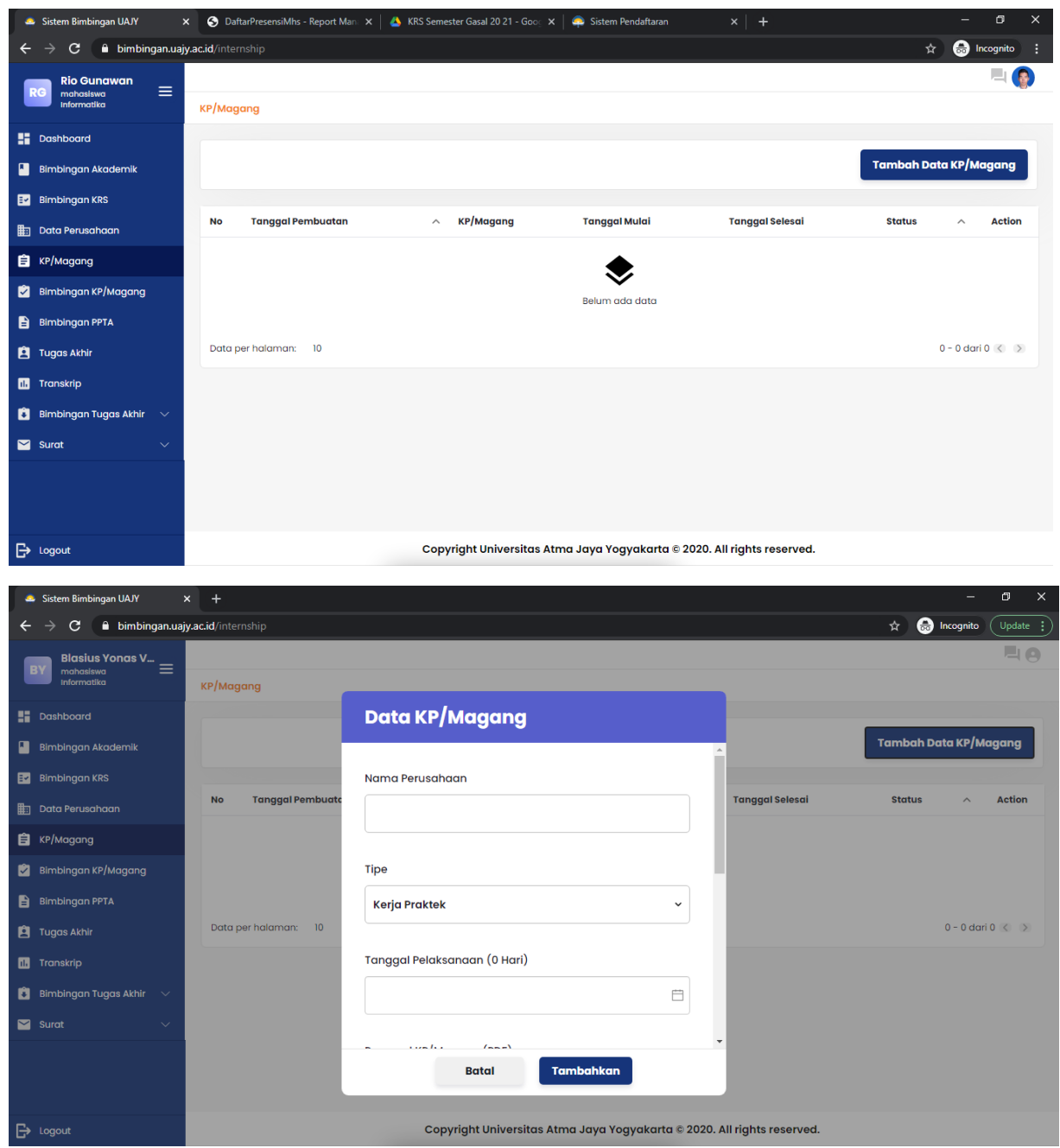

Pada bagian ini mahasiswa dapat mengajukan pendaftaran KP/Magang dengan cara melakukan klik **Tambah Data KP/Magang** pada sebelah kanan atas. Lalu mahasiswa dapat menambahkan data KP/Magang seperti nama perusahaan, tipe (Kerja Praktek/Magang), tanggal pelaksanaan, dan data yang lain pada halaman Data KP/Magang. Pada halaman ini juga mahasiswa harus melakukan upload berkas-berkas yang diperlukan untuk mendaftar KP/Magang seperti proposal, surat ijin orang tua, dan berkas lain yang dibutuhkan.

*Sistem Informasi Bimbingan UAJY*

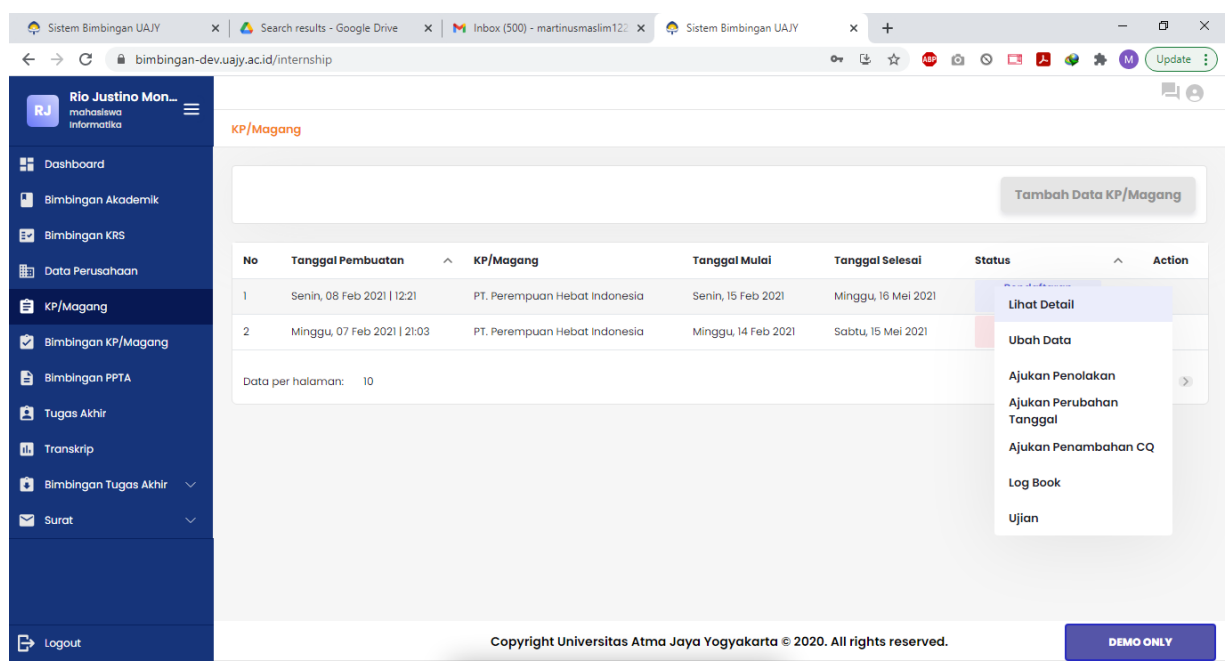

Jika mahasiswa sudah terdaftar KP/Magang maka pada menu Action ada beberapa pilihan yang bisa dilakukan oleh mahasiswa seperti Lihat Detail, Ubah Data, Ajukan Penolakan, Ajukan Perubahan Tanggal, Ajukan Penambahan CQ, Logbook, dan Ujian

*Sistem Informasi Bimbingan UAJY*

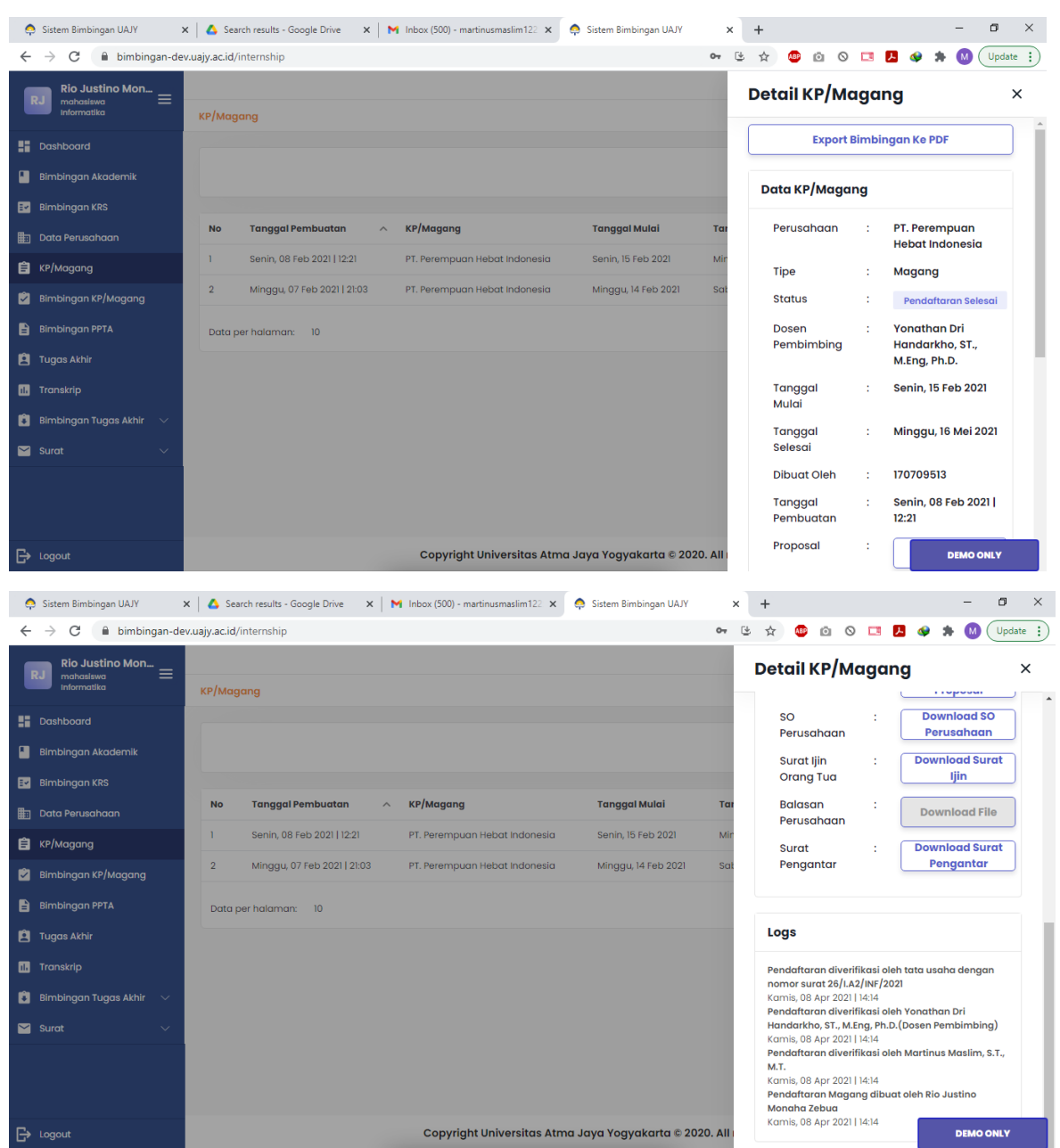

Pada bagian ini mahasiswa bisa melihat Detail KP/Magang yang diajukan serta status dari pendaftaran KP/Magang. Pada bagian ini mahasiswa juga dapat mengunduh surat pengantar yang di generate dari sistem untuk diberikan kepada perusahaan yang dituju

*Sistem Informasi Bimbingan UAJY*

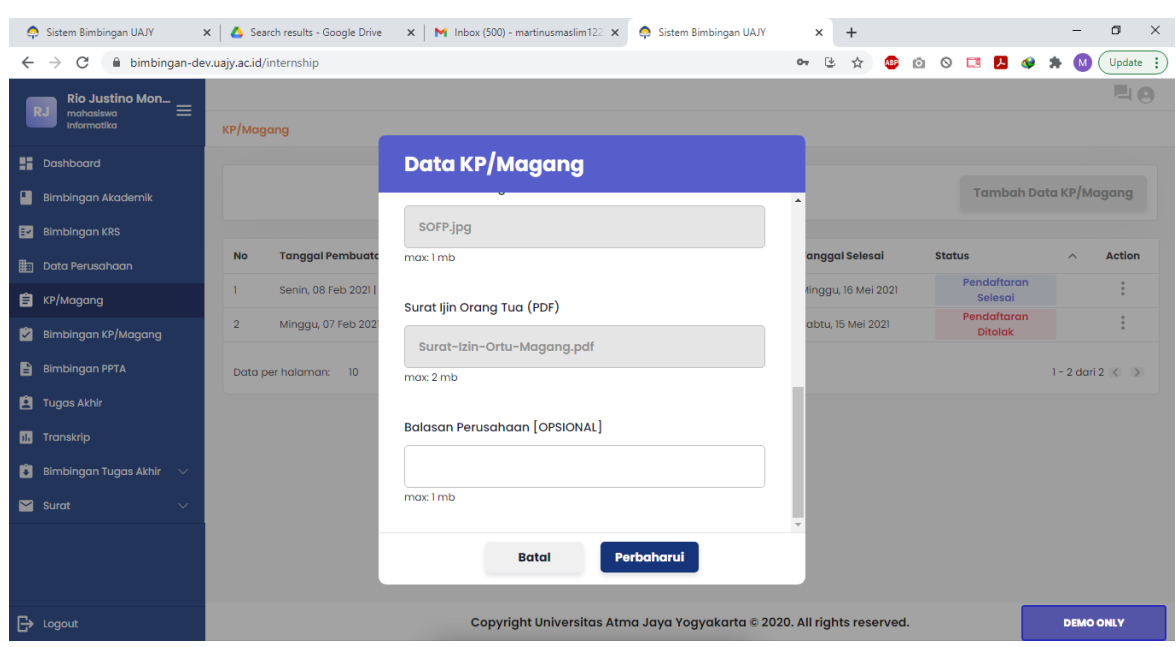

Pada bagian Ubah Data, mahasiswa bisa memasukkan surat balasan dari perusahaan jika ada.

*Sistem Informasi Bimbingan UAJY*

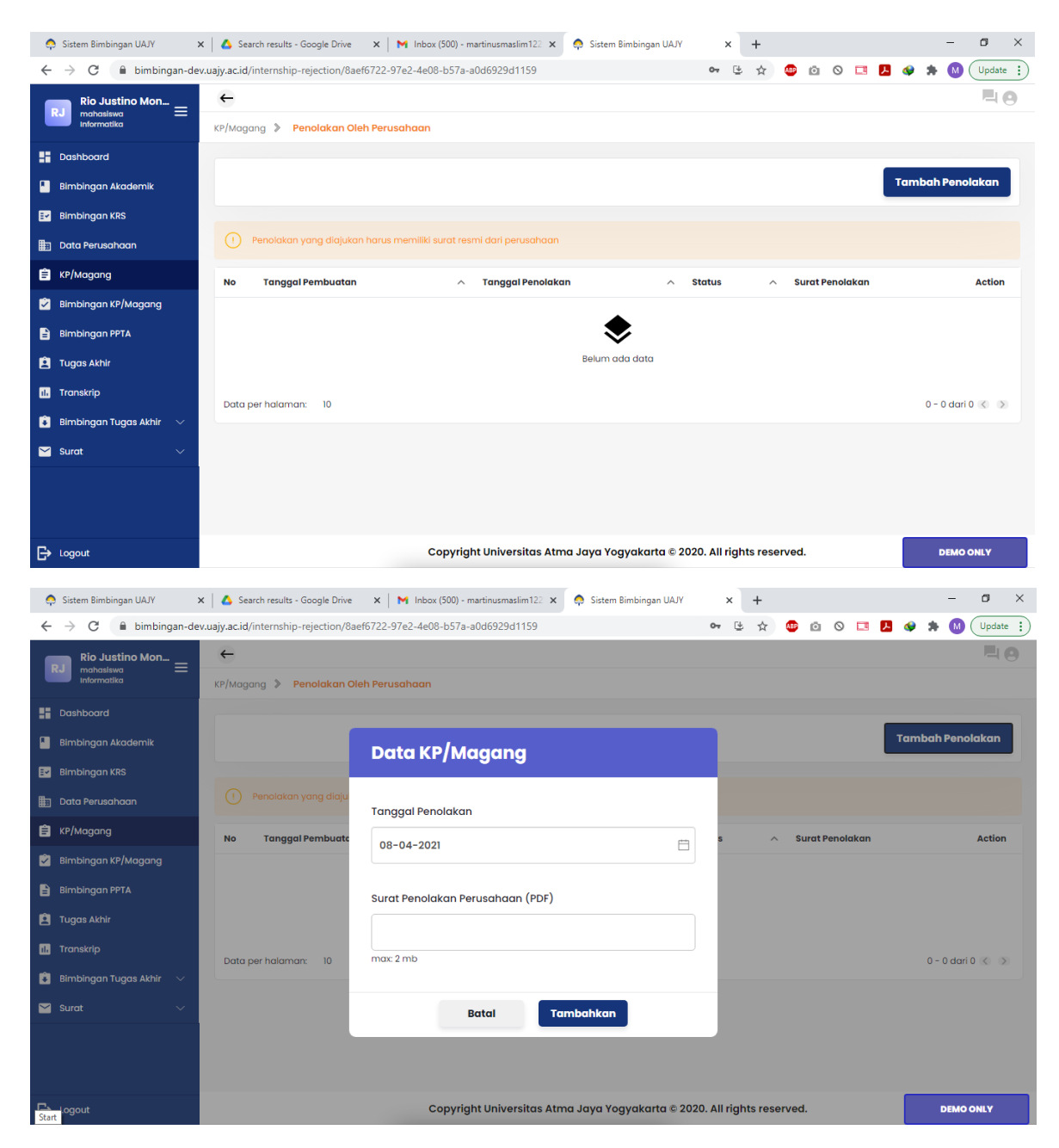

Pada menu Ajukan Penolakan, mahasiswa bisa menambah penolakan terhadap perusahaan yang sudah didaftarkan. Maksud dari penolakan ini agar mahasiswa dapat mendaftar KP/Magang di perusahaan yang lain. Mahasiswa hanya perlu memasukkan tanggal penolakan serta bukti penolakan dalam bentuk pdf.

*Sistem Informasi Bimbingan UAJY*

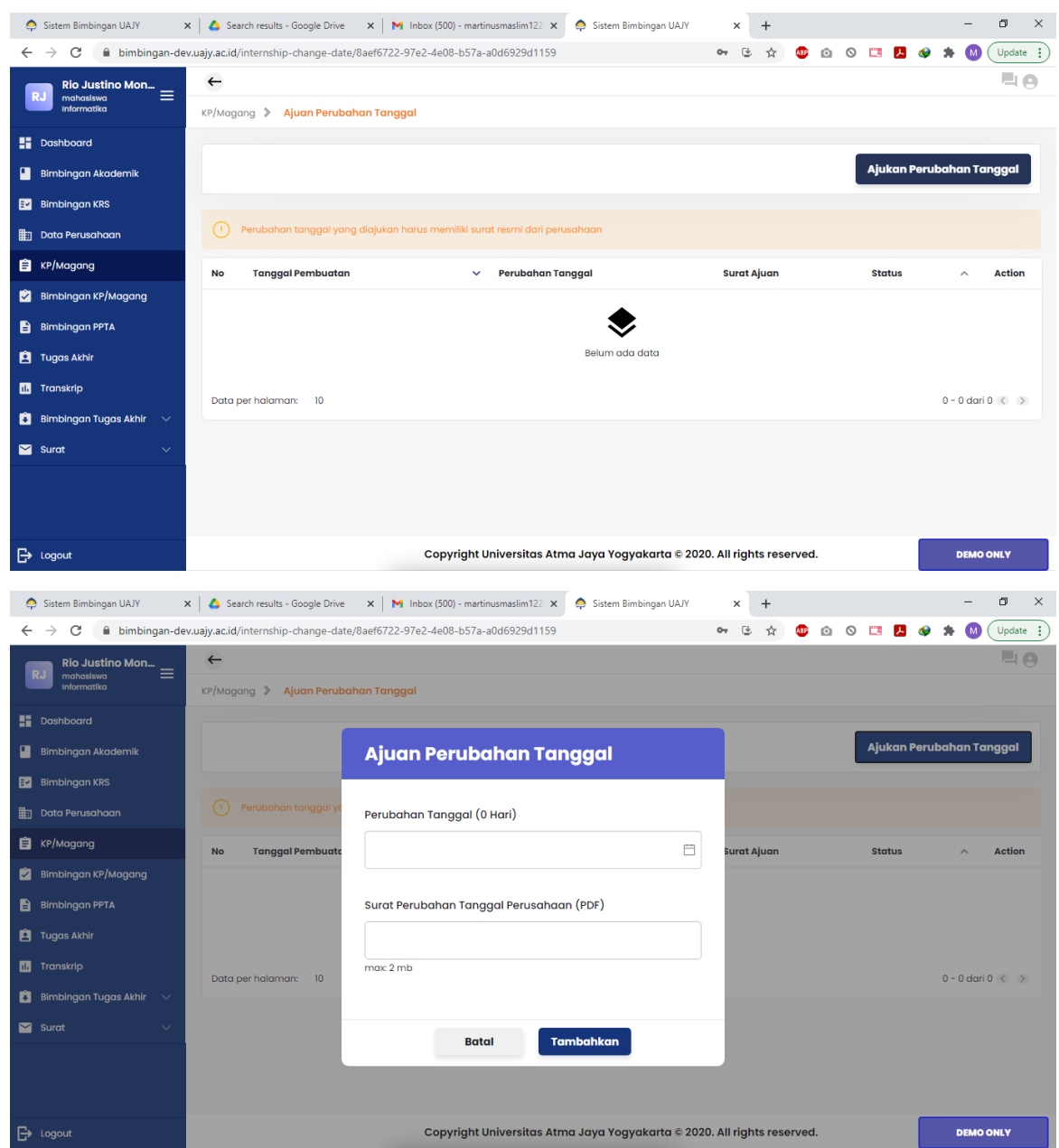

Pada menu Ajukan Perubahan Tanggal, mahasiswa bisa mengajukan perubahan tanggal terhadap KP/Magang yang sudah didaftarkan. Maksud dari menu ini agar mahasiswa dapat menyesuaikan tanggal pelaksanaan jika ada perubahan. Mahasiswa hanya perlu memasukkan perubahan tanggal serta bukti perubahan tanggal dari perusahaan dalam bentuk pdf.

*Sistem Informasi Bimbingan UAJY*

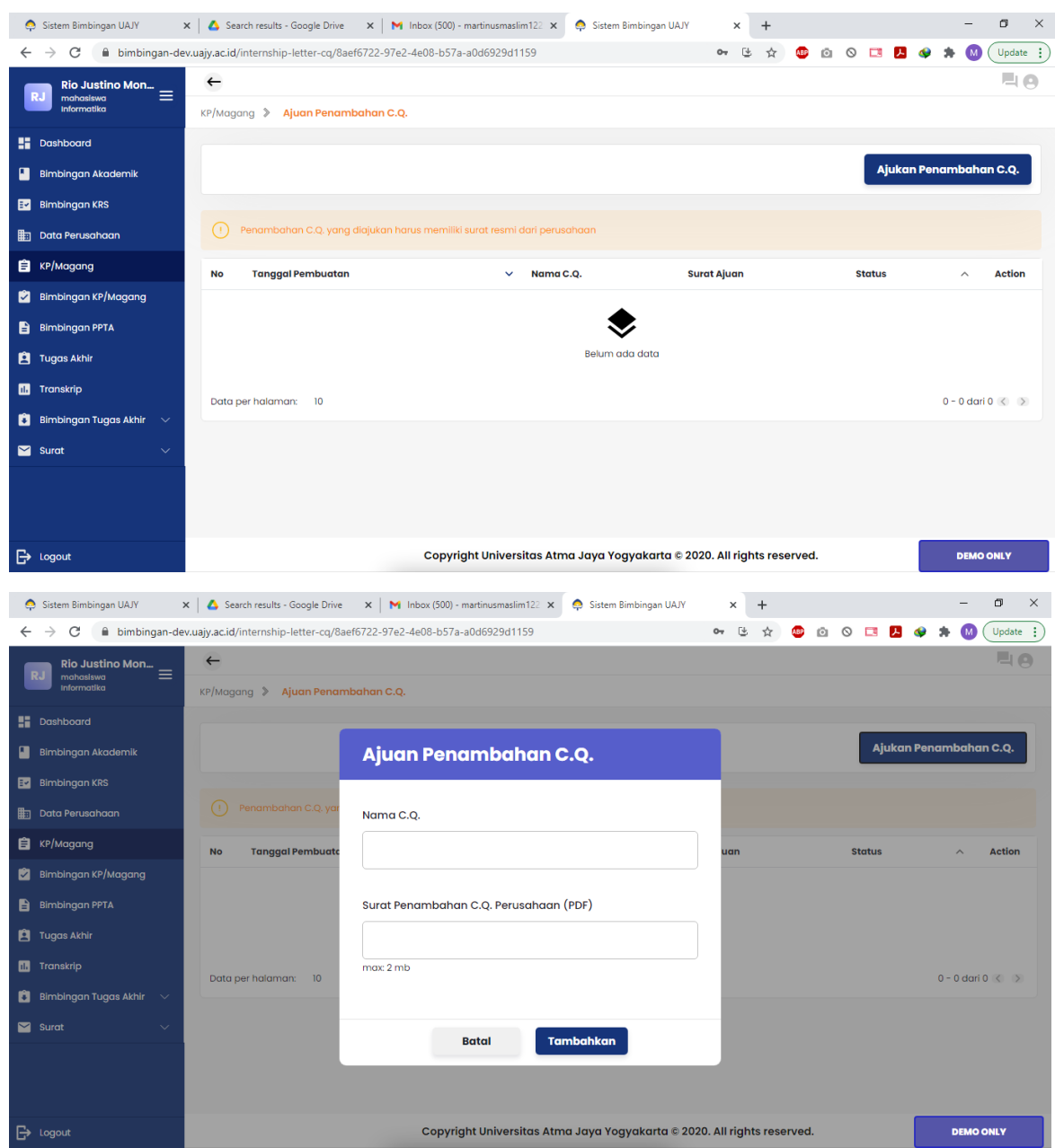

Pada menu Ajukan Penambahan CQ, mahasiswa bisa mengajukan perubahan surat pengantar menjadi surat pengantar yang memerlukan tembusan. Mahasiswa hanya perlu memasukkan nama CQ serta bukti penambahan CQ dari perusahaan dalam bentuk pdf.

*Sistem Informasi Bimbingan UAJY*

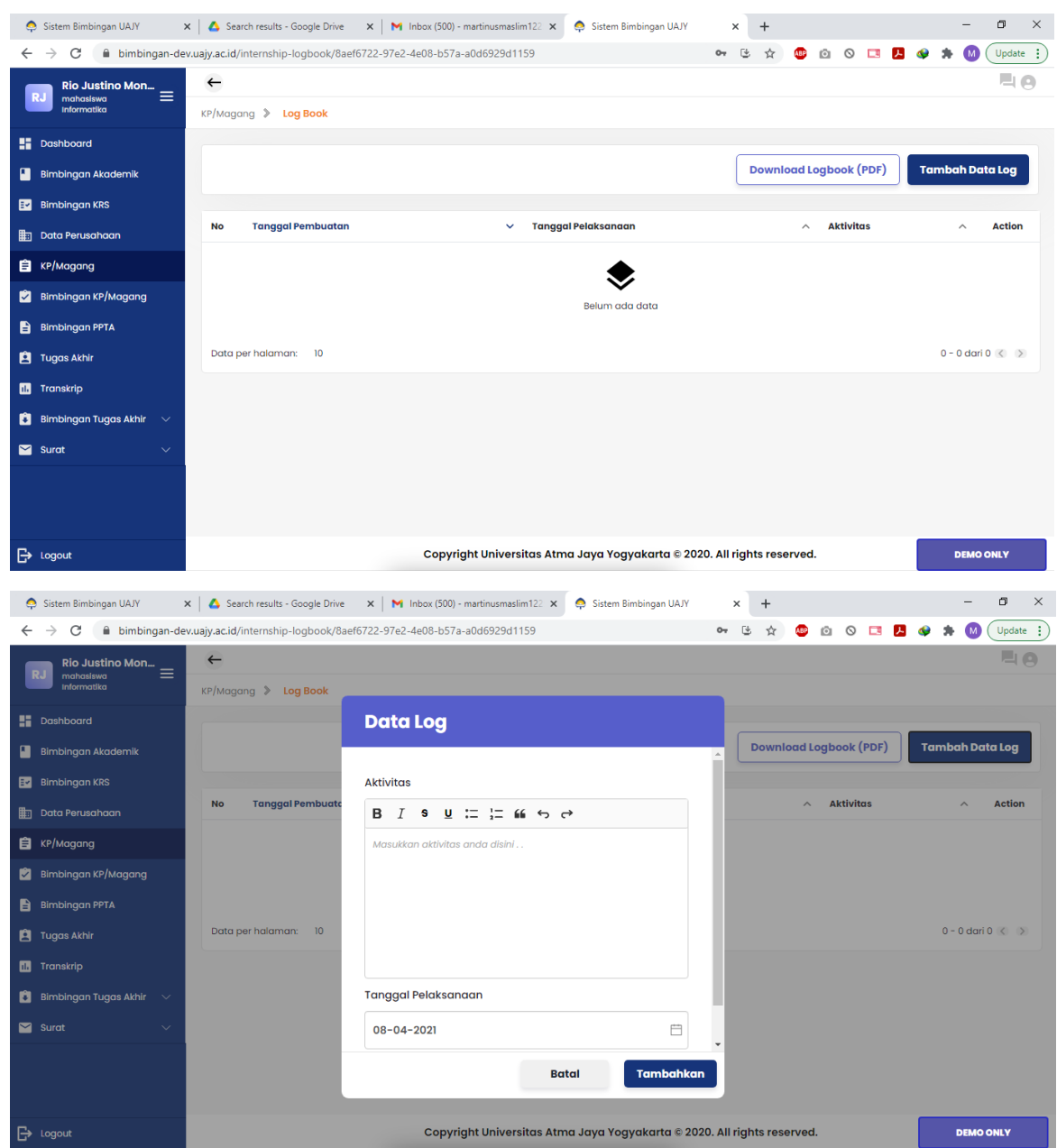

Pada bagian Logbook, mahasiswa dapat memasukkan log aktivitas yang dilakukan di perusahaan ketika pelaksanaan KP/Magang. Lalu mahasiswa bisa melakukan unduh terhadap logbook yang sudah dimasukkan ke dalam file pdf.

*Sistem Informasi Bimbingan UAJY*

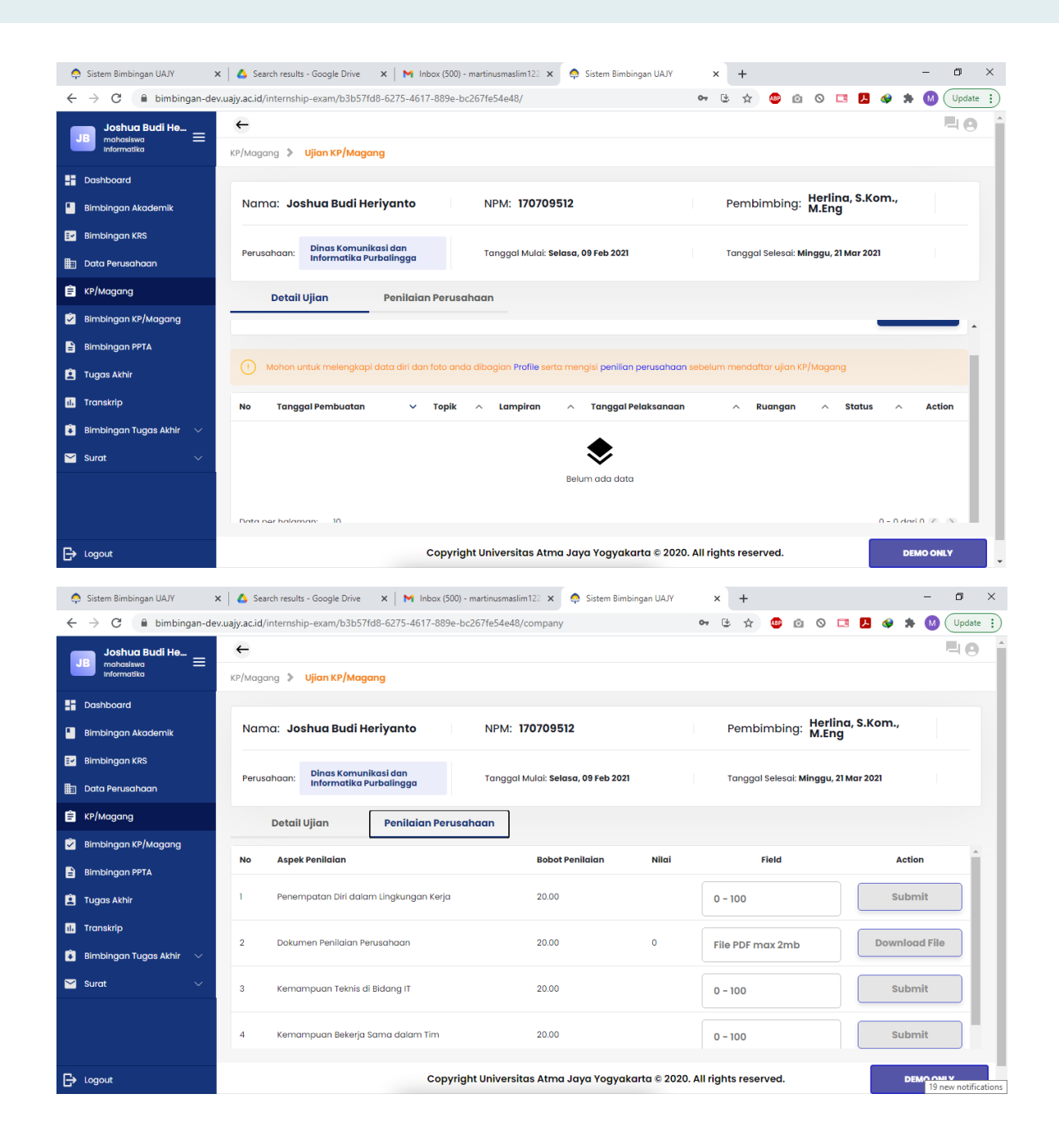

*Sistem Informasi Bimbingan UAJY*

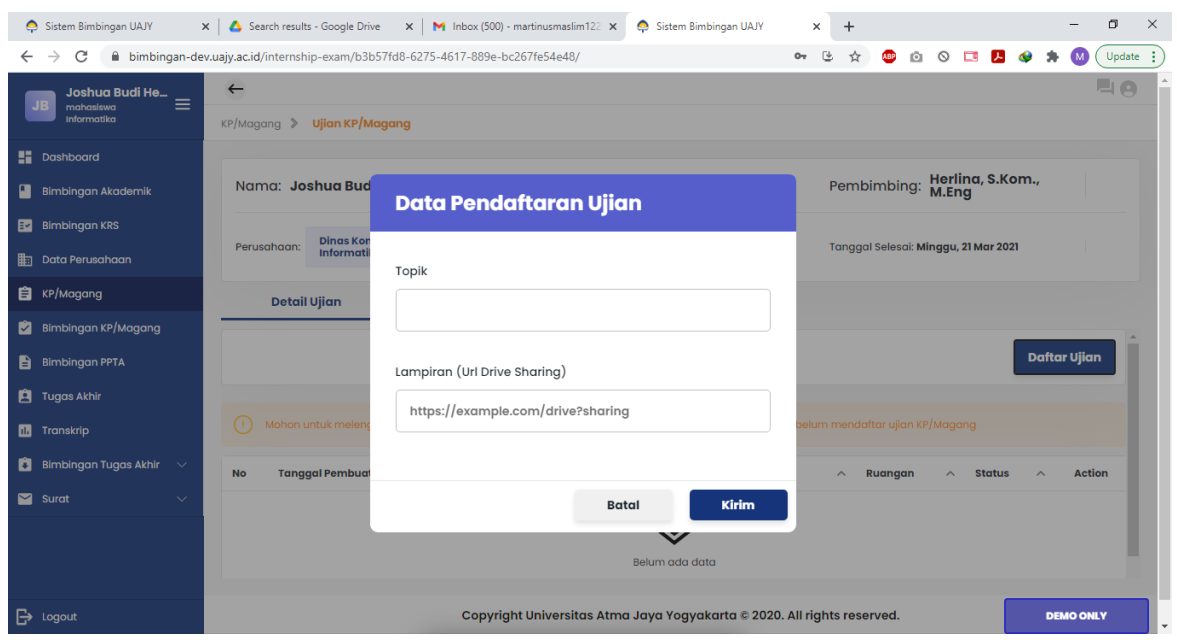

Pada bagian Ujian, mahasiswa dapat mengajukan ujian KP/Magang jika waktu pelaksanaan KP/Magang sudah berakhir. Mahasiswa memasukkan topik dan link lampiran dokumen administrasi pada bagian Data Pendaftaran Ujian. Mahasiswa juga memasukkan penilaian perusahaan pada bagian yang tersedia. Selain itu mahasiswa juga diwajibkan untuk mengupload scan berkas penilaian perusahaan sebagai bukti penilaian dari perusahaan.

*Sistem Informasi Bimbingan UAJY*

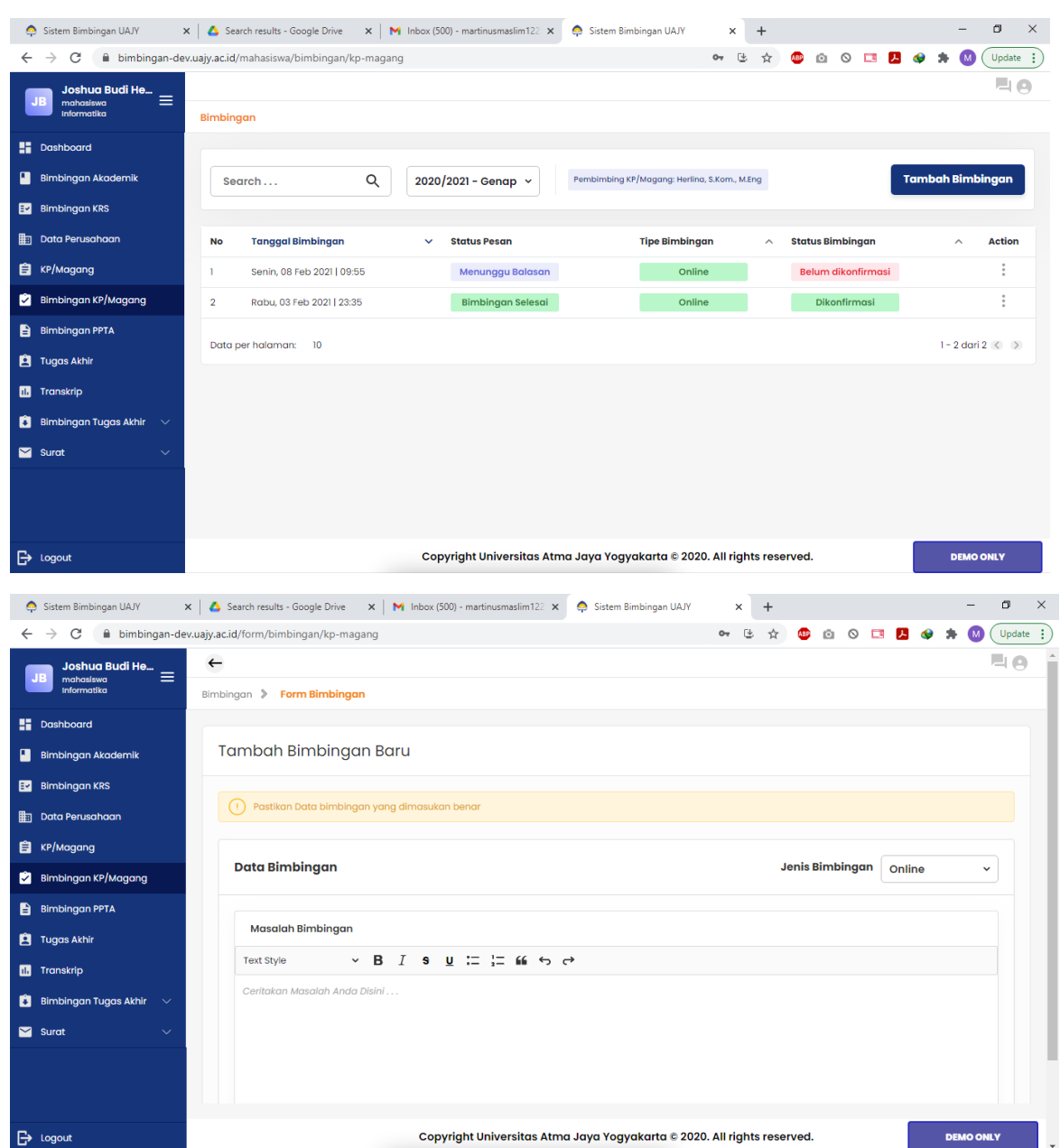

Pada bagian ini mahasiswa dapat melakukan bimbingan KP/Magang. Mahasiswa hanya tinggal klik bagian **Tambah Bimbingan** pada sebelah kanan atas. Bimbingan KP/Magang bisa dilakukan ketika mahasiswa sudah berhasil melakukan proses pendaftaran KP/Magang sampai dengan selesai. Mahasiswa tinggal memasukkan bimbingan di tempat yang tersedia lalu pilih Publish untuk mengirimkan bimbingan ke dosen pembimbing KP/Magang.

*Sistem Informasi Bimbingan UAJY*

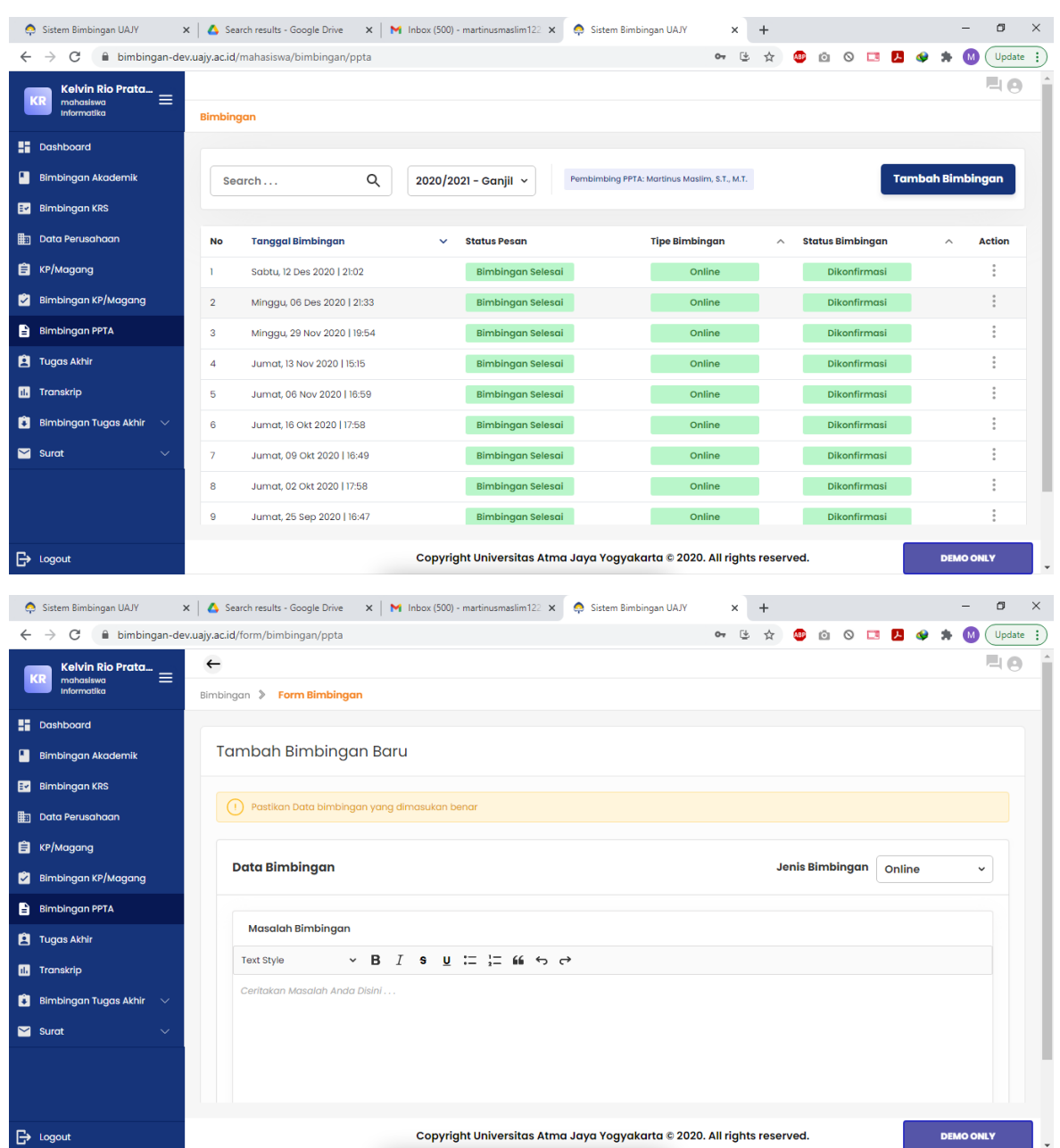

Pada bagian ini mahasiswa dapat melakukan bimbingan PPTA. Mahasiswa hanya tinggal klik bagian **Tambah Bimbingan** pada sebelah kanan atas. Bimbingan PPTA bisa dilakukan ketika mahasiswa sudah mengambil mata kuliah PPTA pada KRS dan sudah ditentukan pembimbing PPTA. Mahasiswa hanya tinggal memasukkan bimbingan pada bagian yang sudah tersedia lalu klik Publish untuk mengirimkan bimbingan kepada dosen pembimbing PPTA.

*Sistem Informasi Bimbingan UAJY*

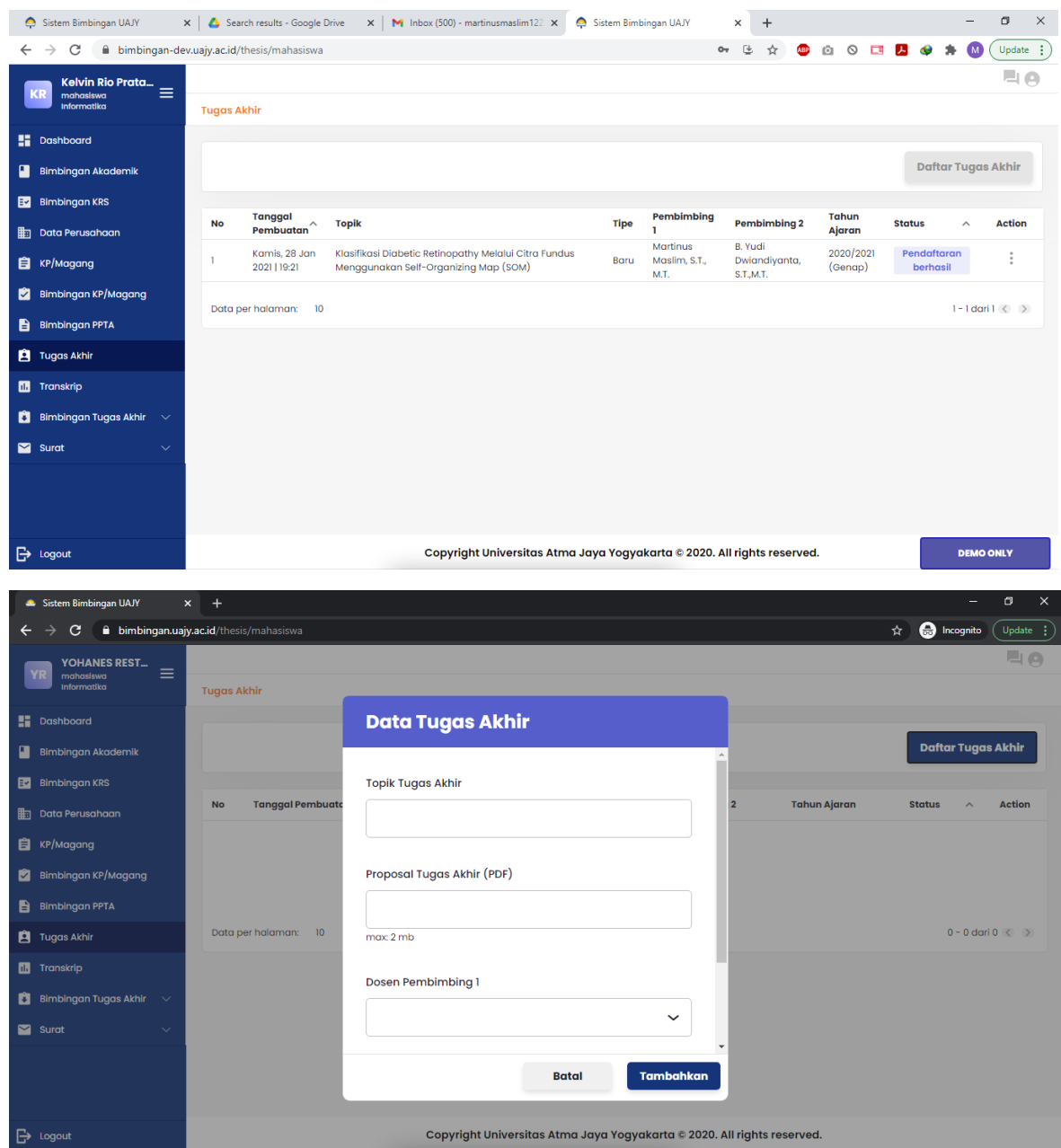

*Sistem Informasi Bimbingan UAJY*

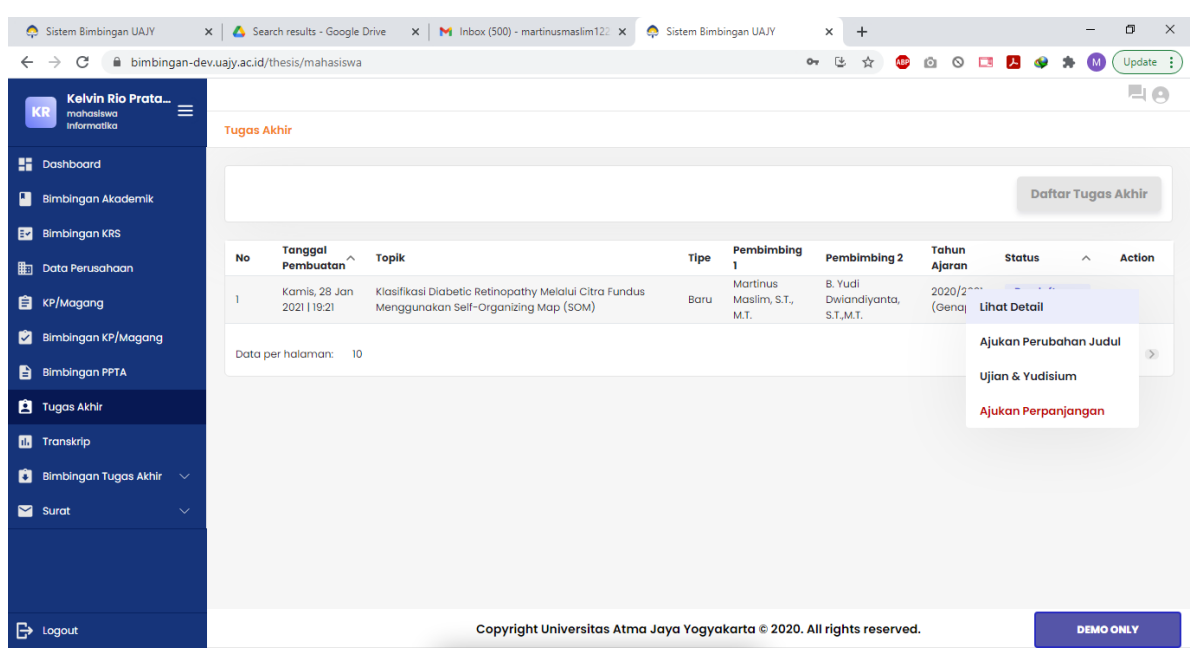

Pada bagian ini mahasiswa dapat melakukan pendaftaran Tugas Akhir. Mahasiswa hanya tinggal klik bagian **Daftar Tugas Akhir** pada sebelah kanan atas. Lalu mahasiswa memasukkan data tugas akhir yang meliputi Topik/Judul Tugas Akhir, upload proposal TA, memilih dosen pembimbing 1 dan 2 (khusus untuk pembimbing 2 sifatnya opsional). Jika data tugas akhir sudah ditambahkan maka akan muncul di menu Tugas Akhir. Lalu jika mahasiswa memilih Action akan keluar beberapa pilihan seperti Lihat Detail, Ajukan Perubahan Judul, Ujian dan Yudisium, dan Ajukan Perpanjangan.

*Sistem Informasi Bimbingan UAJY*

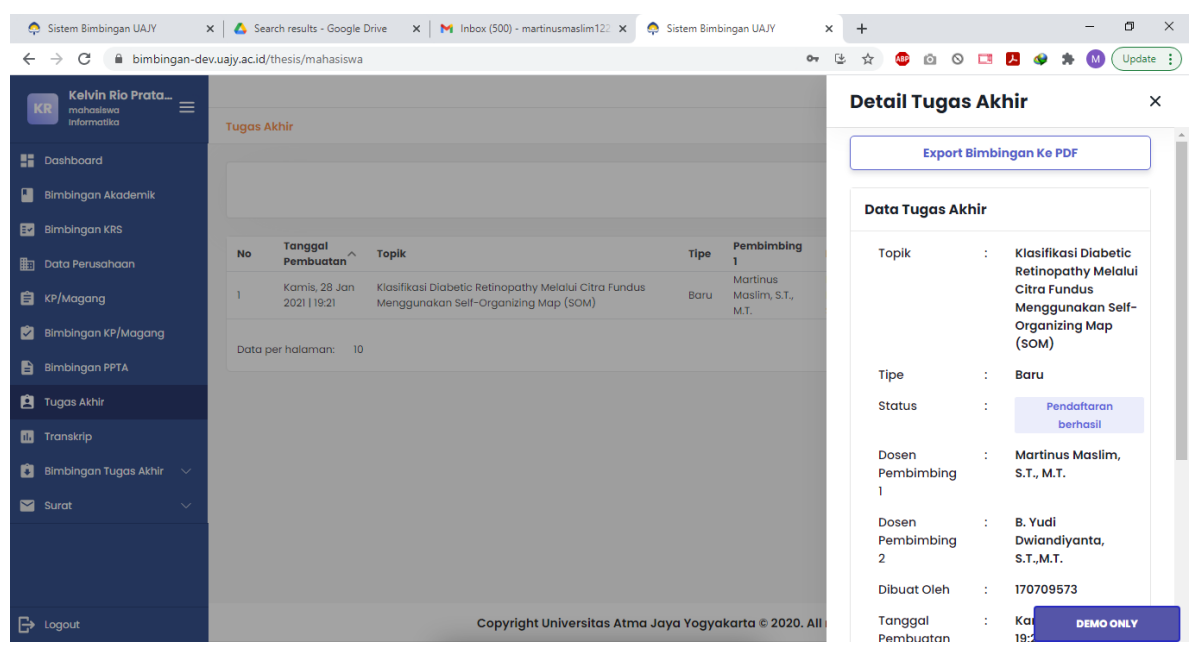

Jika mahasiswa memilih Lihat Detail, maka data mengenai detail tugas akhir akan ditampilkan. Selain itu mahasiswa juga dapat melakukan export data bimbingan ke file pdf.

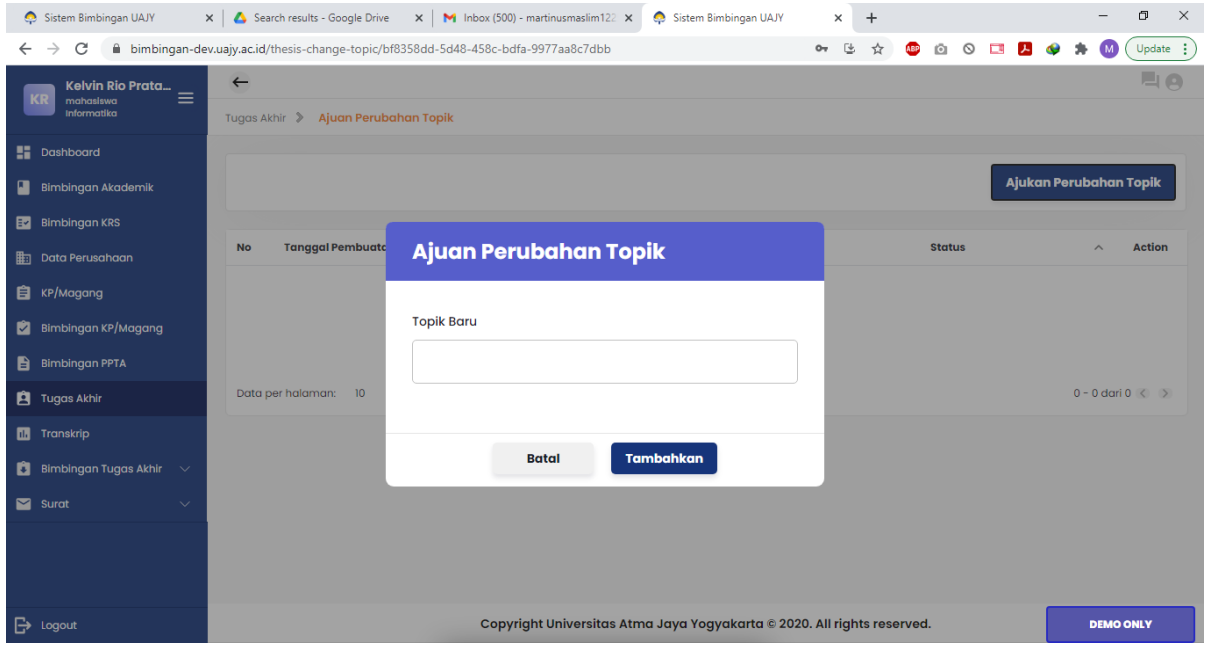

Pada bagian Ajukan Perubahan Topik, mahasiswa dapat mengajukan perubahan topik Tugas Akhir dengan cara memasukkan topik baru yang diinginkan.

*Sistem Informasi Bimbingan UAJY*

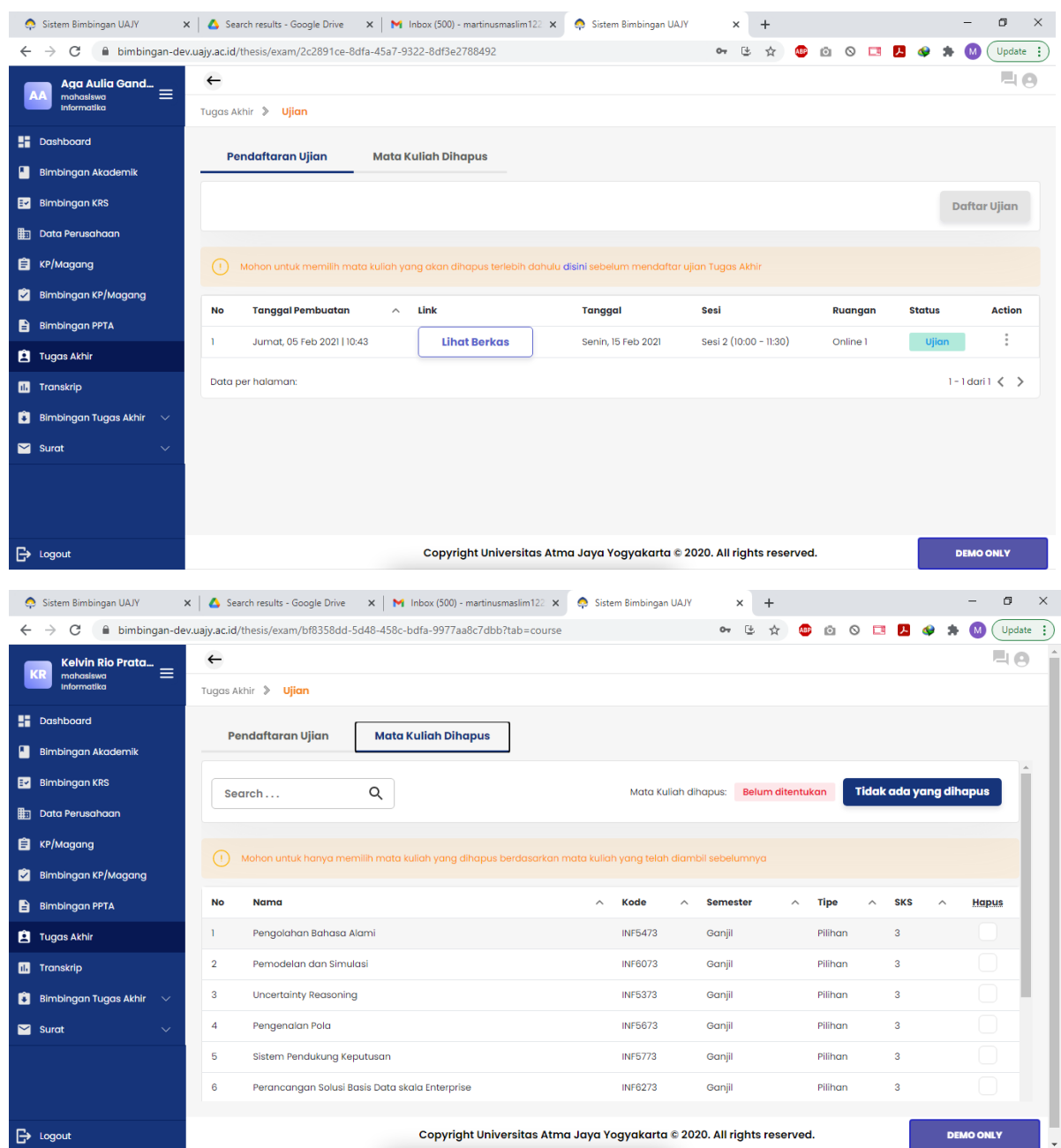

*Sistem Informasi Bimbingan UAJY*

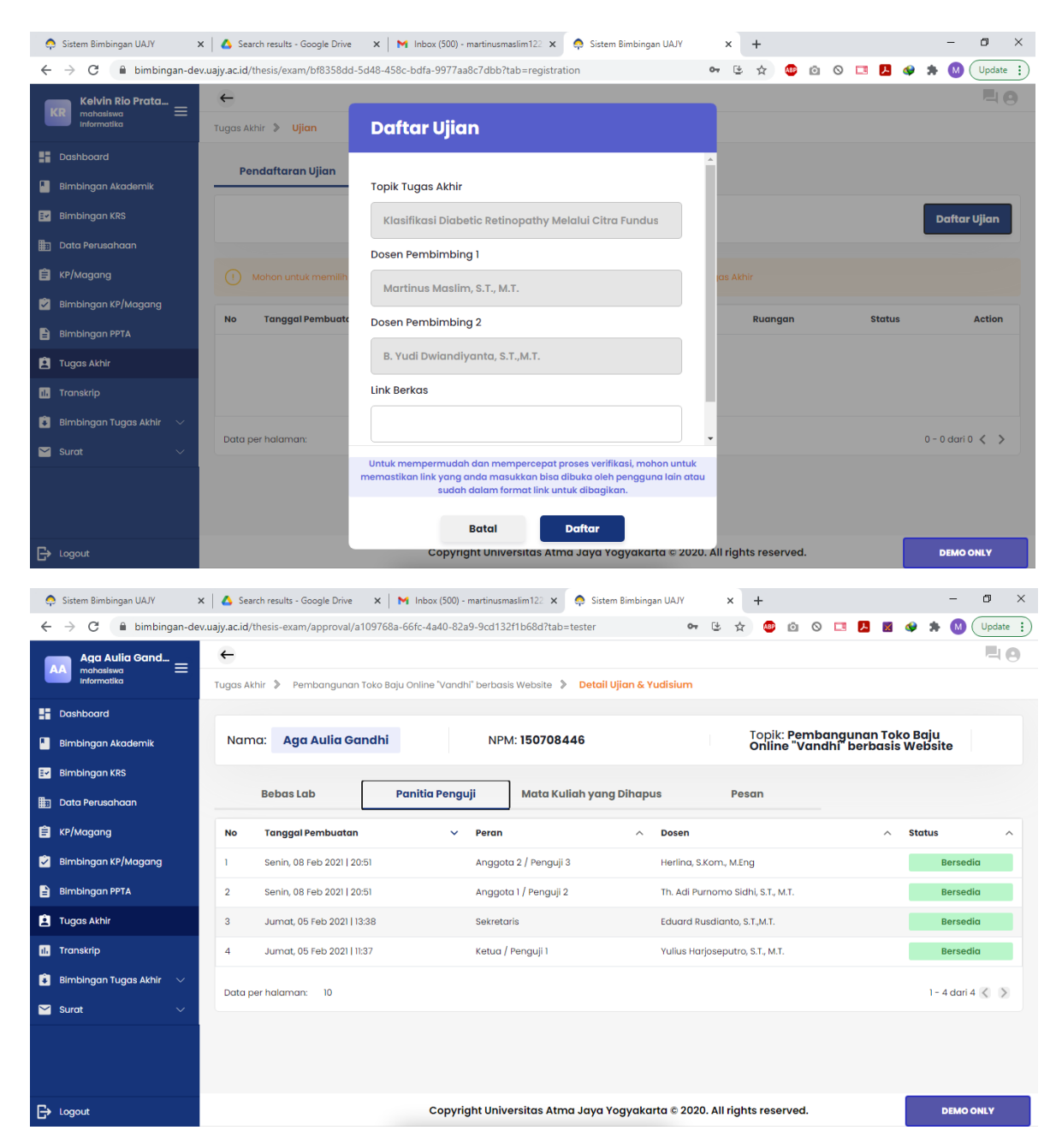

Pada bagian Ujian dan Yudisium, ada beberapa hal yang dapat dilakukan oleh mahasiswa. Yang pertama adalah mendaftar ujian Tugas Akhir. Sebelum melakukan pendaftaran, mahasiswa harus melakukan penghapusan mata kuliah terlebih dahulu. Ada pun mata kuliah yang bisa dihapus adalah mata kuliah pilihan yang berlebih. Jika tidak ada yang dihapus maka mahasiswa tinggal melakukan klik pada tombol **Tidak ada yang dihapus.** Lalu pada saat pendaftaran ujian mahasiswa tinggal memasukkan link berkas administrasi. Pada bagian ini juga mahasiswa dapat melihat proses bebas lab dan panitia penguji yang akan menguji ketika ujian pendadaran berlangsung.

*Sistem Informasi Bimbingan UAJY*

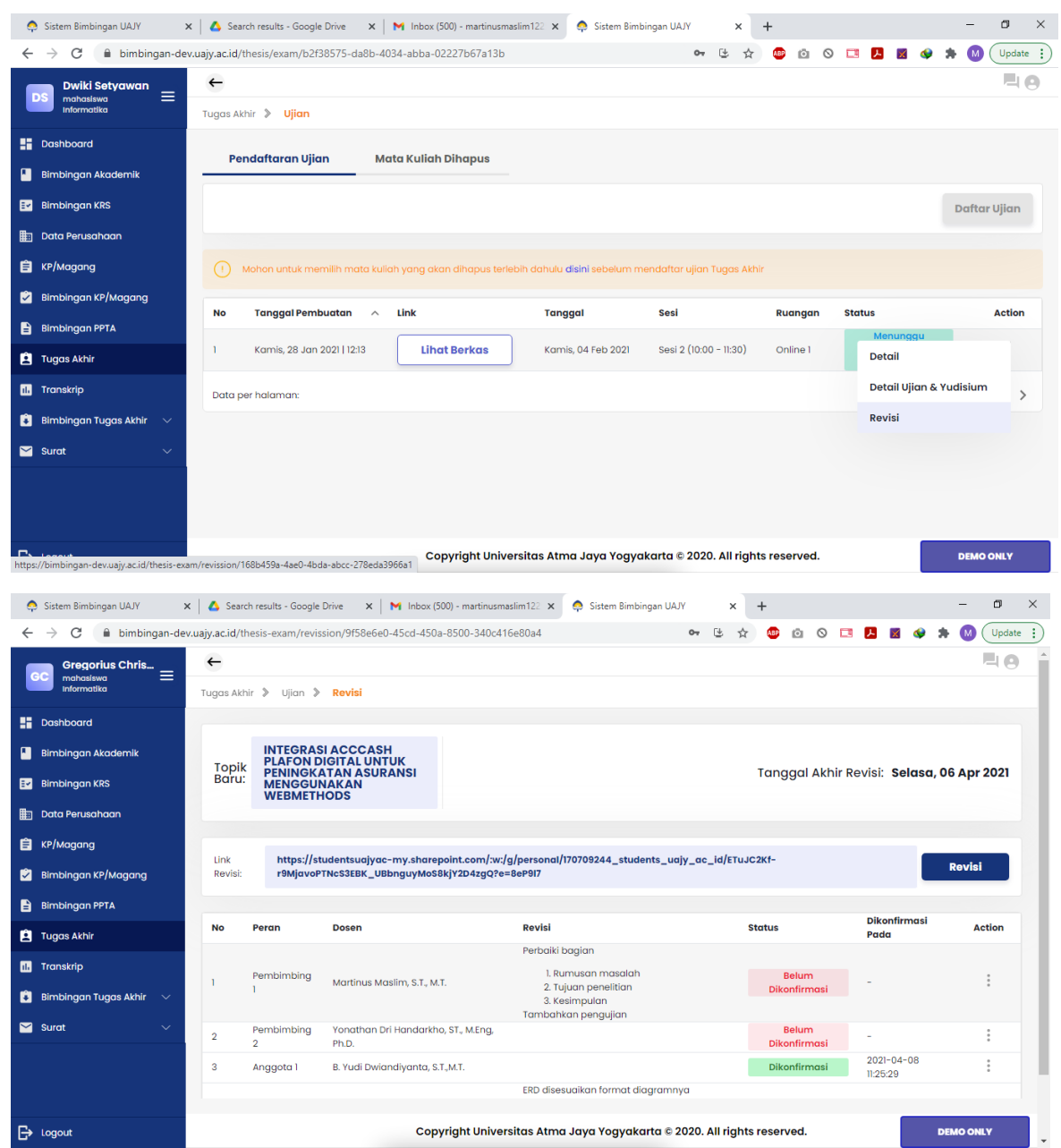

Yang bisa dilakukan selanjutnya pada bagian Ujian dan Yudisium adalah proses revisi. Mahasiswa bisa memasukkan link revisi pada bagian revisi. Lalu mahasiswa bisa melihat progress verifikasi revisi yang diajukan kepada panitia penguji pendadaran.

*Sistem Informasi Bimbingan UAJY*

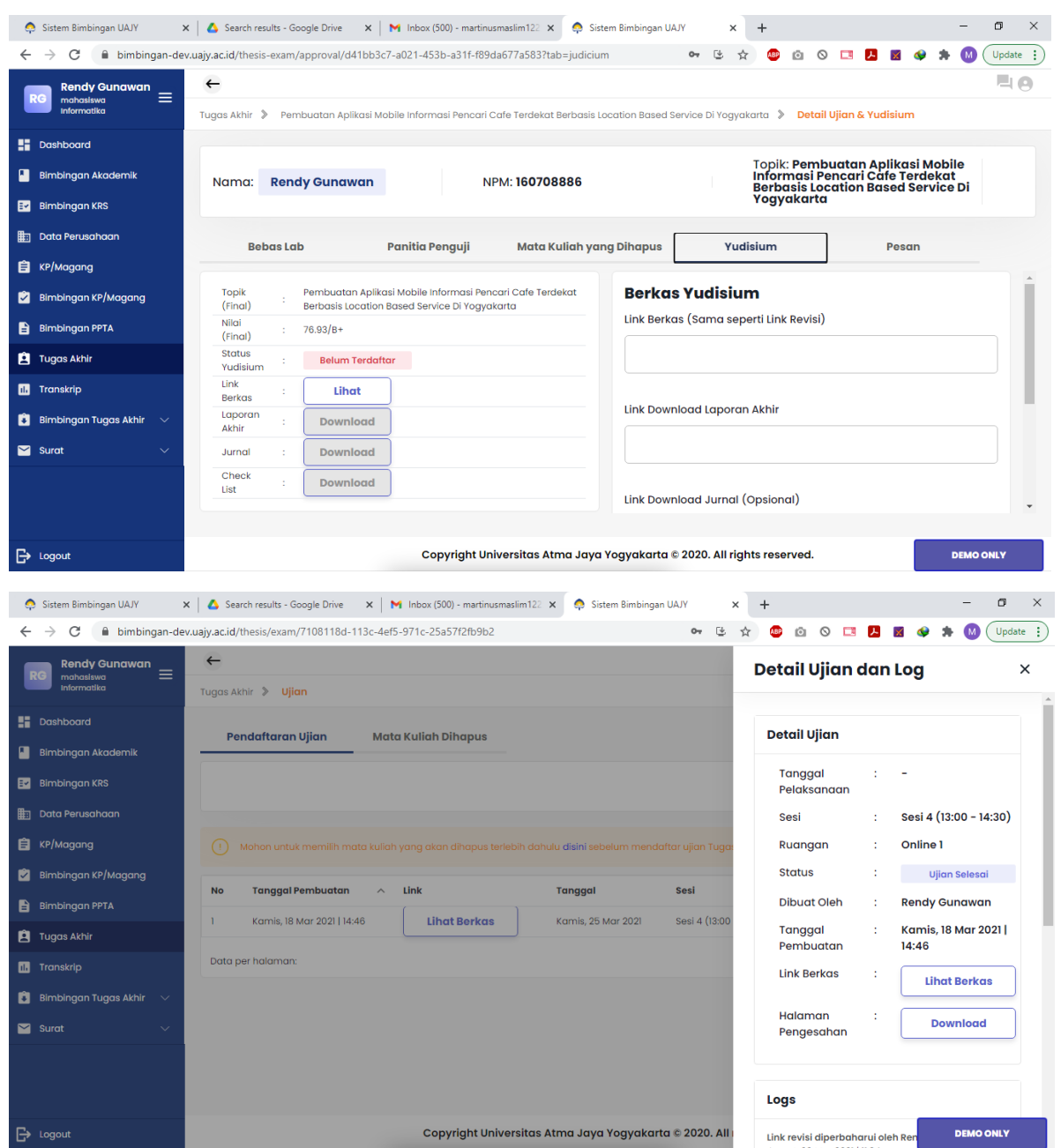

Langkah terakhir pada tahap Ujian dan Yudisium adalah Mengajukan Yudisium. Pertama mahasiswa dapat melakukan download halaman pengesahan terlebih dahulu untuk keperluan yudisium. Jika sudah maka mahasiswa dapat mengajukan yudisium lewat tab Yudisium. Tab Yudisium akan keluar jika seluruh panitia penguji sudah melakukan verifikasi terhadap revisi yang mahasiswa ajukan. Nilai Tugas Akhir juga akan keluar di dalam tab Yudisium ini. Untuk melakukan proses yudisium, mahasiswa tinggal memasukkan link berkas syarat yudisium lalu klik Simpan

*Sistem Informasi Bimbingan UAJY*

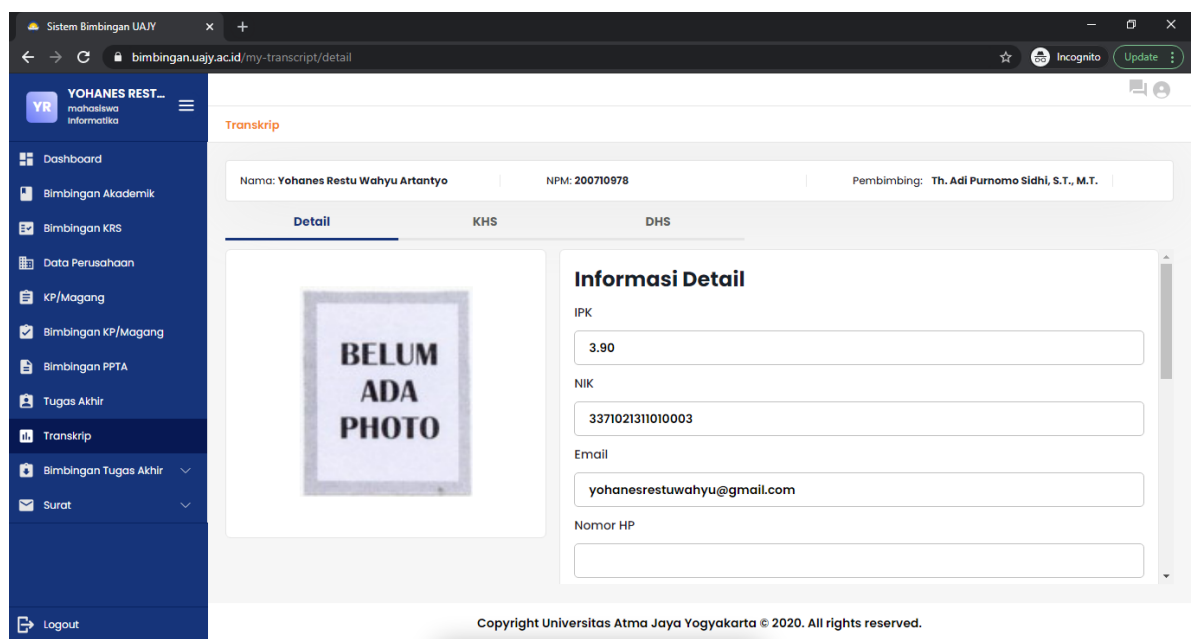

Pada bagian ini mahasiswa dapat melihat informasi detil mahasiswa tersebut serta transkrip nilai per semester (DHS), dan rapot nilai (KHS).

*Sistem Informasi Bimbingan UAJY*

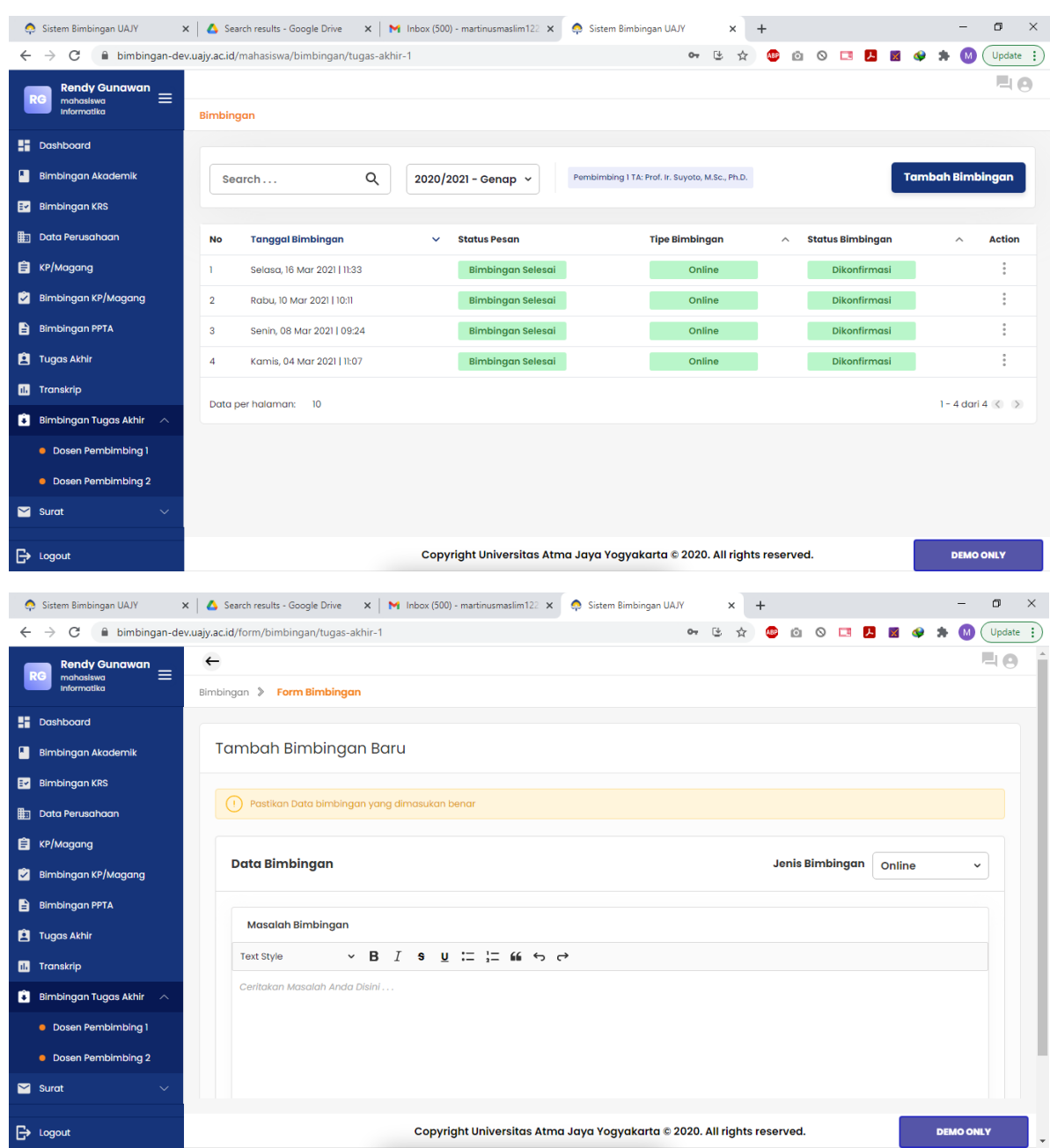

Pada bagian ini mahasiswa dapat melakukan bimbingan ke dosen pembimbing 1 dan 2. Mahasiswa tinggal memasukkan bimbingan di tempat yang tersedia.

*Sistem Informasi Bimbingan UAJY*

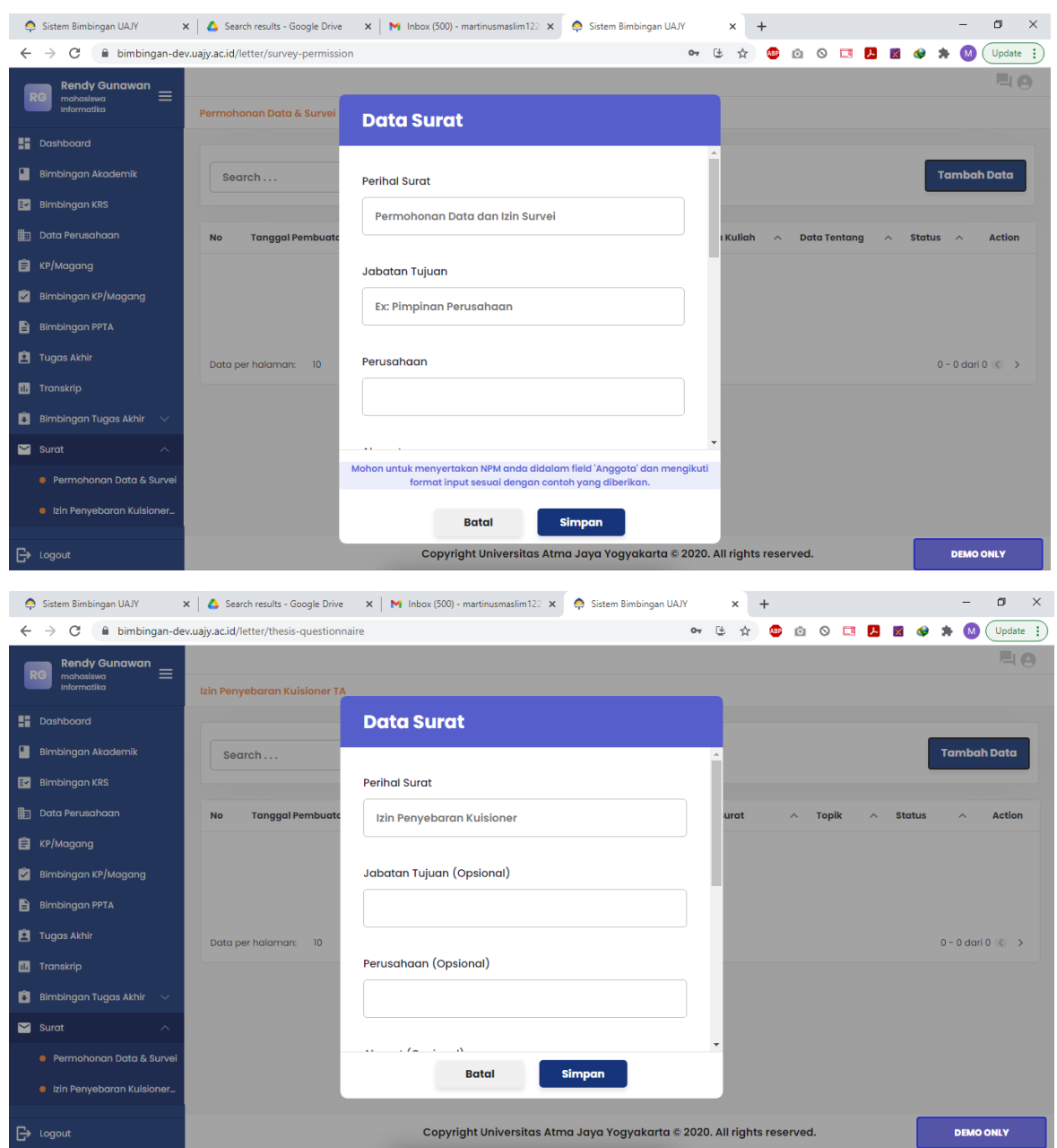

Pada bagian ini, mahasiswa dapat mengajukan permohonan pembuatan surat permohonan data dan survei atau ijin penyebaran kuisioner. Masing-masing format surat ada field yang harus diisi oleh mahasiswa. Mahasiswa tinggal memasukkan sesuai dengan kebutuhan lalu klik Simpan.

#### **Panduan Pengguna** *Sistem Informasi Bimbingan UAJY*

## <span id="page-29-0"></span>**2. ROLE DOSEN**

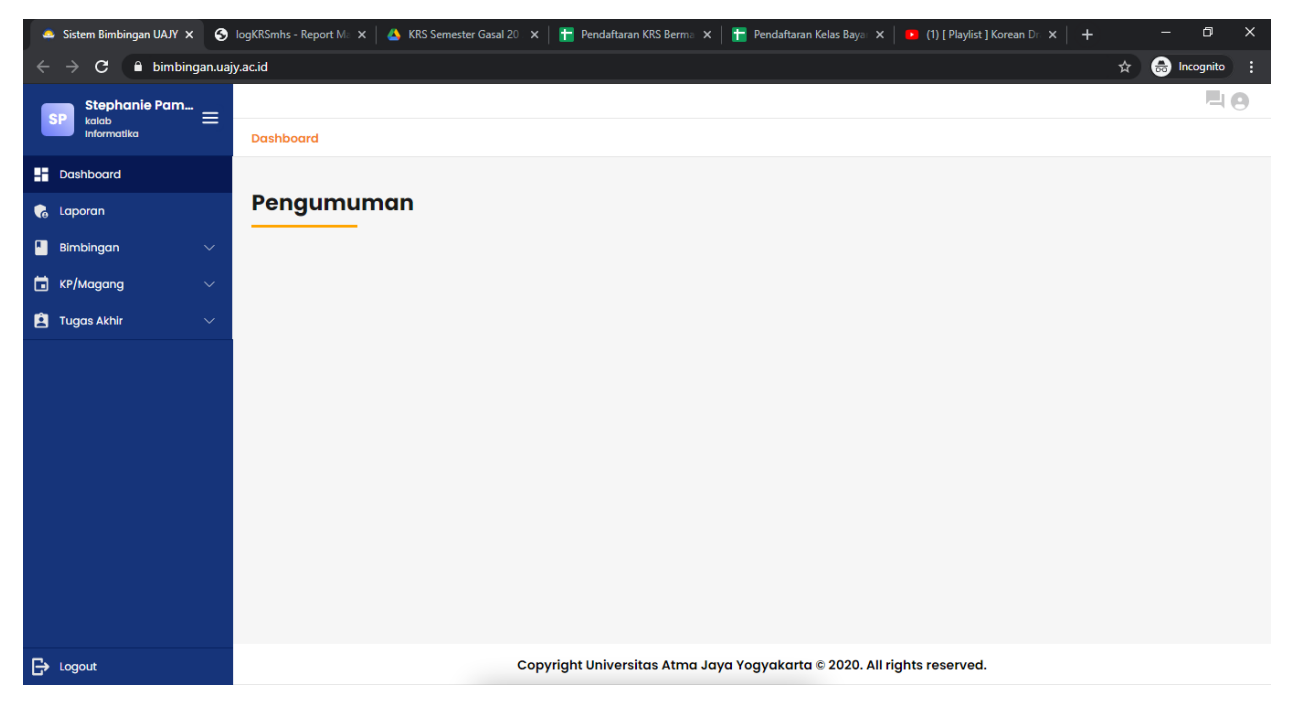

Pada Role Dosen terdapat beberapa fitur antara lain:

- 1. Melihat Laporan
- 2. Mengelola Data Bimbingan
- 3. Mengelola KP/Magang
- 4. Mengelola Tugas Akhir

#### 1. Melihat Laporan

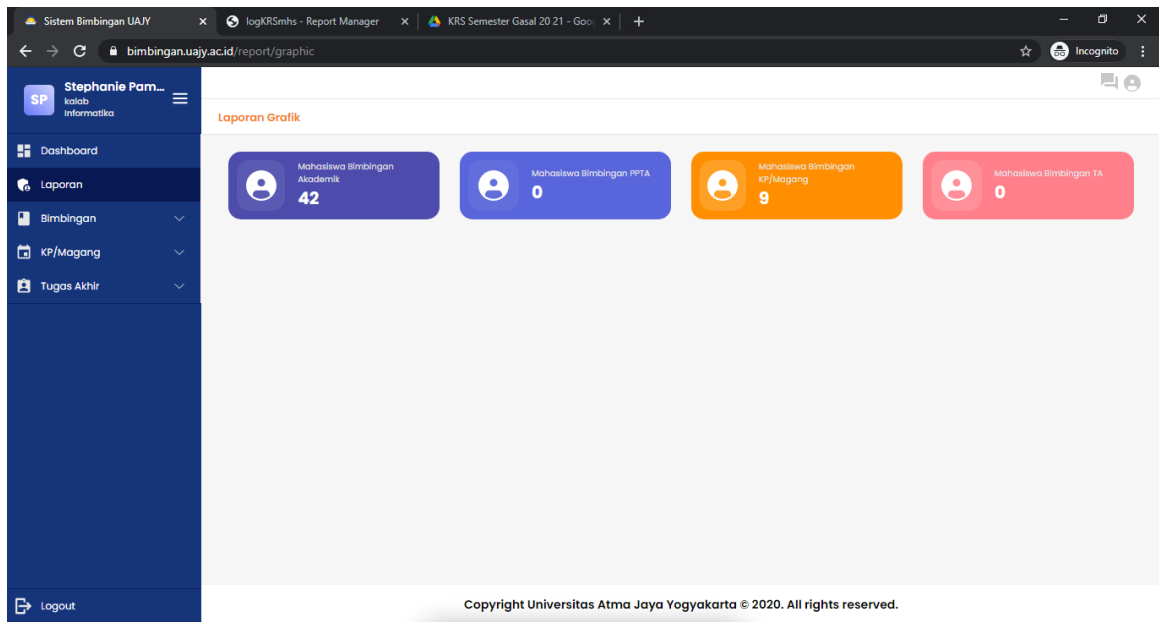

Pada halaman ini, Dosen bisa melihat statistik bimbingan mulai dari bimbingan akademik, PPTA, KP/Magang, dan Tugas Akhir

#### 2. Mengelola Data Bimbingan

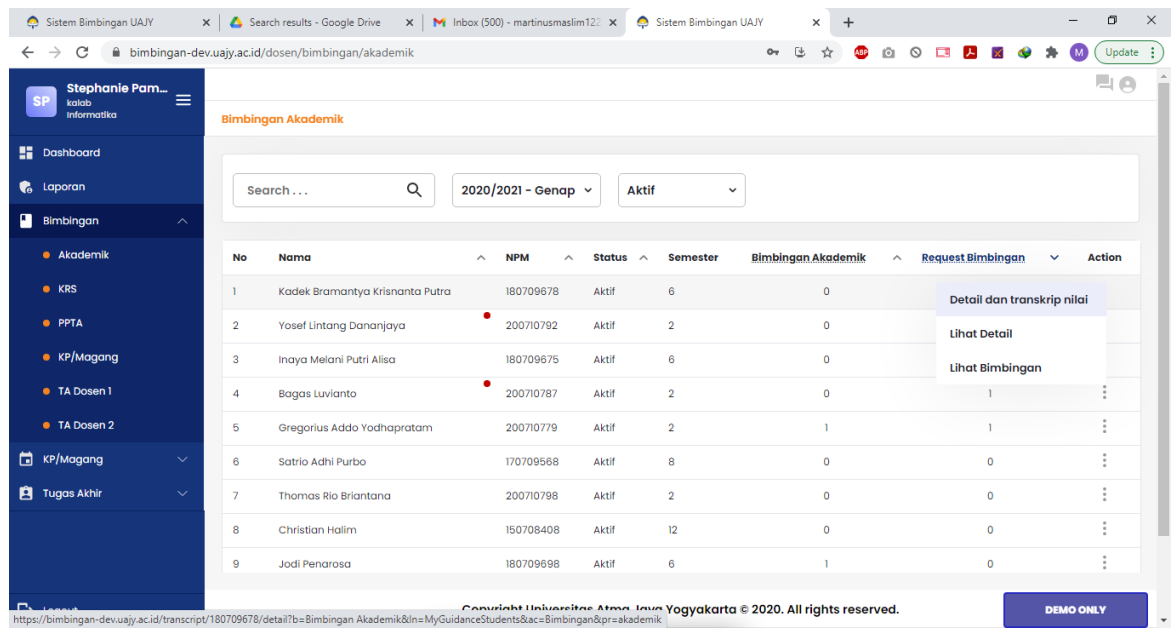

*Sistem Informasi Bimbingan UAJY*

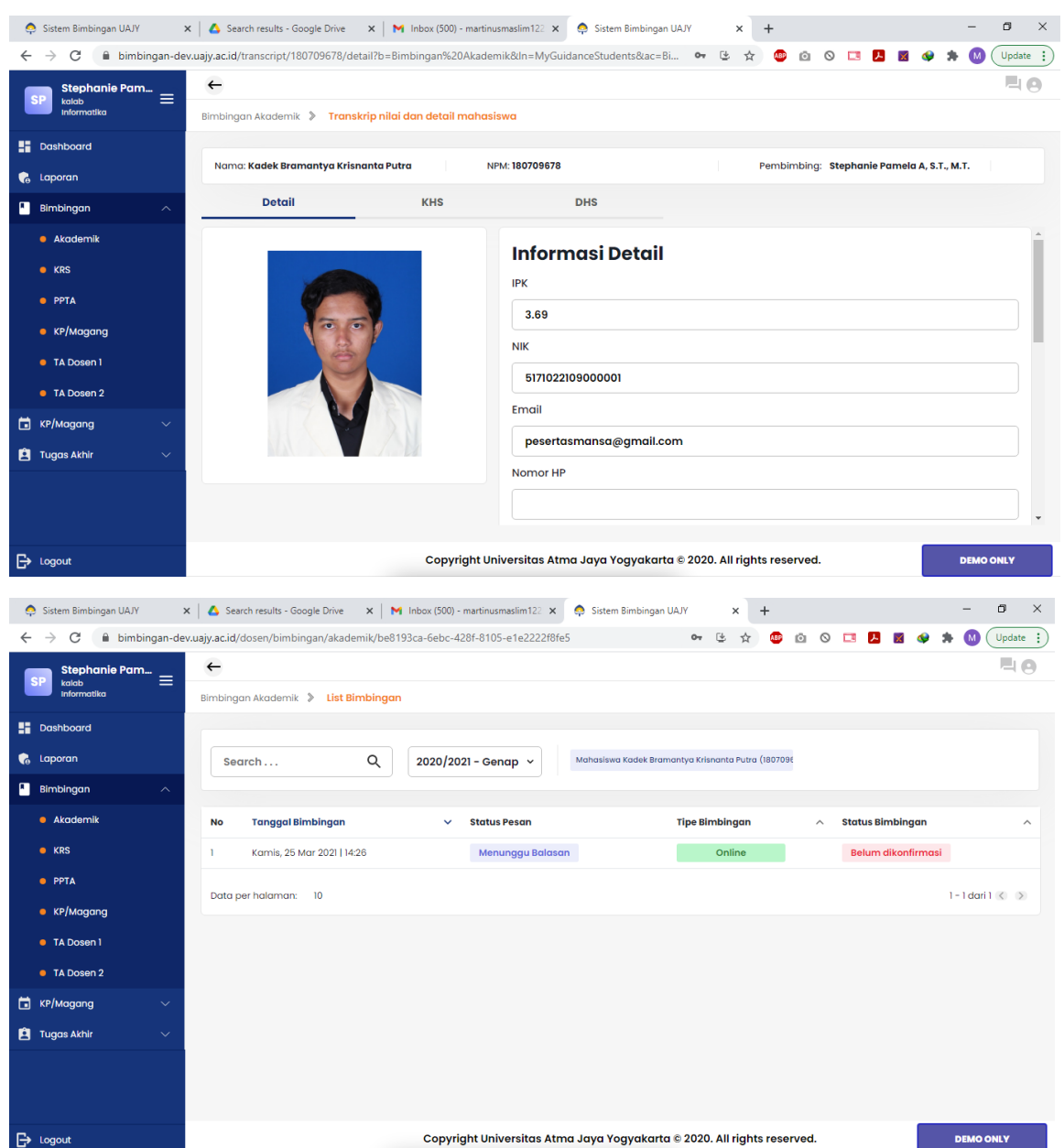

Pada halaman ini, Dosen bisa melihat daftar bimbingan akademik yang dilakukan. Dosen bisa melihat mahasiswa yang request bimbingan dan yang sudah melakukan bimbingan akademik. Di menu ini juga, Dosen juga bisa melihat detil dan transkrip mahasiswa yang diambil dari SIATMA.

*Sistem Informasi Bimbingan UAJY*

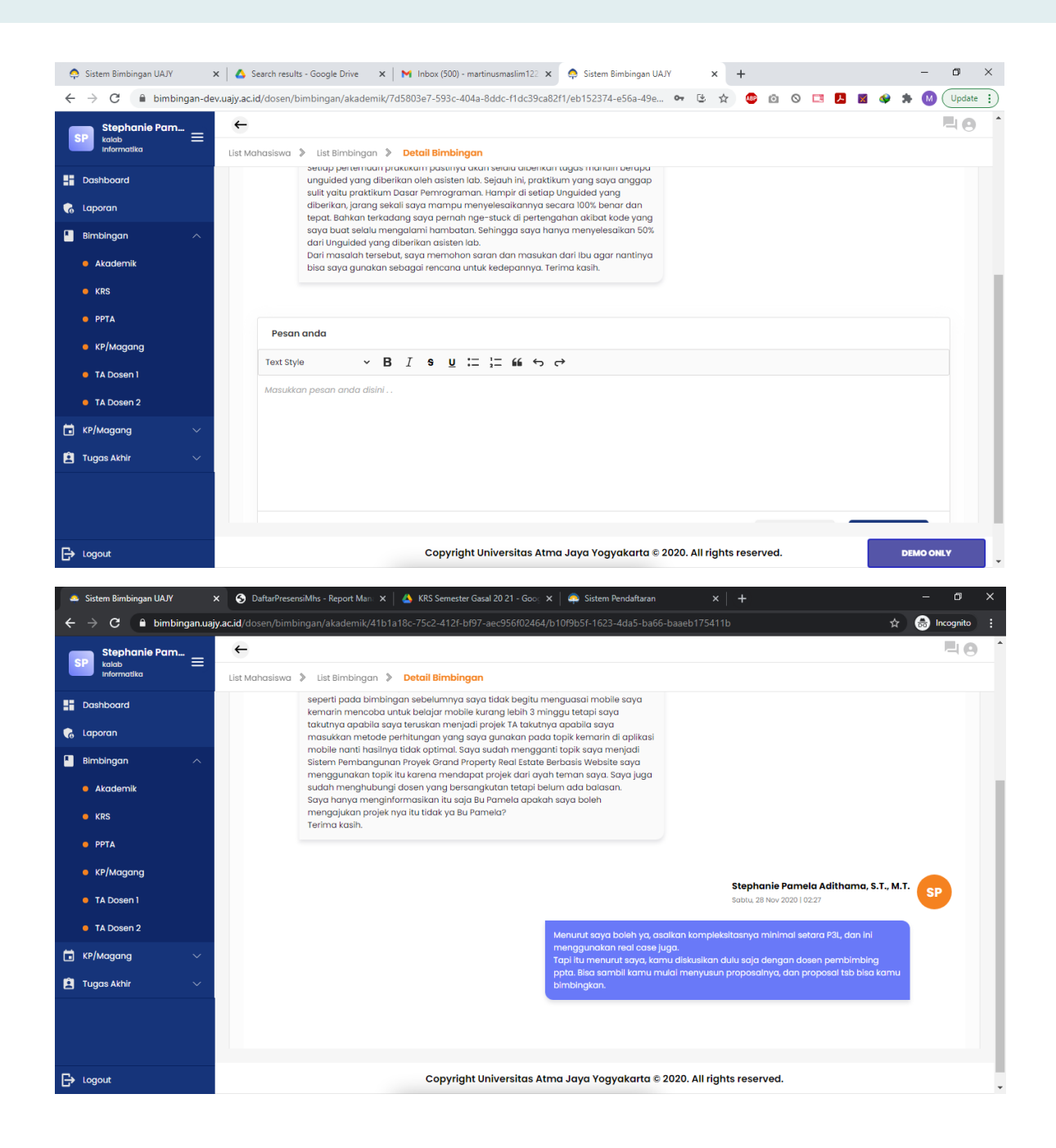

*Sistem Informasi Bimbingan UAJY*

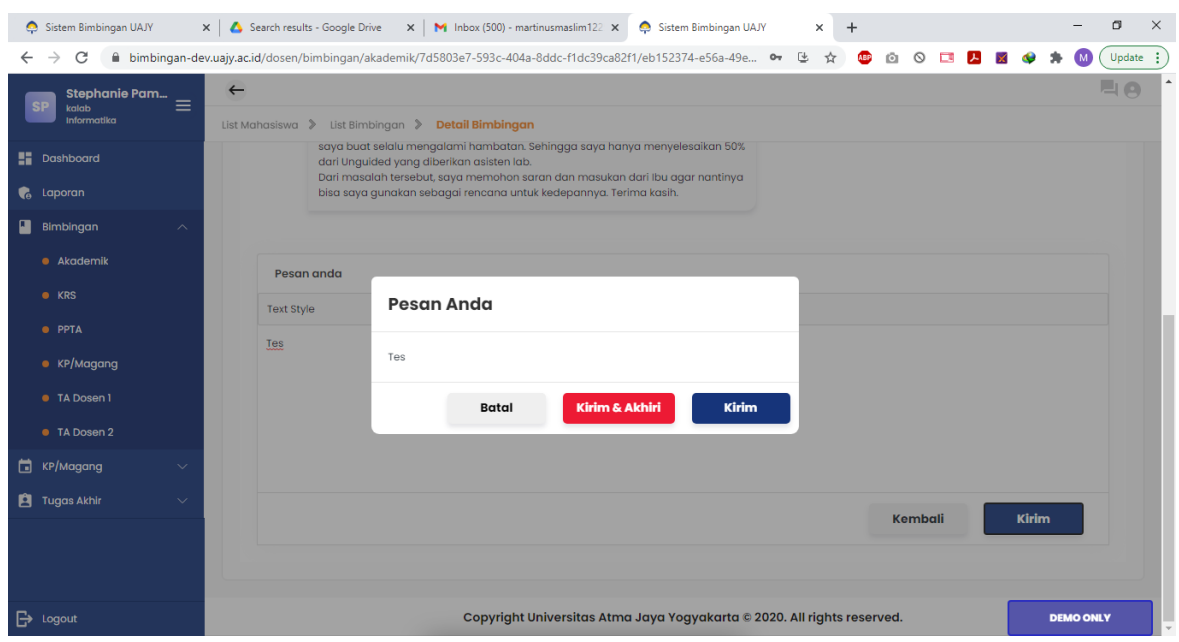

Pada halaman ini dapat dilihat contoh proses bimbingan yang dilakukan oleh dosen dan mahasiswa. Dosen memasukkan balasan di tempat yang sudah tersedia. Jika ingin dikirim akan ada 2 pilihan yaitu **Kirim** dan **Kirim dan Akhiri.** Perbedaannya adalah jika Dosen memilih **Kirim** maka Dosen mengharapkan jawaban dari mahasiswa (proses bimbingan belum selesai). Jika Dosen memilih **Kirim dan Akhiri** maka proses bimbingan dinyatakan selesai.

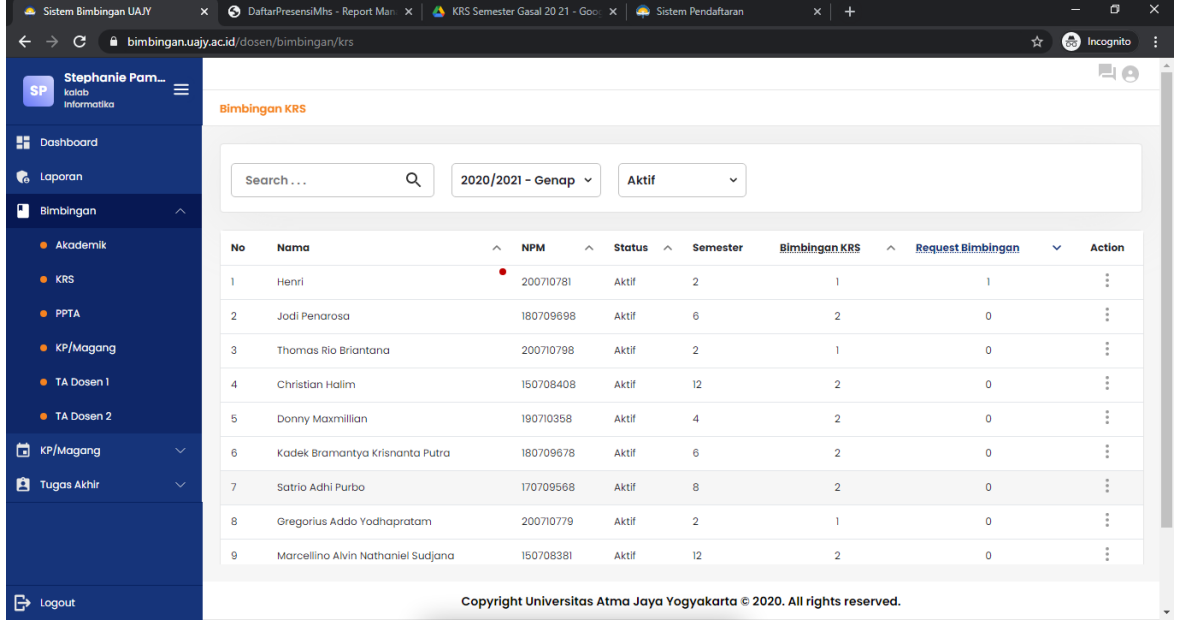

Pada halaman ini, Dosen dapat melihat bimbingan KRS yang dilakukan oleh mahasiswa. Di dalam bimbingan KRS ini juga dilakukan bimbingan Pra KRS.

*Sistem Informasi Bimbingan UAJY*

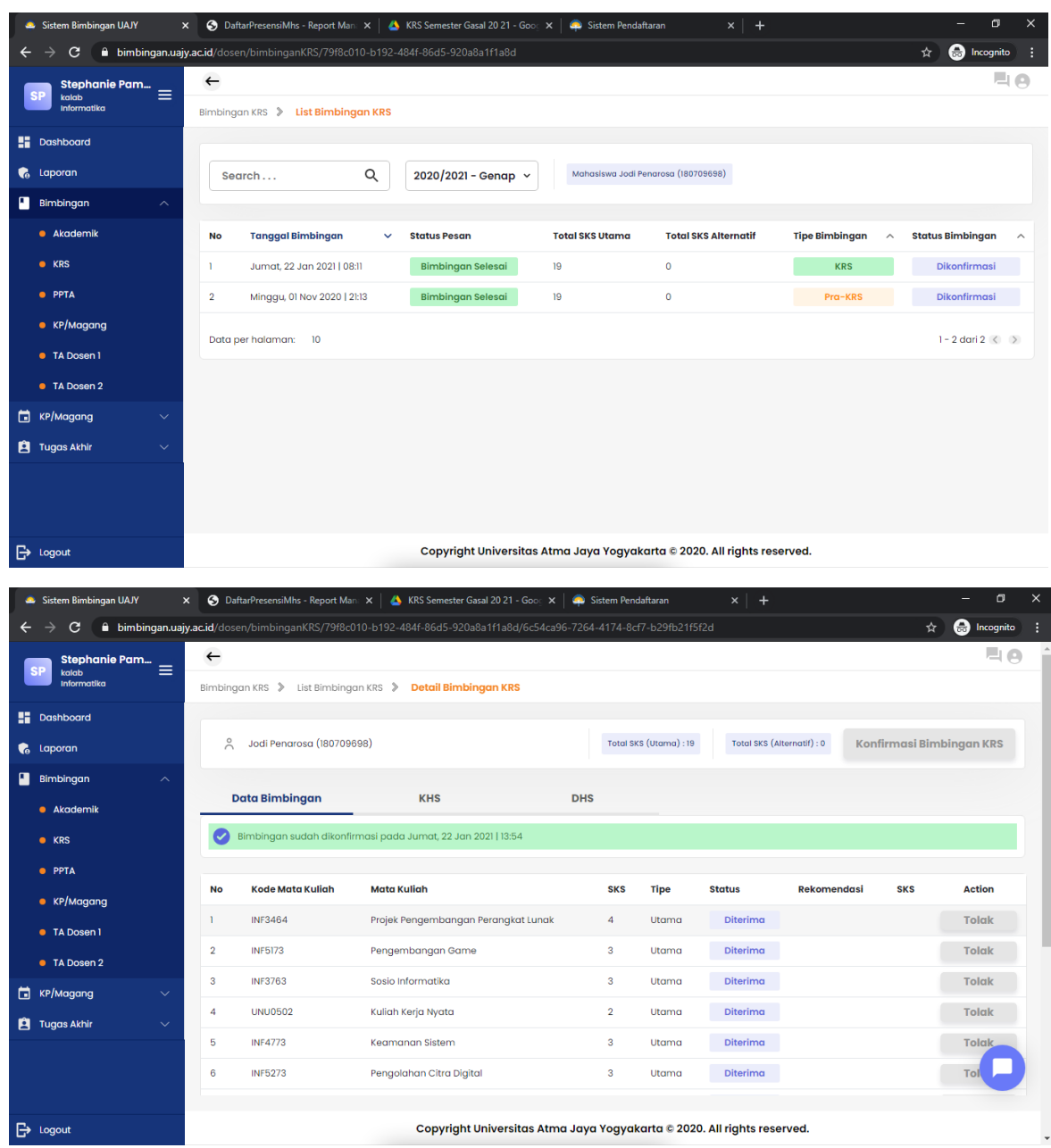

Pada halaman ini dapat dilihat mata kuliah yang diambil oleh mahasiswa pada bimbingan KRS dan Pra KRS. Dosen dapat melakukan konfirmasi terhadap satu per satu mata kuliah yang diajukan oleh mahasiswa atau langsung melakukan konfirmasi terhadap seluruh data mata kuliah yang diajukan mahasiswa. Dosen juga bisa menolak satu atau lebih mata kuliah yang dirasa Dosen kurang tepat untuk diambil pada semester depan. Dosen juga bisa memberikan rekomendasi mata kuliah yang disarankan untuk mengganti mata kuliah yang ditolak.

*Sistem Informasi Bimbingan UAJY*

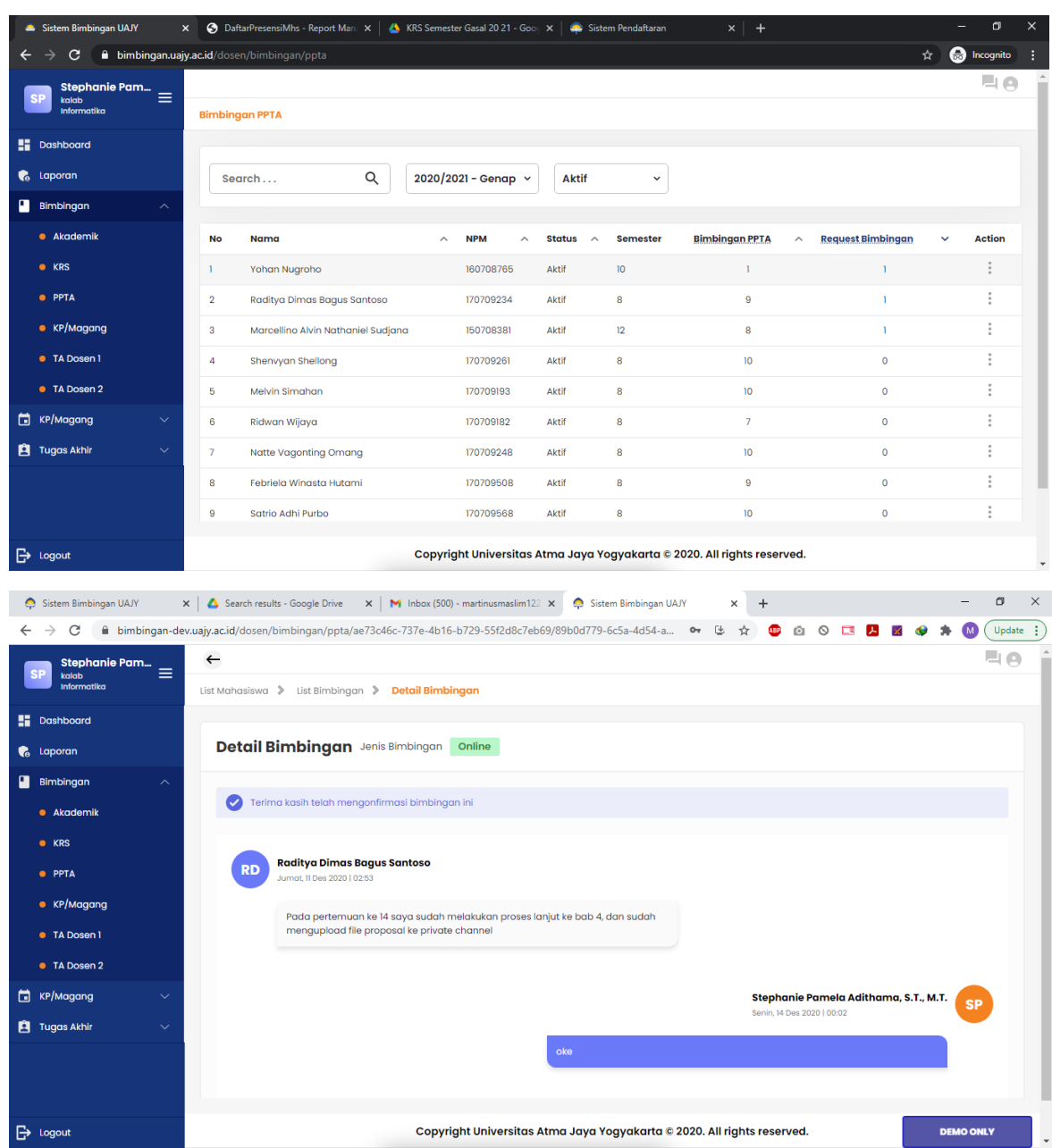

Pada halaman ini, Dosen juga dapat melakukan bimbingan PPTA. Dosen dapat melihat mahasiswa yang melakukan request bimbingan dan yang sudah selesai melakukan bimbingan. Dosen dapat memasukkan bimbingan di tempat yang tersedia. Jika ingin dikirim akan ada 2 pilihan yaitu **Kirim** dan **Kirim dan Akhiri.** Perbedaannya adalah jika Dosen memilih **Kirim** maka Dosen mengharapkan jawaban dari mahasiswa (proses bimbingan belum selesai). Jika Dosen memilih **Kirim dan Akhiri** maka proses bimbingan dinyatakan selesai.
*Sistem Informasi Bimbingan UAJY*

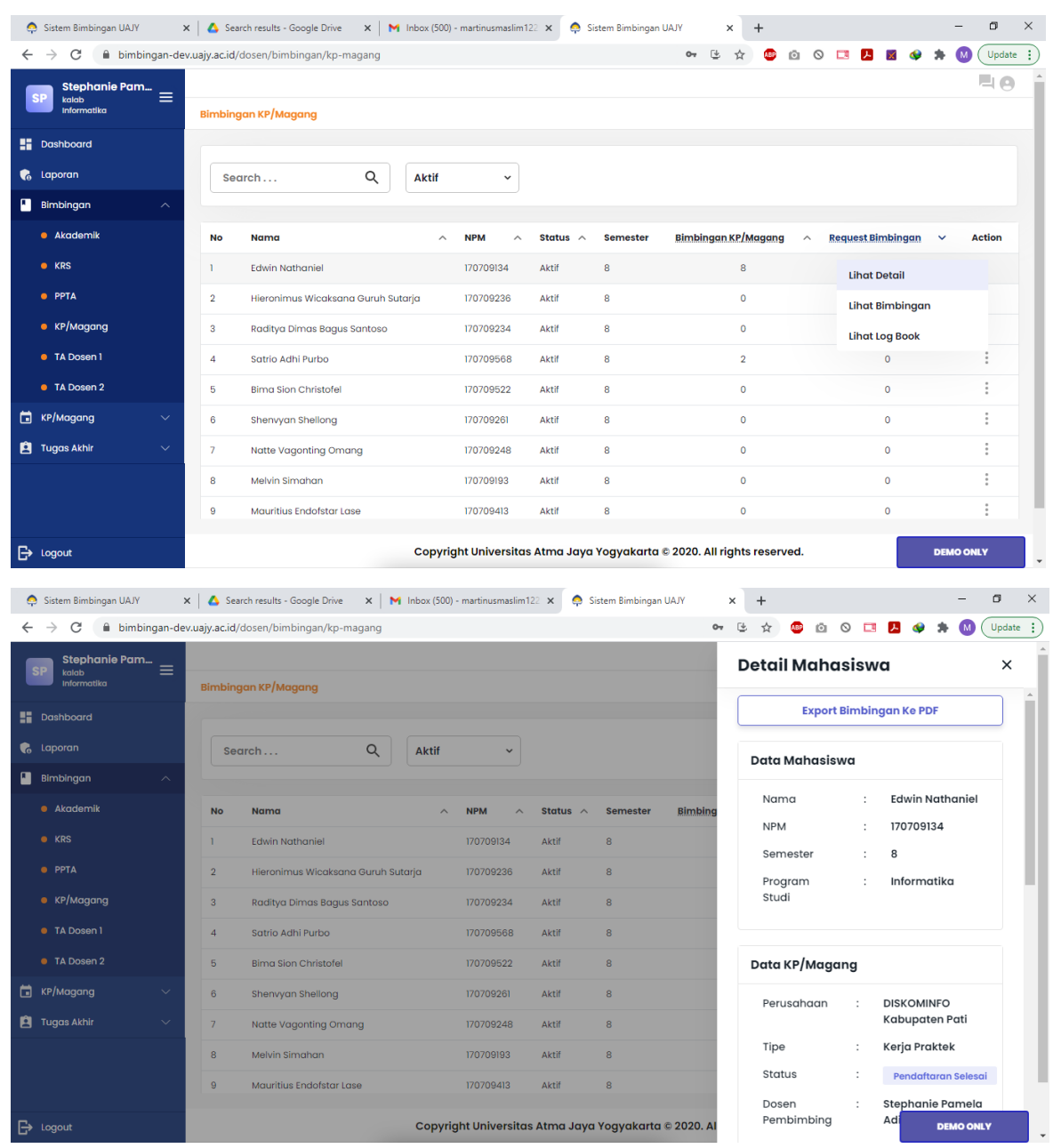

Pada halaman ini, Dosen juga dapat melakukan bimbingan KP/Magang. Dosen dapat melihat mahasiswa yang melakukan request bimbingan dan yang sudah selesai melakukan bimbingan. Dosen juga bisa melihat detil mahasiswa dan KP/Magang yang dilakukan.

*Sistem Informasi Bimbingan UAJY*

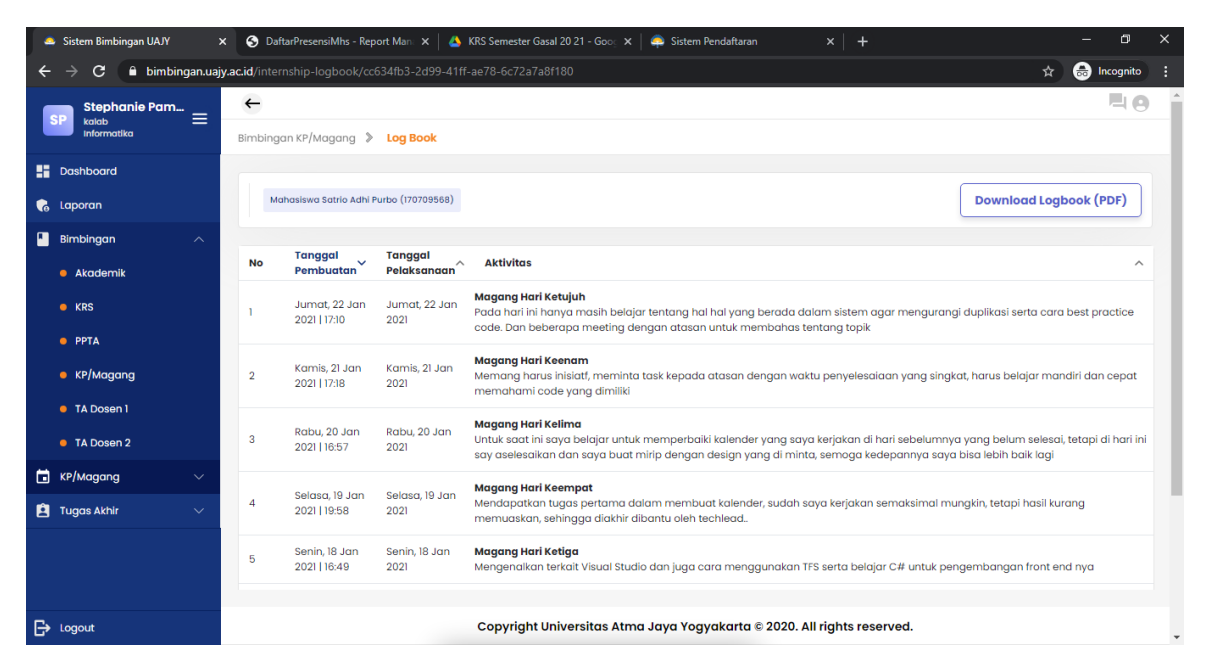

Pada bagian Lihat Logbook, dosen dapat melihat log book activity yang diisi oleh mahasiswa. Selain itu dosen juga melakukan download logbook yang sudah dimasukkan oleh mahasiswa ke dalam pdf file.

*Sistem Informasi Bimbingan UAJY*

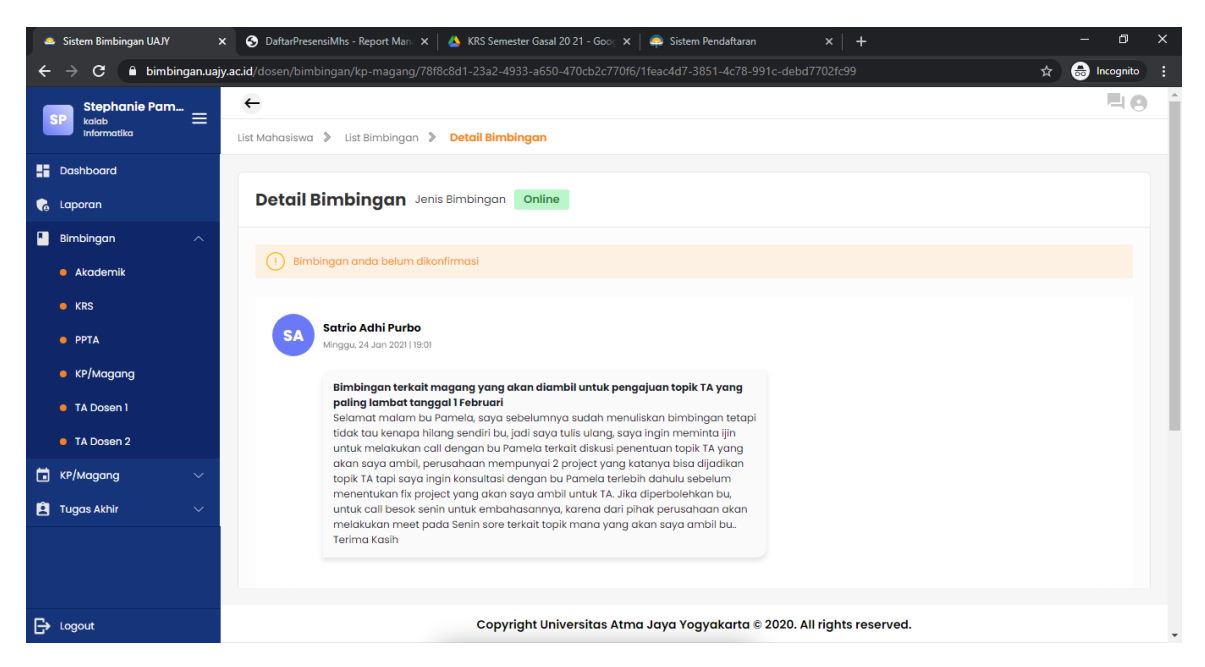

Pada halaman ini dosen dapat membalas bimbingan KP/Magang yang diinputkan oleh mahasiswa. Dosen dapat memasukkan bimbingan di tempat yang tersedia. Jika ingin dikirim akan ada 2 pilihan yaitu **Kirim** dan **Kirim dan Akhiri.** Perbedaannya adalah jika Dosen memilih **Kirim** maka Dosen mengharapkan jawaban dari mahasiswa (proses bimbingan belum selesai). Jika Dosen memilih **Kirim dan Akhiri** maka proses bimbingan dinyatakan selesai.

*Sistem Informasi Bimbingan UAJY*

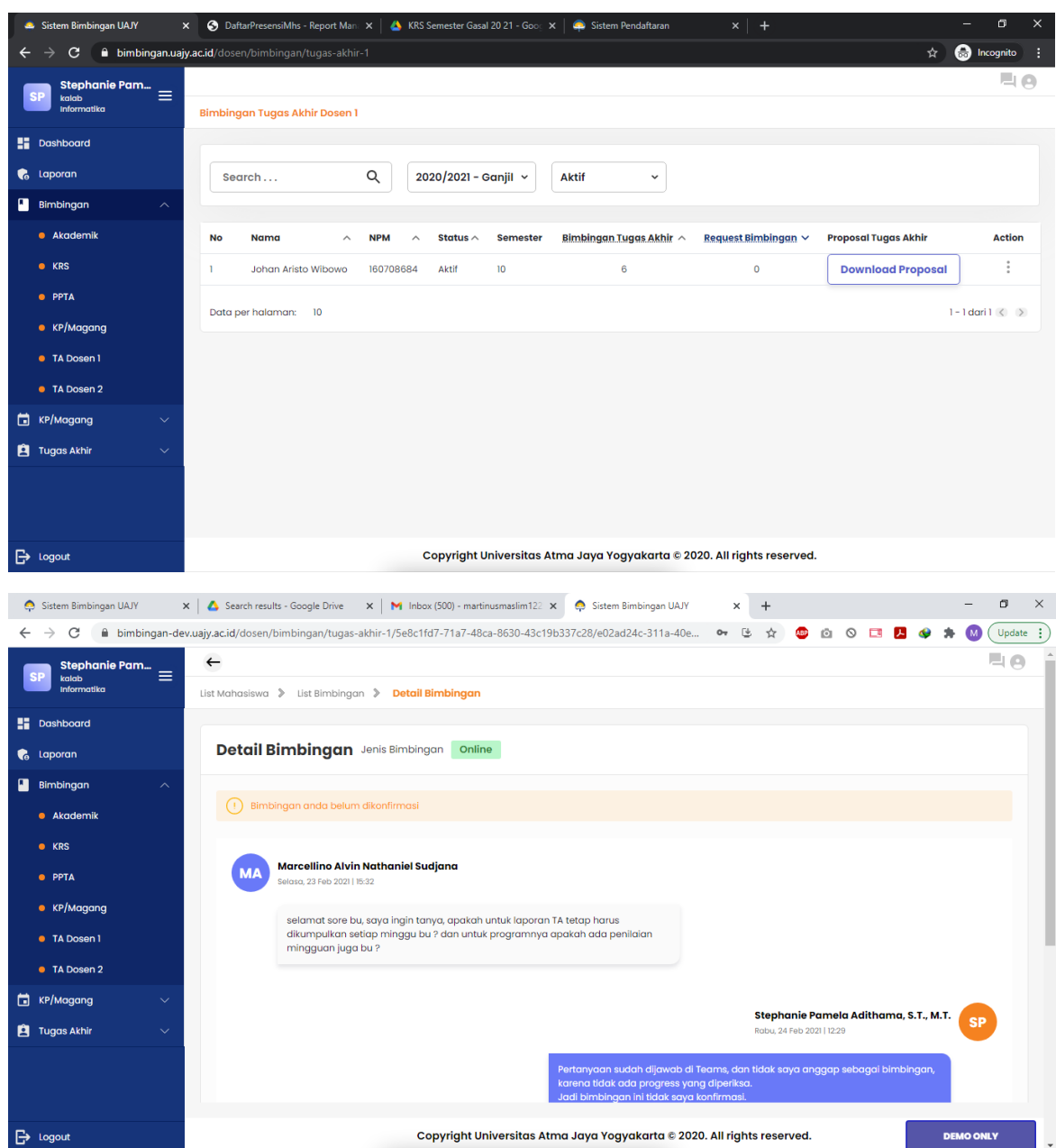

Pada halaman ini dapat dilihat list mahasiswa yang menjadi bimbingan dosen pertama dan dosen kedua secara terpisah. Dosen dapat memasukkan bimbingan di tempat yang tersedia. Jika ingin dikirim akan ada 2 pilihan yaitu **Kirim** dan **Kirim dan Akhiri.** Perbedaannya adalah jika Dosen memilih **Kirim** maka Dosen mengharapkan jawaban dari mahasiswa (proses bimbingan belum selesai). Jika Dosen memilih **Kirim dan Akhiri** maka proses bimbingan dinyatakan selesai.

## **Panduan Pengguna** *Sistem Informasi Bimbingan UAJY*

3. Mengelola KP/Magang

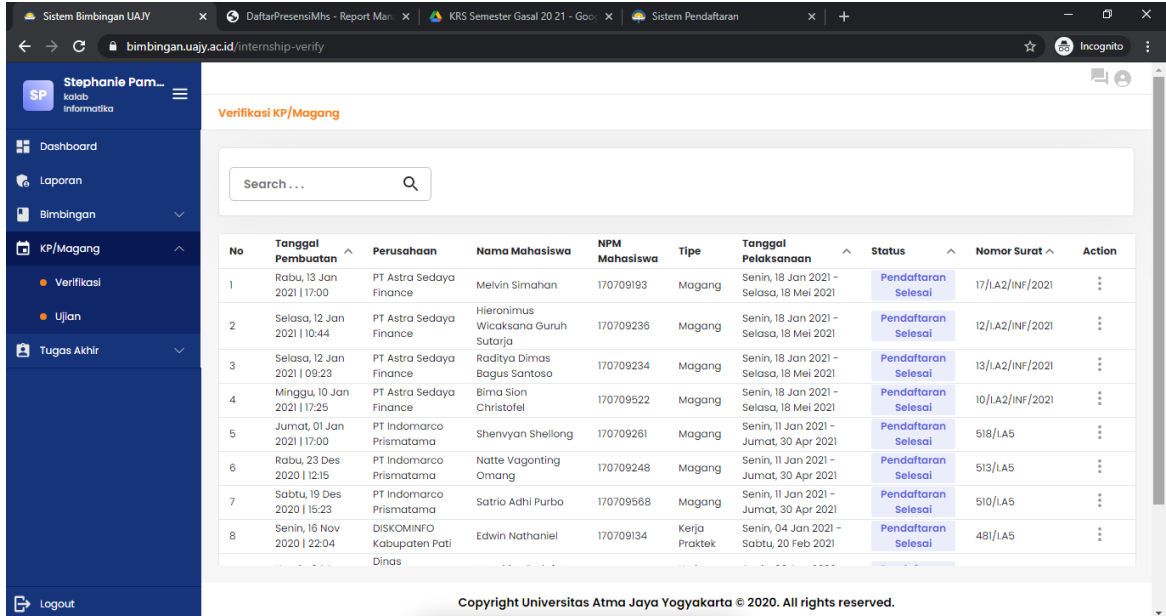

Pada halaman ini Dosen dapat melakukan verifikasi terhadap mahasiswa yang ditugaskan prodi untuk menjadi pembimbing KP/Magang

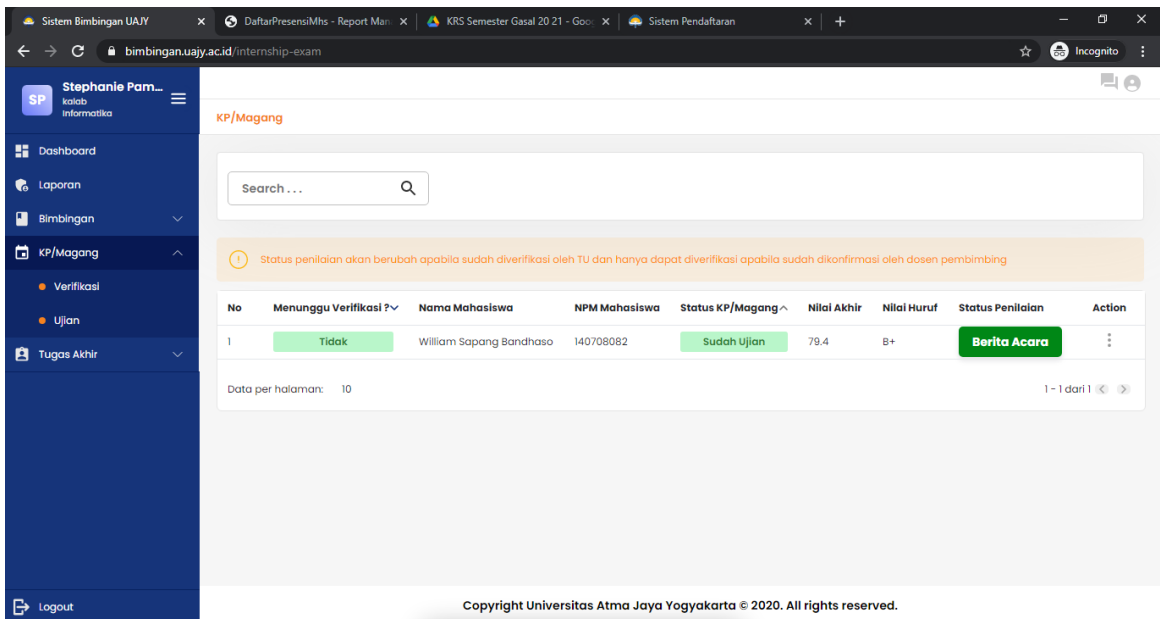

Pada halaman ini, Dosen dapat melakukan verifikasi terhadap mahasiswa yang sudah siap untuk maju Ujian KP/Magang. Disini dosen dapat mendownload berita acara yang di generate oleh sistem ketika sudah selesai ujian.

*Sistem Informasi Bimbingan UAJY*

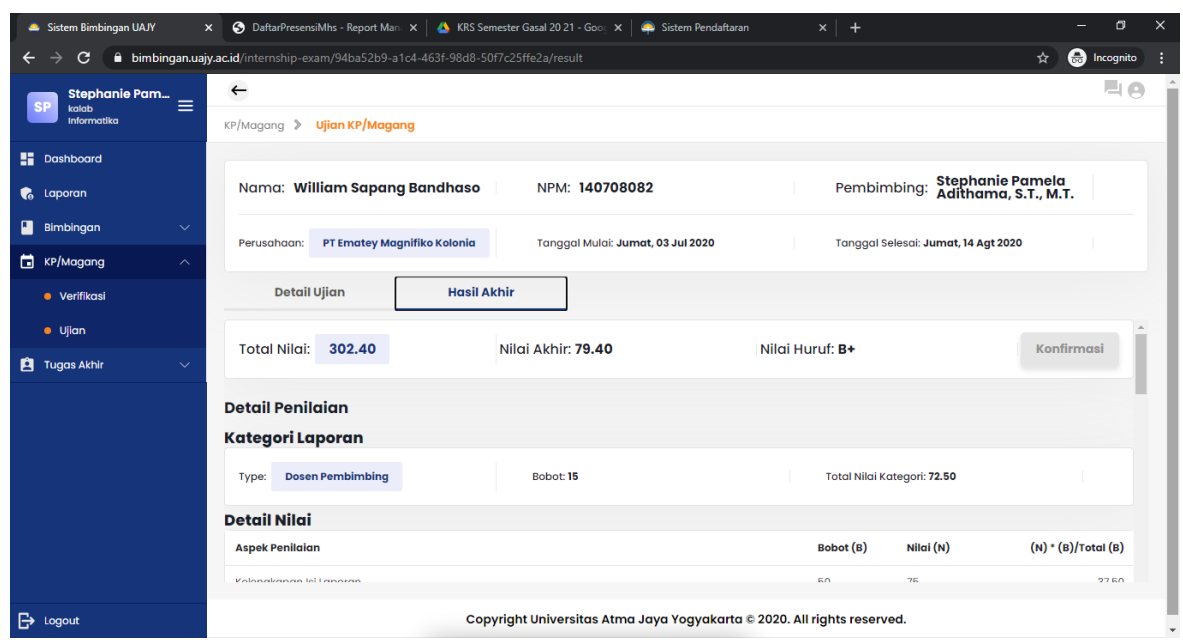

Pada halaman ini, Dosen dapat mengelola nilai KP/Magang mahasiswa sesuai dengan rubrik yang telah ditetapkan oleh Prodi. Dosen tinggal memasukkan nilai lalu pilih Submit. Setelah semua nilai masuk maka Dosen harus melakukan Konfirmasi.

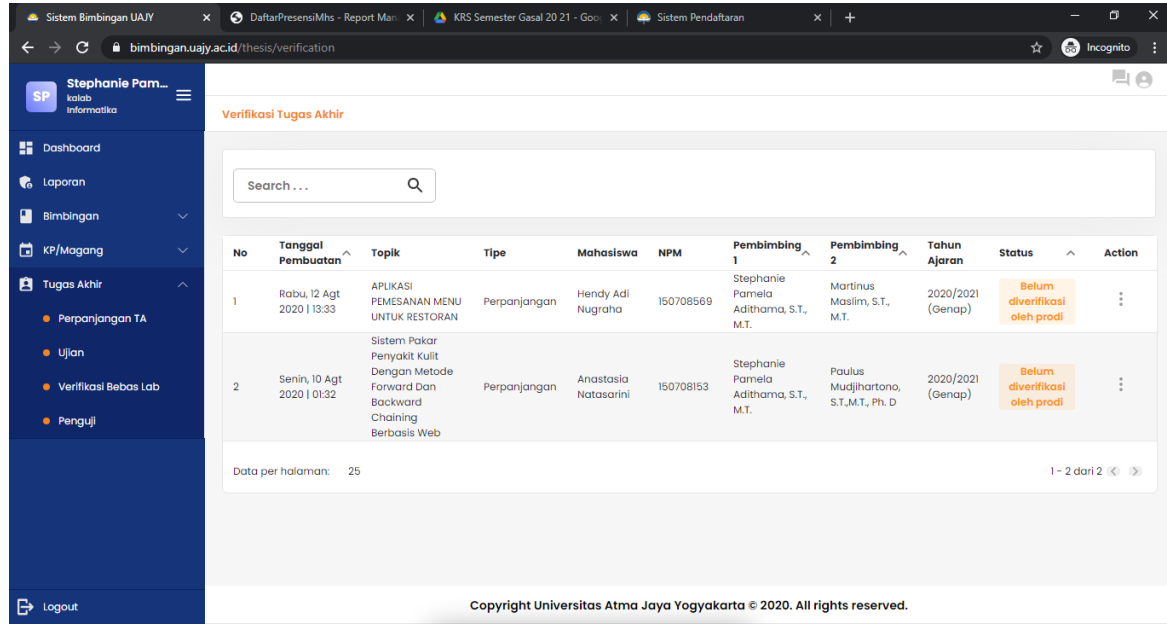

#### 4. Mengelola Tugas Akhir

Pada bagian Tugas Akhir, Dosen dapat melakukan konfirmasi terhadap proses perpanjangan Tugas Akhir. Perpanjangan Tugas Akhir hanya dikonfirmasi oleh pembimbing satu.

*Sistem Informasi Bimbingan UAJY*

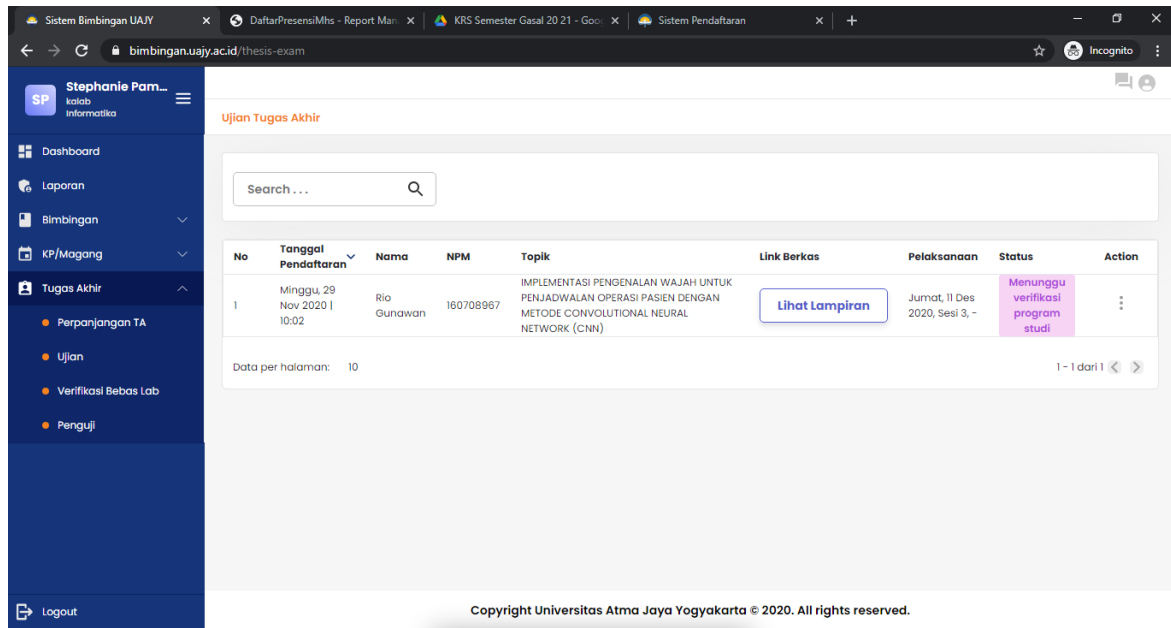

Pada bagian ini dosen dapat melakukan konfirmasi terhadap ujian Tugas Akhir mahasiswa yang menjadi bimbingannya baik pembimbing 1 atau 2. Pembimbing 1 harus menginputkan jadwal terlebih dahulu dan pembimbing 2 memilih jadwal yang telah dimasukkan oleh pembimbing 1.

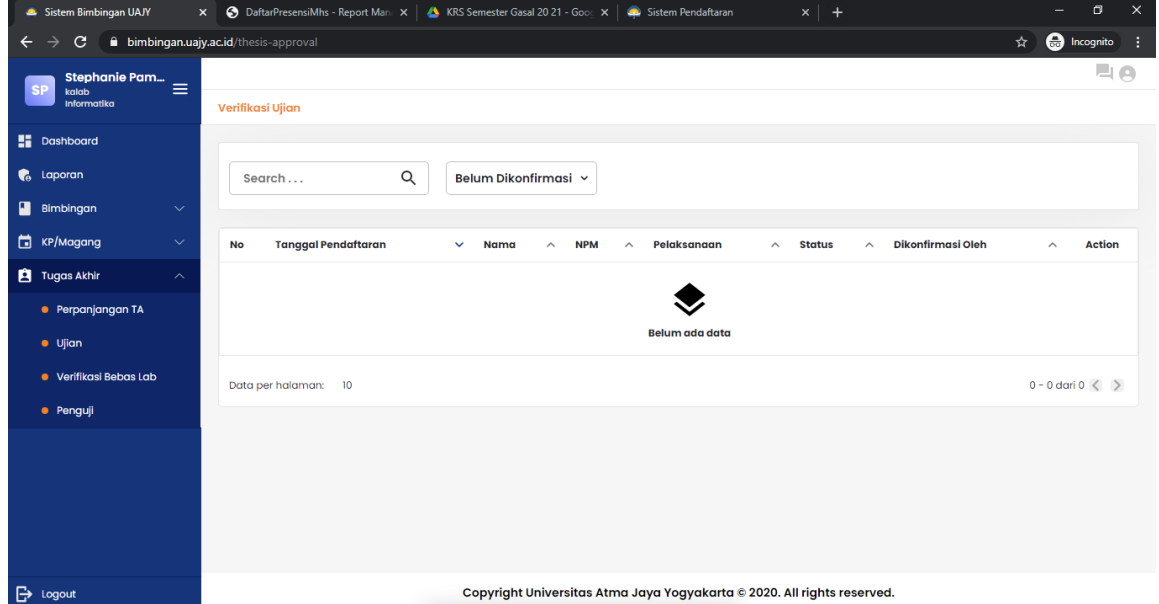

Dosen yang ditugaskan menjadi Kepala Laboratorium mempunyai akses untuk verifikasi bebas lab

*Sistem Informasi Bimbingan UAJY*

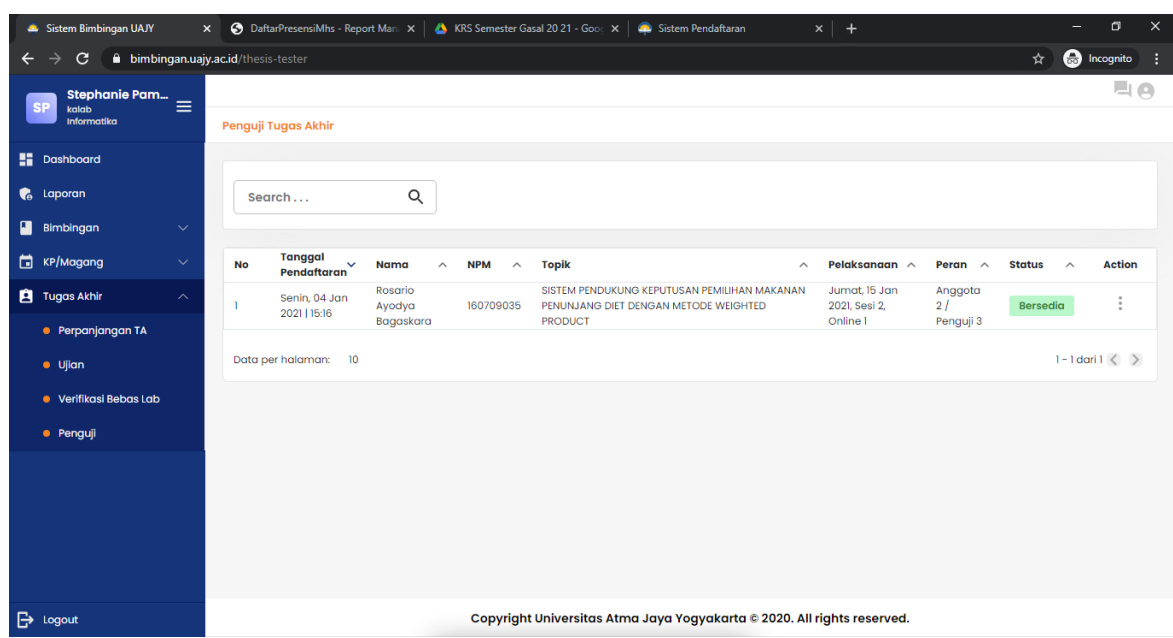

Pada halaman ini dosen melakukan konfirmasi untuk menjadi tim penguji pendadaran yang ditugaskan oleh prodi sesuai dengan jadwal yang telah ditetapkan.

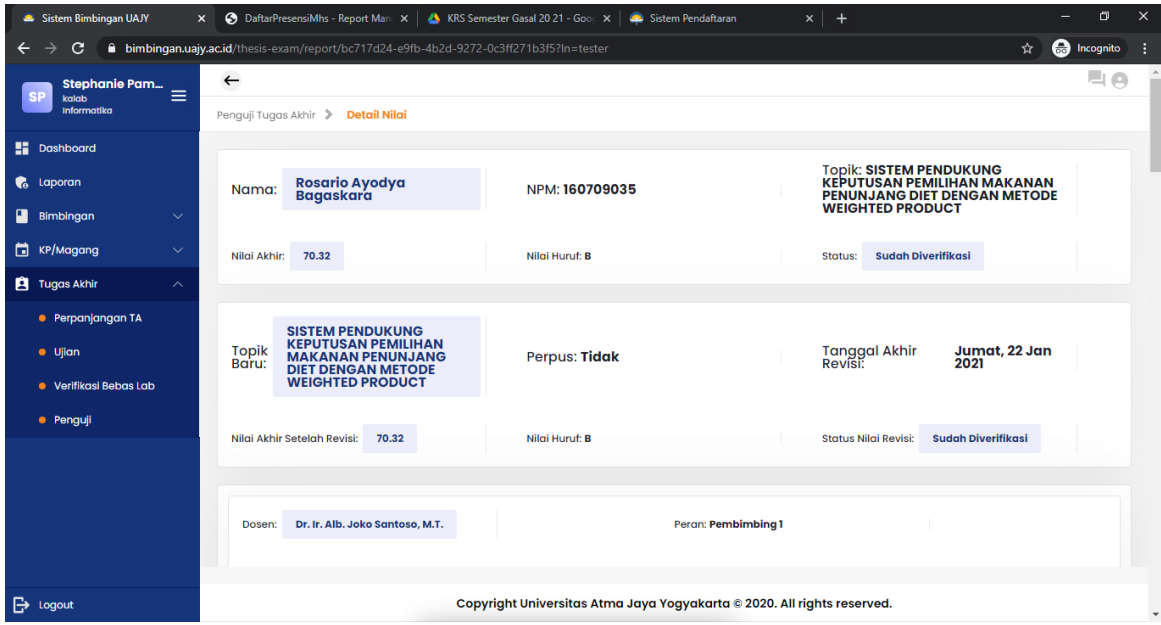

Pada bagian ini juga dosen dapat melihat hasil dari ujian yang telah dilakukan. Sebagai penguji, dosen juga harus memasukkan nilai sesuai dengan rubrik yang ada. Dosen dapat memasukkan nilai serta revisi pada bagian yang disediakan.

*Sistem Informasi Bimbingan UAJY*

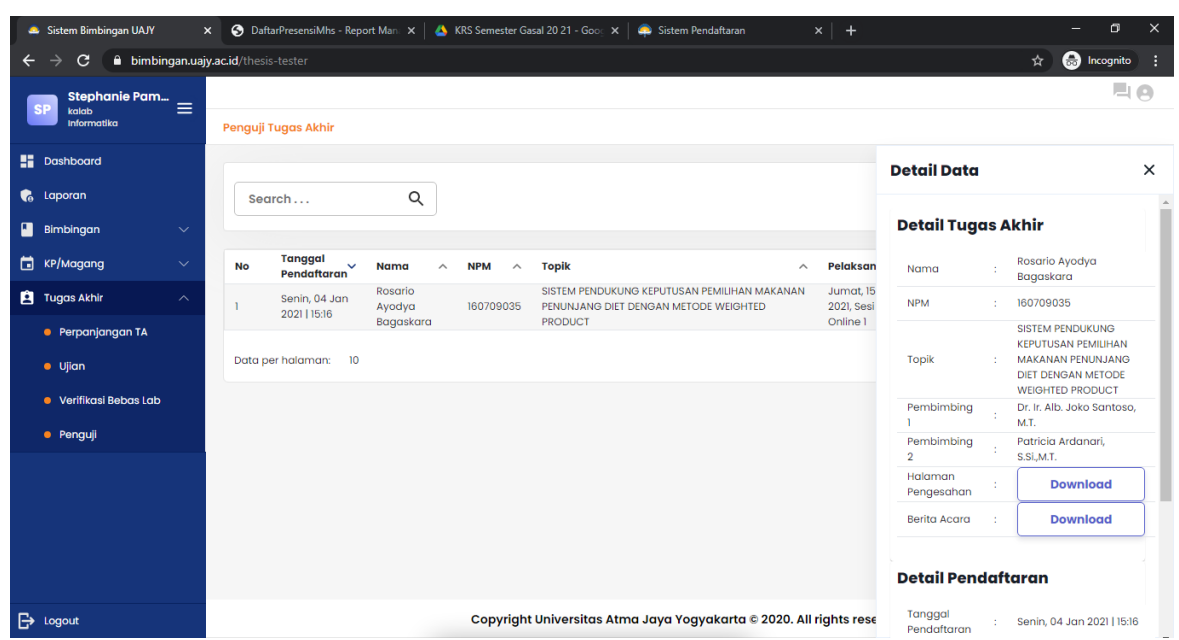

Pada halaman ini juga dosen dapat mendownload berita acara pendadaran yang telah dilaksanakan.

*Sistem Informasi Bimbingan UAJY*

# **3. ROLE KAPRODI**

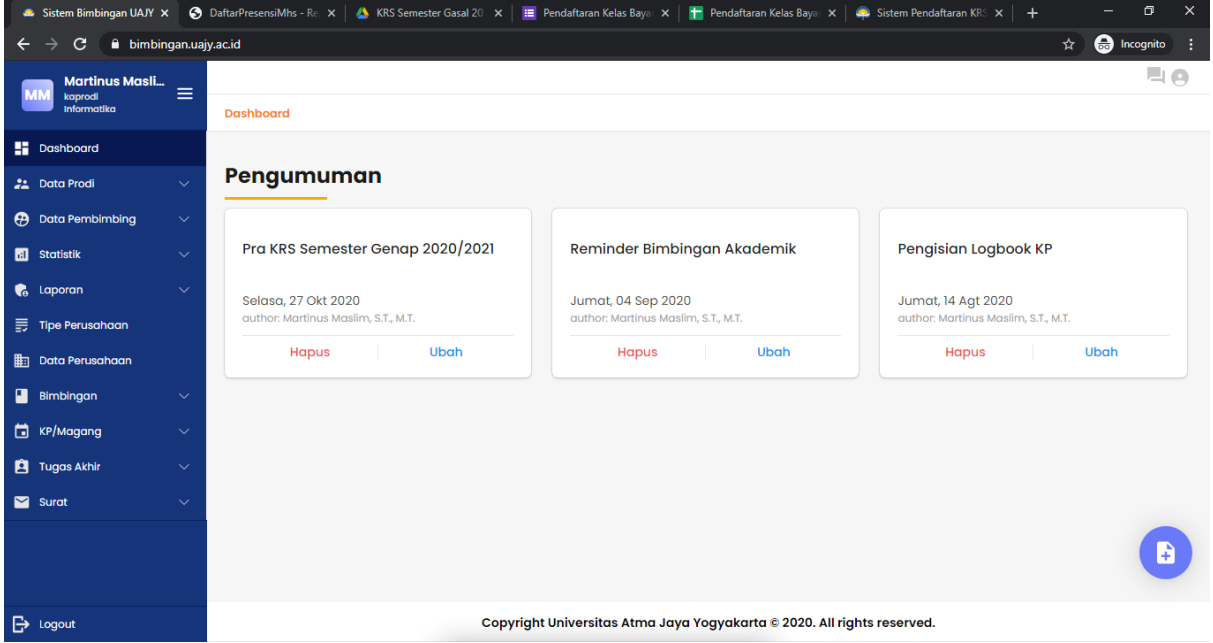

Pada Role Kaprodi terdapat beberapa fitur antara lain:

- 1. Mengelola Data Prodi
- 2. Mengelola Data Pembimbing
- 3. Melihat Statistik
- 4. Melihat Laporan
- 5. Mengelola Tipe Perusahaan
- 6. Mengelola Data Perusahaan
- 7. Mengelola Pendaftaran dan Ujian KP/Magang
- 8. Mengelola Pendaftaran dan Ujian Tugas Akhir
- 9. Mengelola Surat

*Sistem Informasi Bimbingan UAJY*

## 1. Mengelola Data Prodi

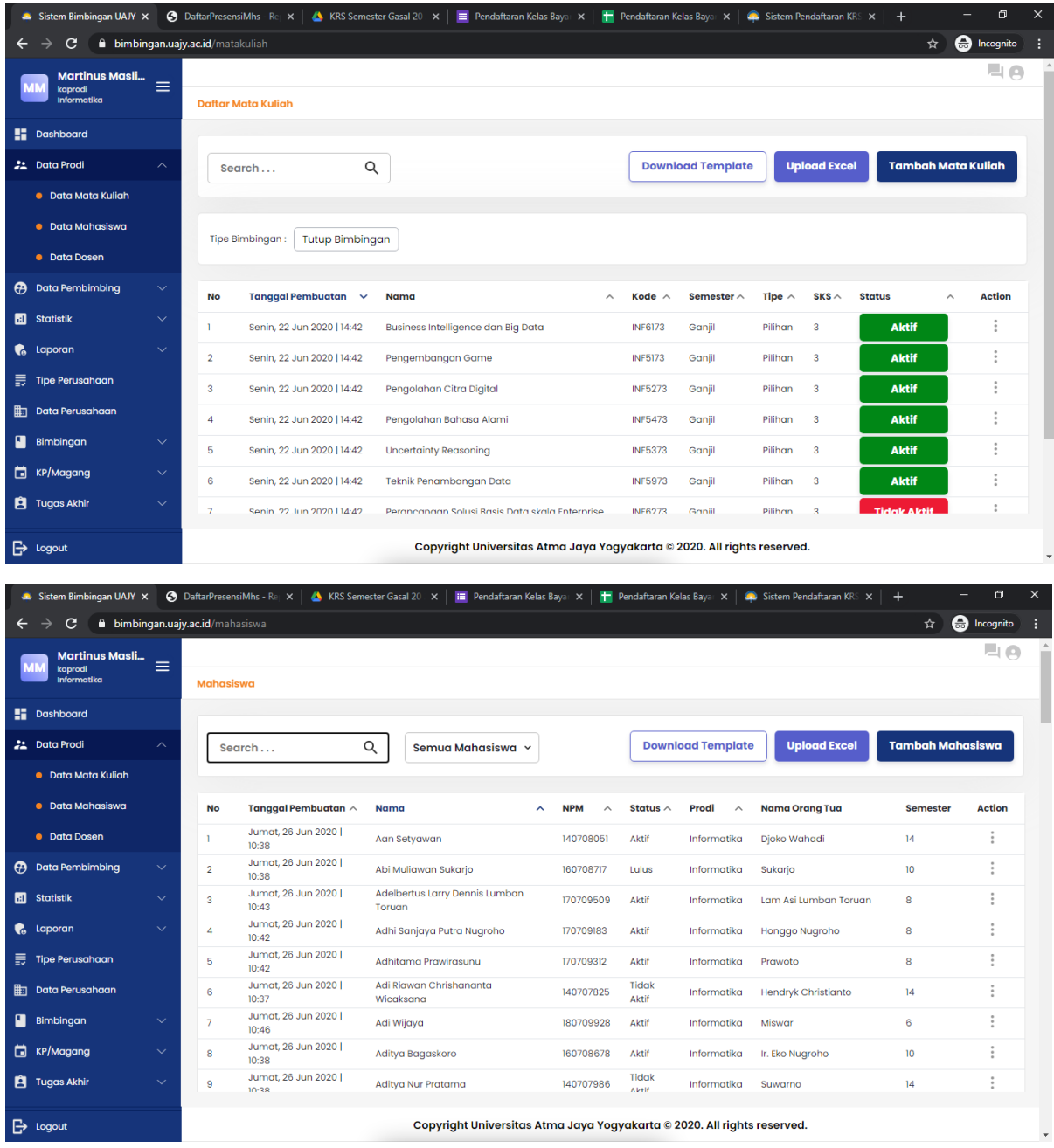

*Sistem Informasi Bimbingan UAJY*

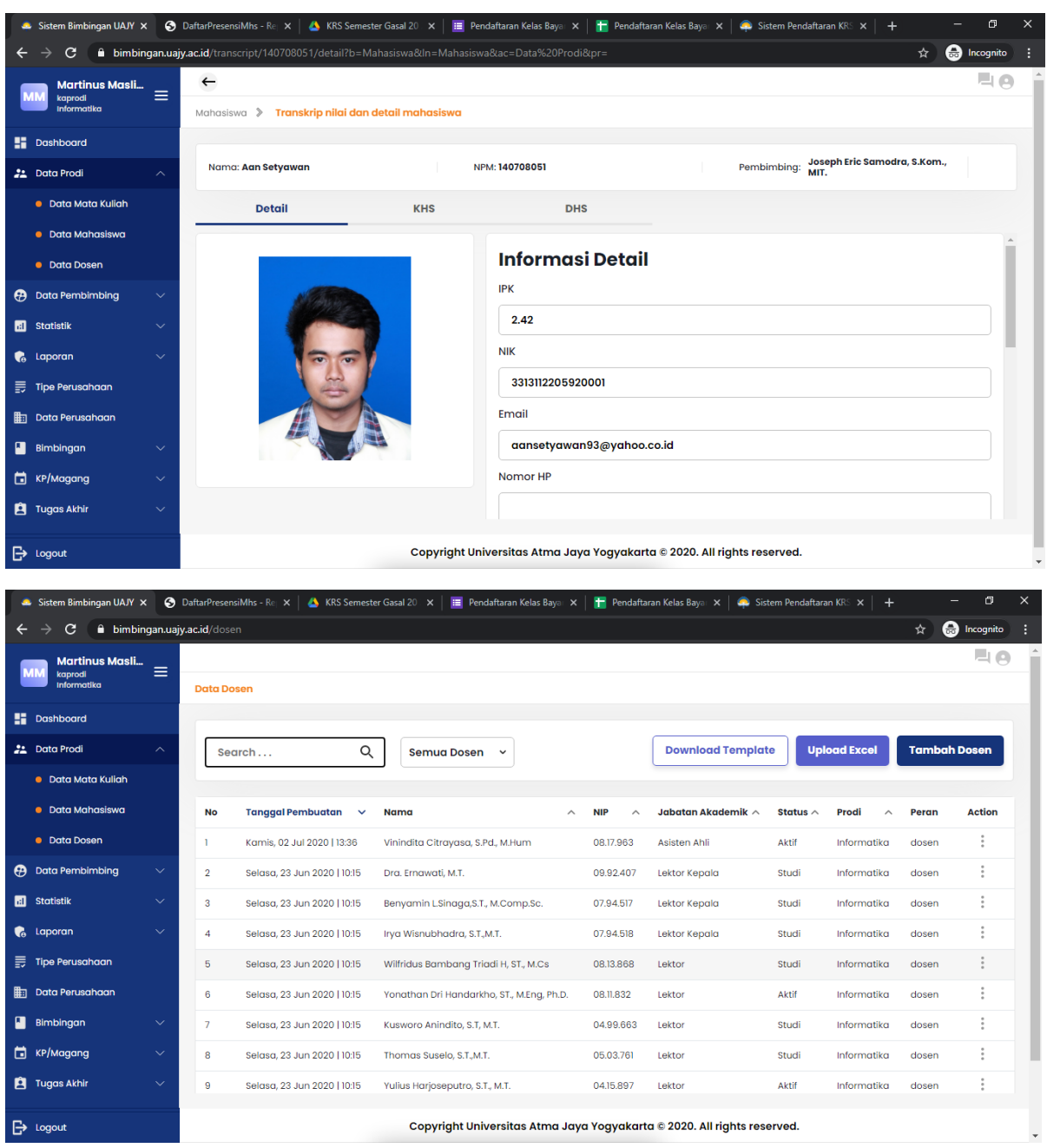

Di dalam menu Data Prodi terdapat fungsi untuk mengelola:

1. Mata Kuliah: mengelola mata kuliah yang ada di setiap prodi dan mengelola mata kuliah yang akan ditawarkan untuk Bimbingan Pra KRS dan Bimbingan KRS

2. Mahasiswa: mengelola mahasiswa yang ada di setiap prodi. Disini kita bisa melihat detil mahasiswa dan transkrip mulai dari KHS dan DHS. Detil mahasiswa dan transkrip nilai secara real time terintegrasi dari SIATMA (mengambil data dari SIATMA). Di menu ini juga Kaprodi bisa melakukan reset password, mengubah data mahasiswa, dan mengubah status mahasiswa

*Sistem Informasi Bimbingan UAJY*

3. Dosen: mengelola dosen yang ada di setiap prodi. Fitur lain adalah reset password dan mengubah data dosen

#### 2. Mengelola Data Pembimbing

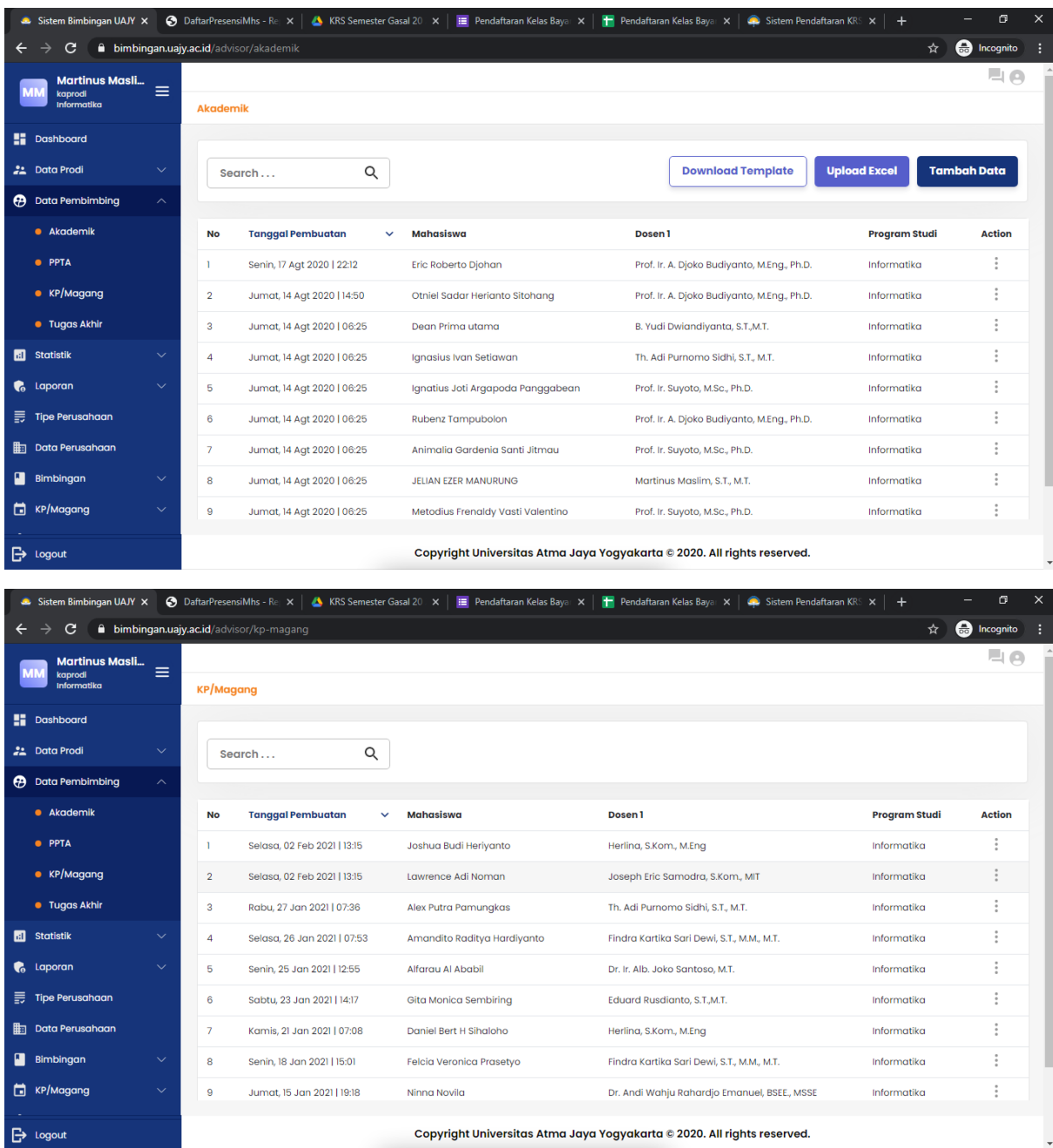

*Sistem Informasi Bimbingan UAJY*

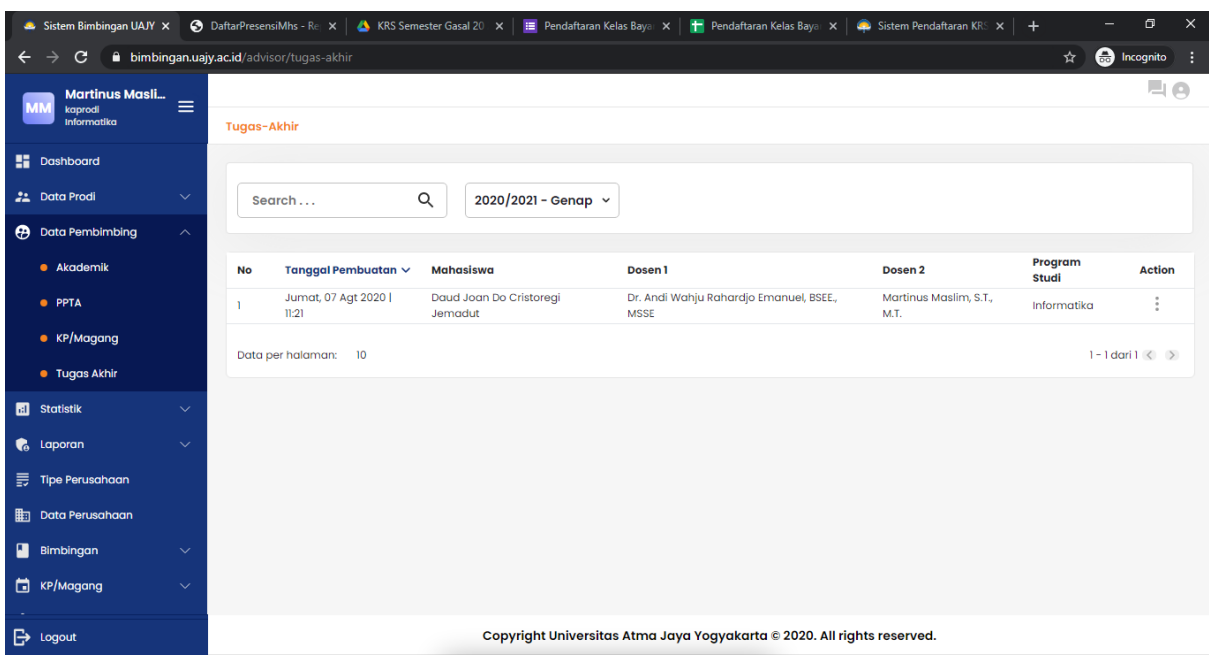

Pada menu ini terdapat fungsi untuk mengelola data pembimbing akademik, PPTA, KP/Magang, dan Tugas Akhir

#### 3. Melihat Statistik

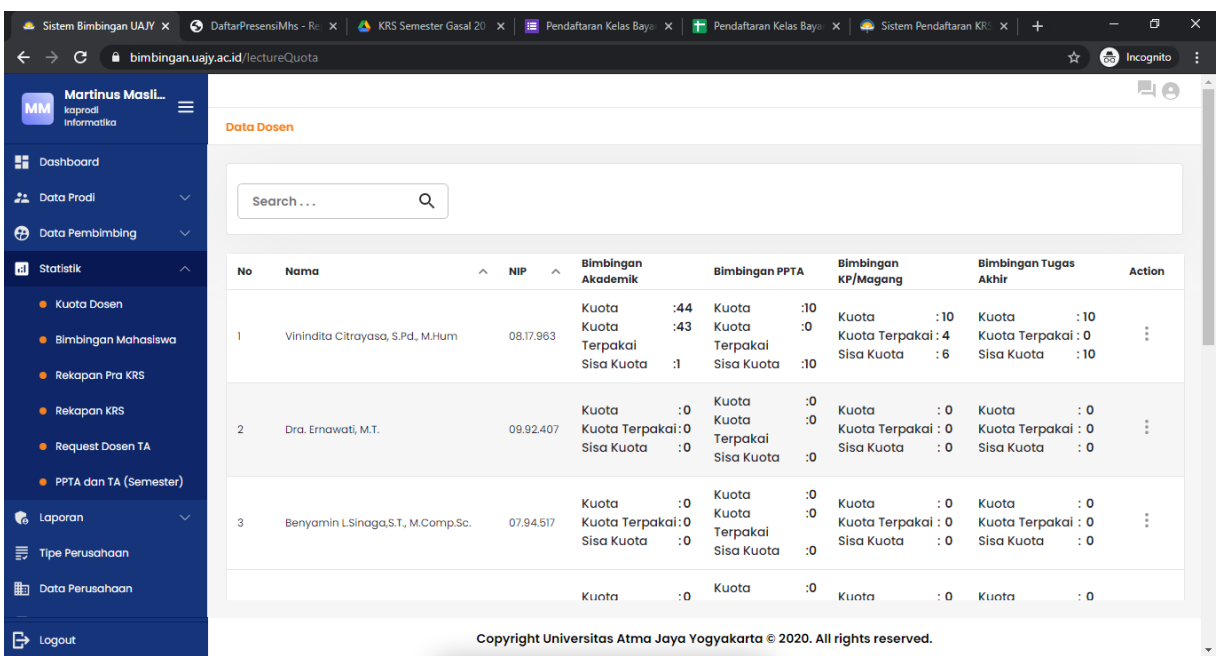

Pada menu ini, Kaprodi dapat mengeset kuota bimbingan akademik, PPTA, KP/Magang, dan Tugas Akhir masing-masing dosen

*Sistem Informasi Bimbingan UAJY*

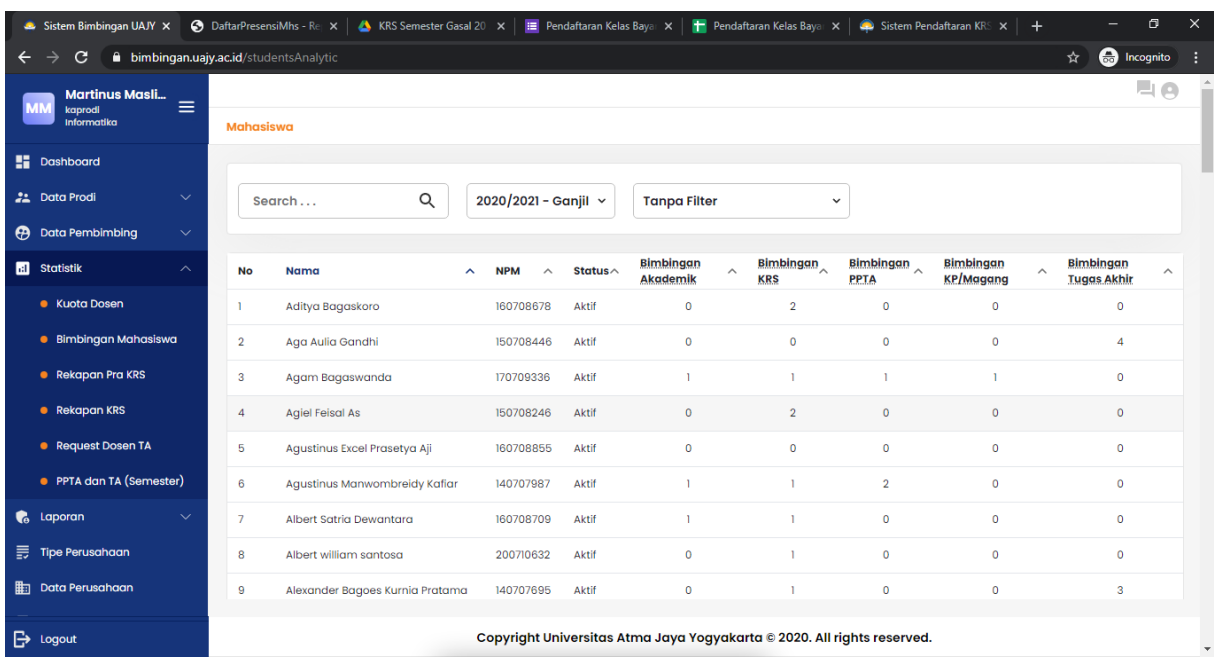

Pada halaman ini Kaprodi bisa melihat rekapan jumlah bimbingan masing-masing mahasiswa mulai dari bimbingan akademik, KRS, PPTA, KP/Magang, dan Tugas Akhir

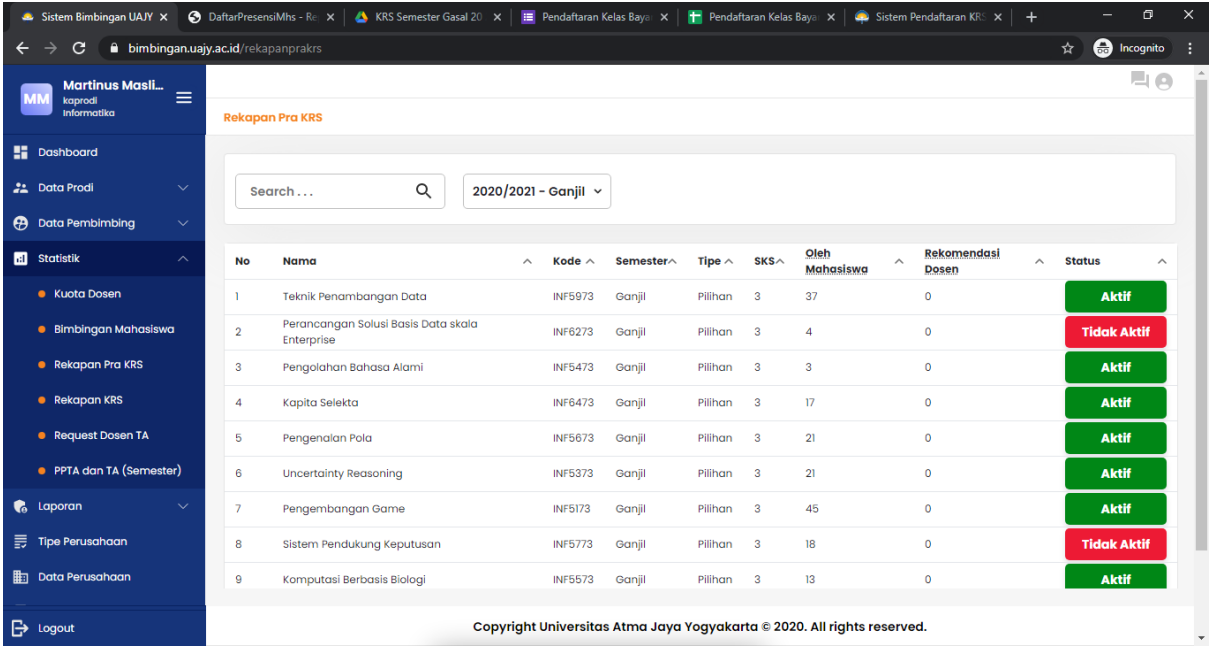

Pada halaman ini Kaprodi dapat melihat hasil rekapan bimbingan Pra KRS yang dilakukan mahasiswa. Hasil ini dihitung per mata kuliah

*Sistem Informasi Bimbingan UAJY*

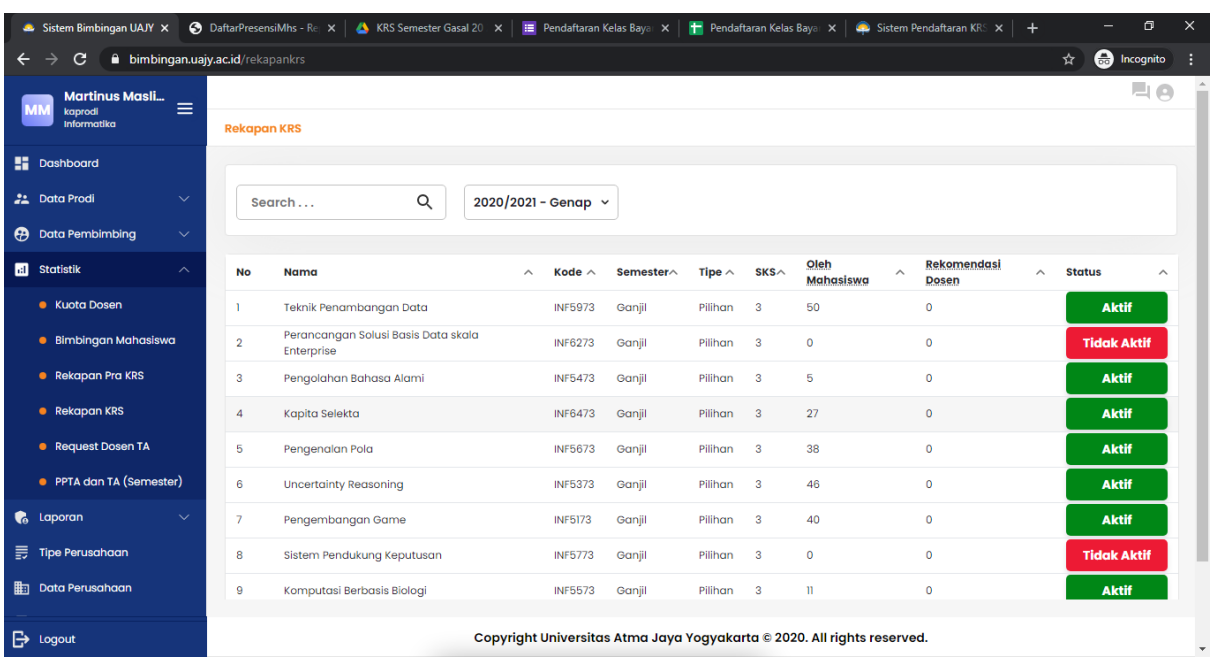

Pada halaman ini Kaprodi dapat melihat hasil rekapan bimbingan KRS yang dilakukan mahasiswa. Hasil ini dihitung per mata kuliah

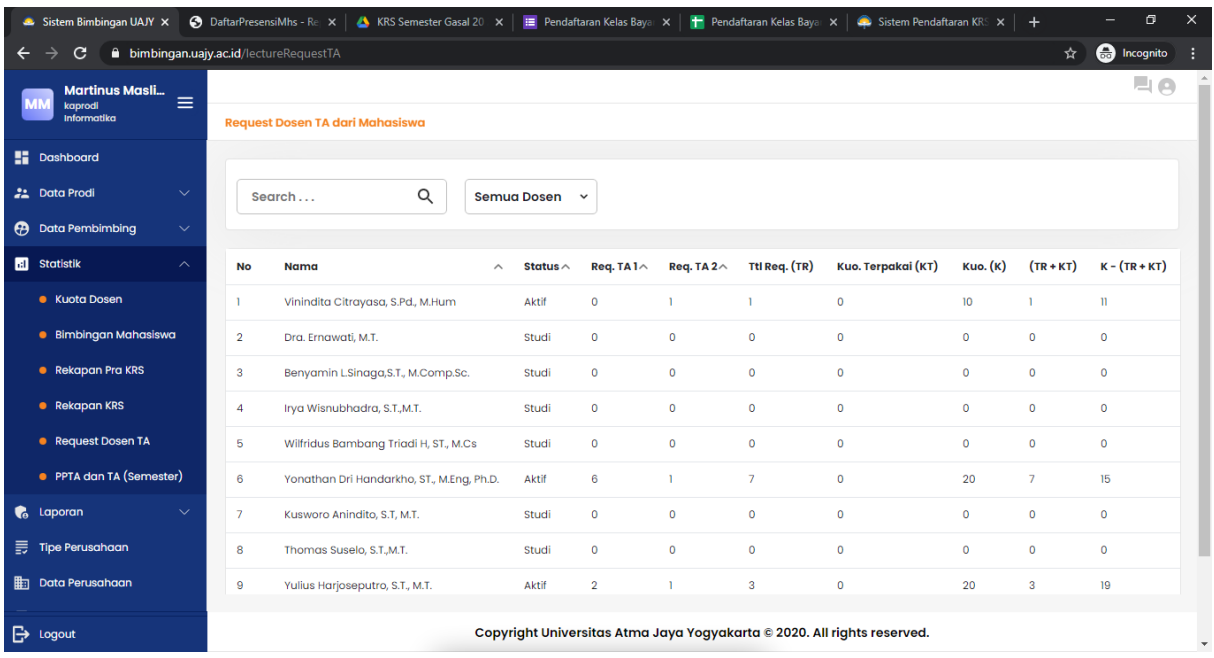

Pada halaman ini Kaprodi dapat melihat jumlah pengajuan TA berdasarkan dosen pembimbing.

*Sistem Informasi Bimbingan UAJY*

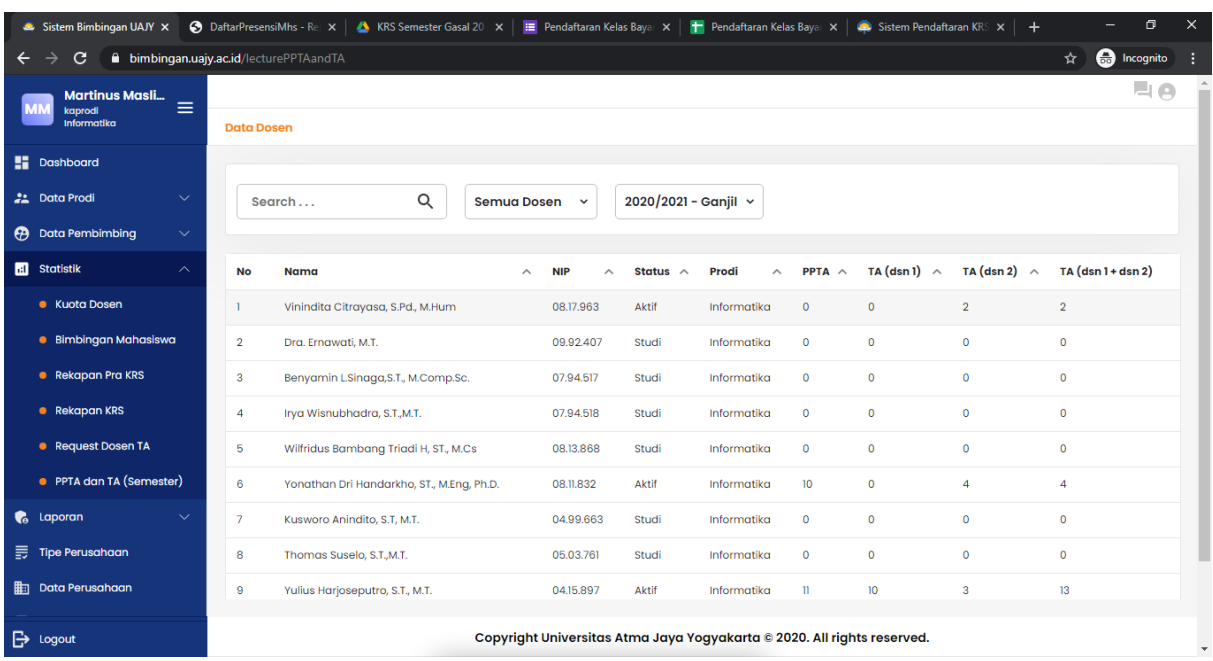

Pada halaman ini Kaprodi dapat melihat jumlah bimbingan PPTA dan TA berdasarkan dosen pembimbing.

#### 4. Melihat Laporan

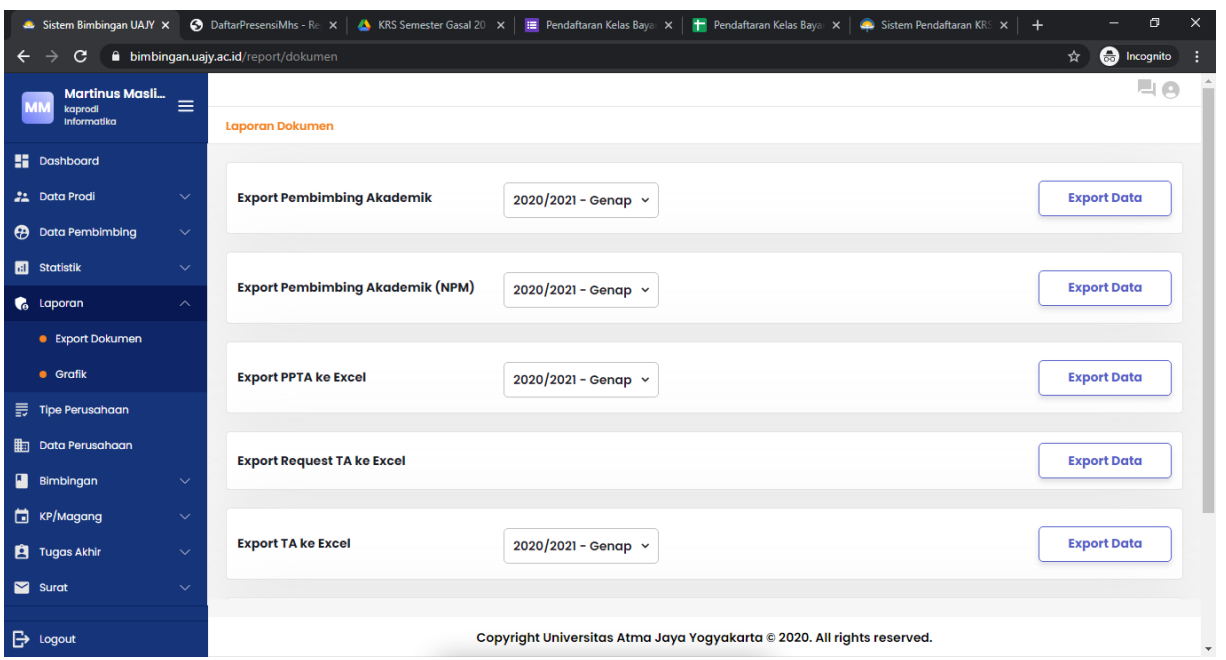

Pada sistem ini, Kaprodi bisa melakukan generate beberapa laporan. Laporan yang disediakan antara lain:

*Sistem Informasi Bimbingan UAJY*

1. Laporan Pembimbing Akademik per Dosen ditujukan untuk menjadi lampiran pada SK Pembimbing Akademik per Semester

2. Laporan Pembimbing Akademik dengan menampilkan NPM saja yang ditujukan untuk menjadi pengumuman bagi mahasiswa

3. Laporan PPTA ke Excel yang berisikan list mahasiswa yang mengambil PPTA dan dosen pembimbing PPTA nya

4. Laporan Request TA yang berisikan list mahasiswa yang mendaftar TA pada semester tertentu yang status nya masih menunggu konfirmasi. Biasanya laporan ini ditujukan untuk menjadi dasar informasi Prodi dalam rapat pleno TA

5. Laporan TA berisikan list mahasiswa bimbingan TA per dosen. Report ini digunakan sebagai dasar lampiran SK Pembimbing TA

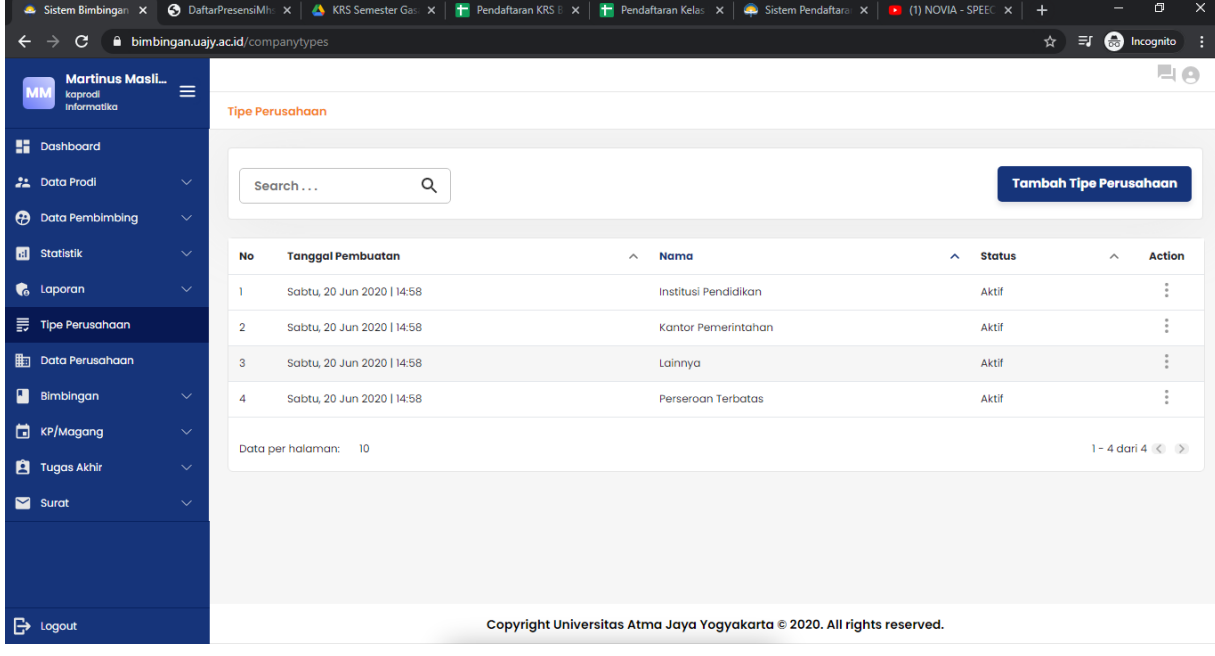

## 5. Mengelola Tipe Perusahaan

Pada halaman ini Kaprodi mengelola data tipe perusahaan yang dijadikan syarat KP/Magang setiap prodi

*Sistem Informasi Bimbingan UAJY*

6. Mengelola Data Perusahaan

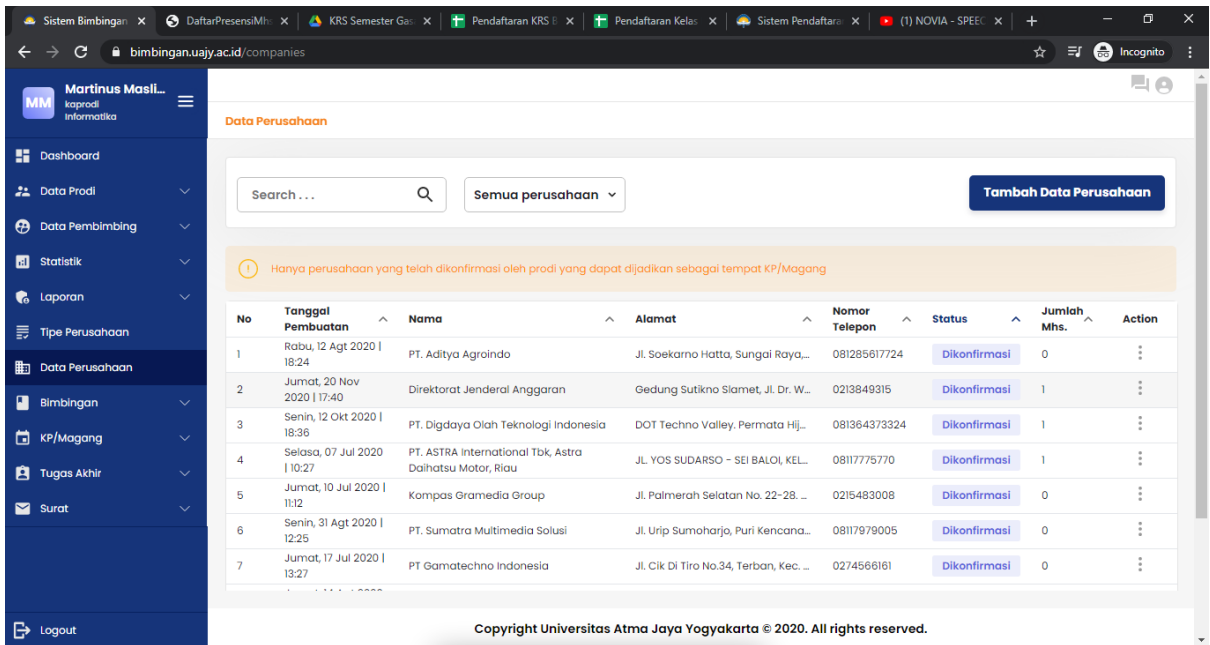

Pada halaman ini Kaprodi bisa mengelola data-data perusahaan yang didaftarkan oleh mahasiswa. Kaprodi bisa menerima dan menolak pendaftaran. Lalu Kaprodi juga bisa melakukan black list satu perusahaan jika tidak sesuai/ada masalah selama KP/Magang berlangsung

### **Panduan Pengguna** *Sistem Informasi Bimbingan UAJY*

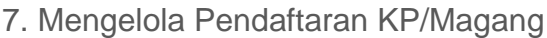

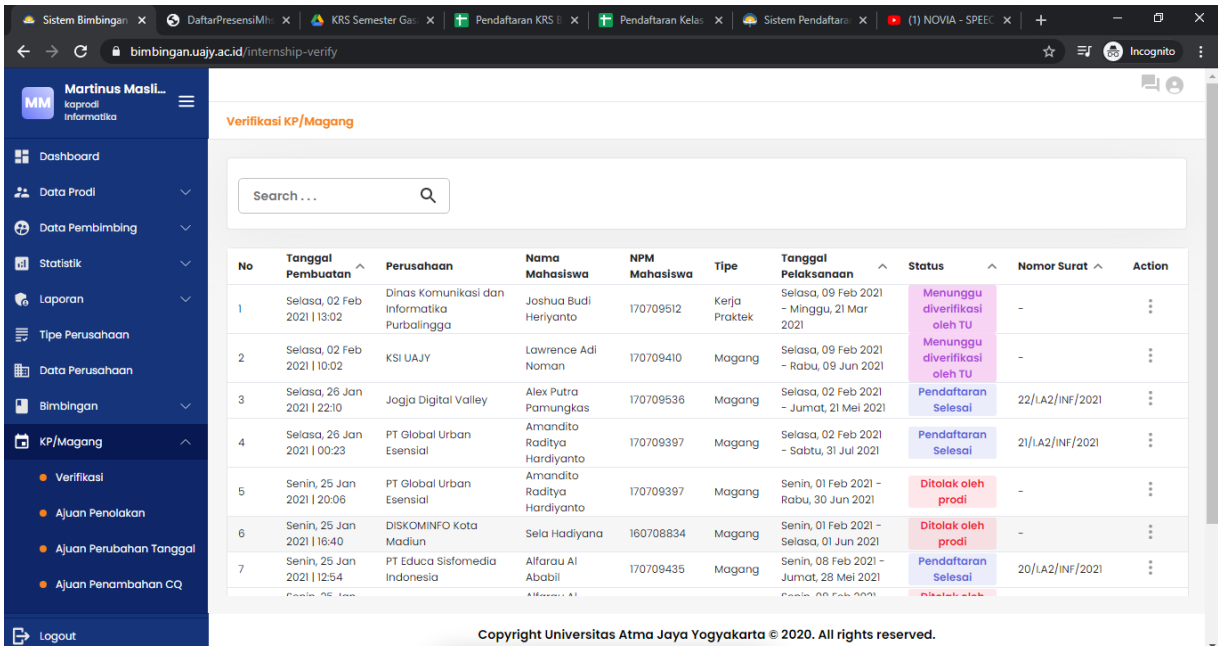

Pada halaman ini, Kaprodi dapat melakukan verifikasi terhadap pendaftaran KP/Magang yang diajukan oleh mahasiswa. Kaprodi melakukan verifikasi dengan cara memilihkan pembimbing bagi mahasiswa tersebut. Di halaman ini juga Kaprodi bisa melihat seluruh data KP/Magang yang sudah terproses.

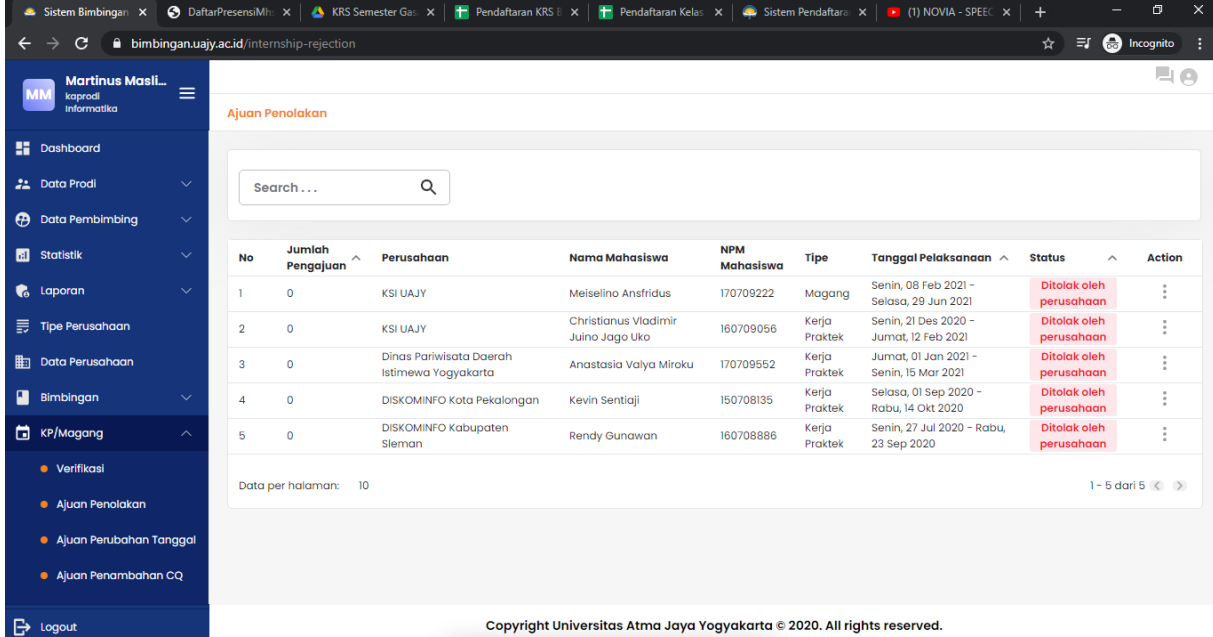

Pada halaman ini, Kaprodi melakukan verifikasi terhadap ajuan penolakan KP/Magang yang diajukan mahasiswa

*Sistem Informasi Bimbingan UAJY*

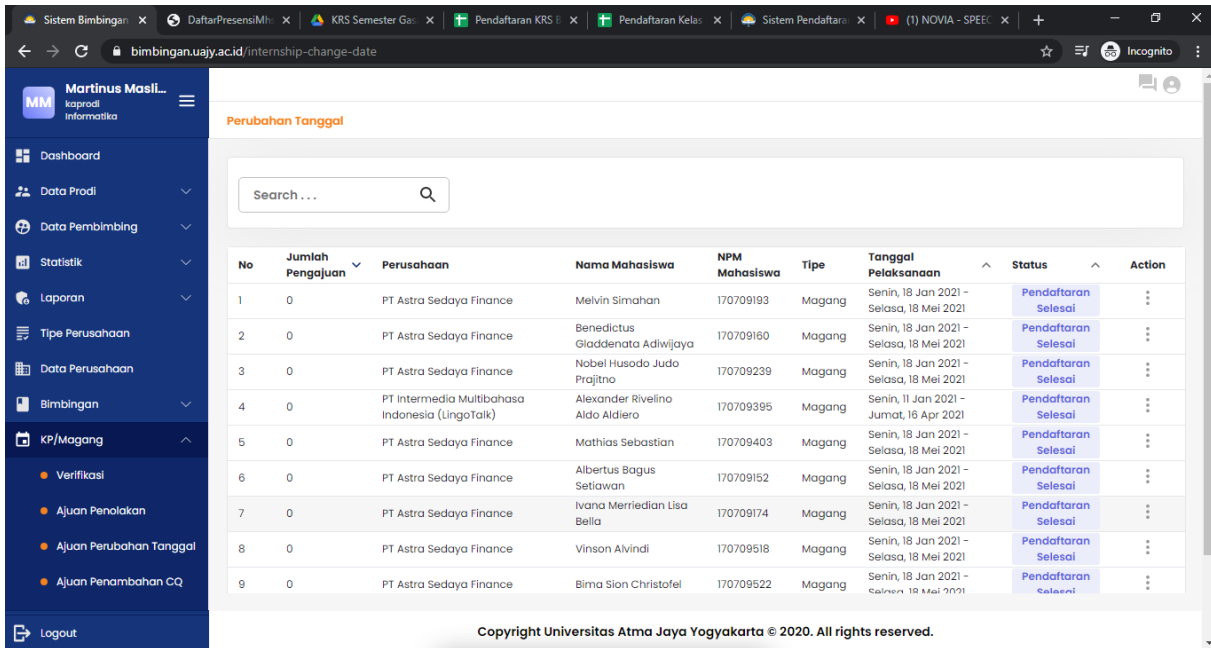

Pada halaman ini, Kaprodi melakukan verifikasi terhadap ajuan perubahan tanggal pelaksanaan KP/Magang yang diajukan oleh mahasiswa

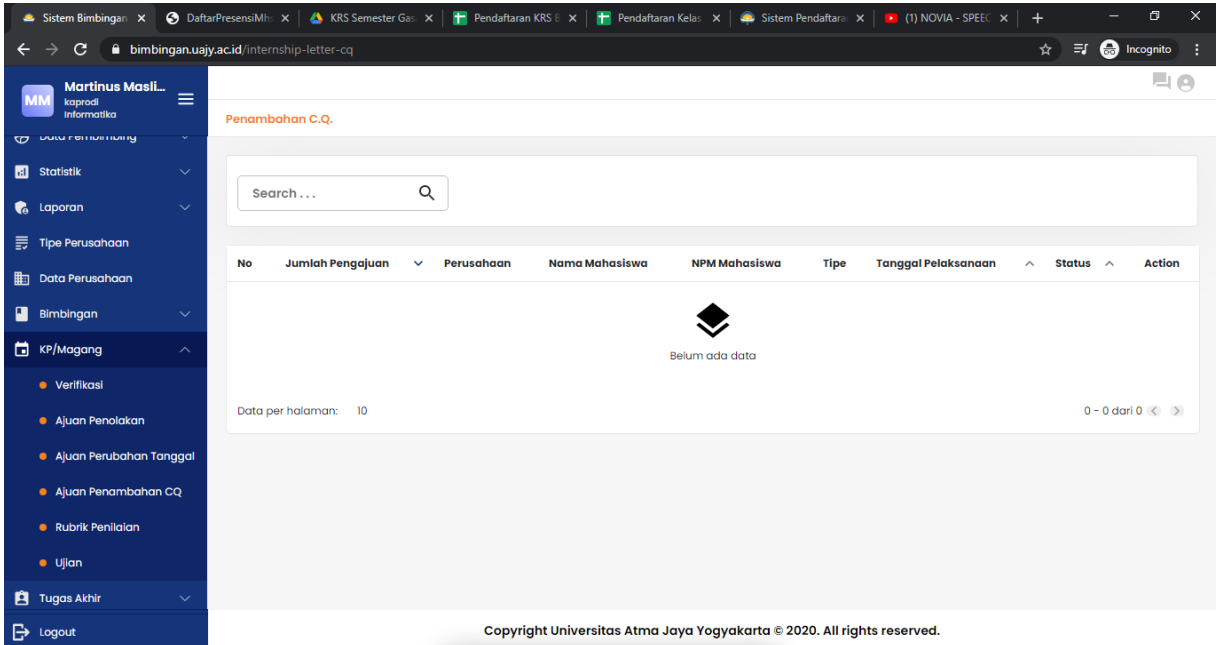

Pada halaman ini, Kaprodi dapat melakukan verifikasi terhadap ajuan mahasiswa untuk mendapatkan surat tembusan. Biasanya instansi pemerintah yang membutuhkan surat ini.

*Sistem Informasi Bimbingan UAJY*

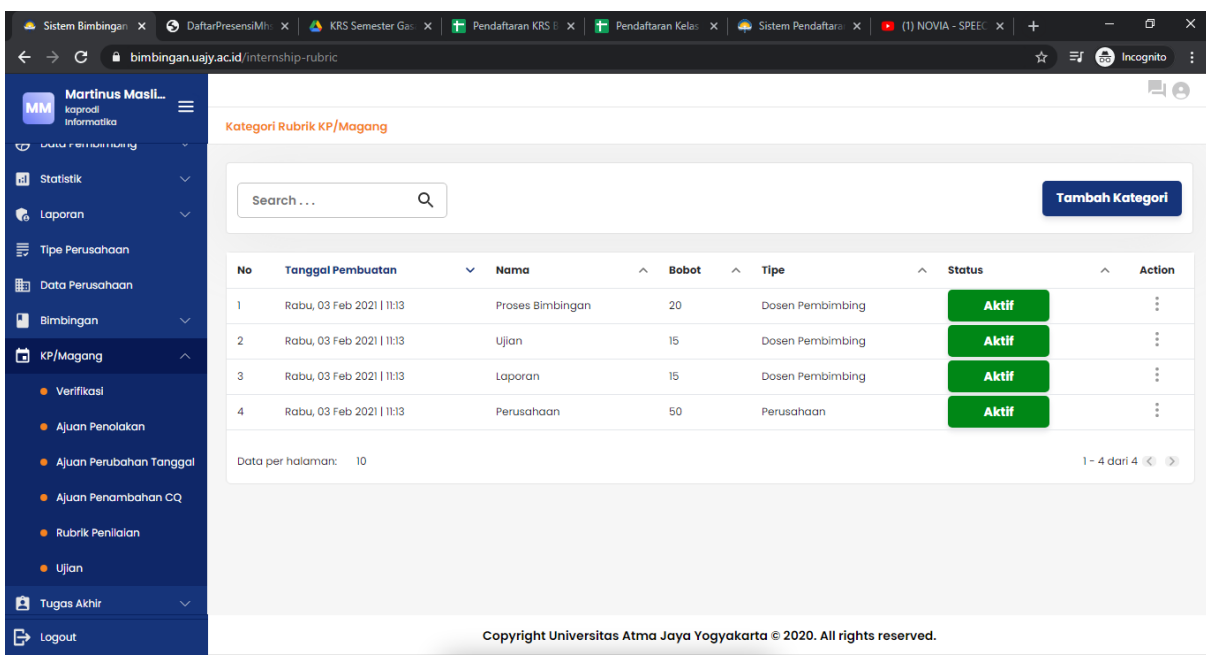

Pada halaman ini, Kaprodi dapat mengelola rubrik penilaian ujian KP/Magang

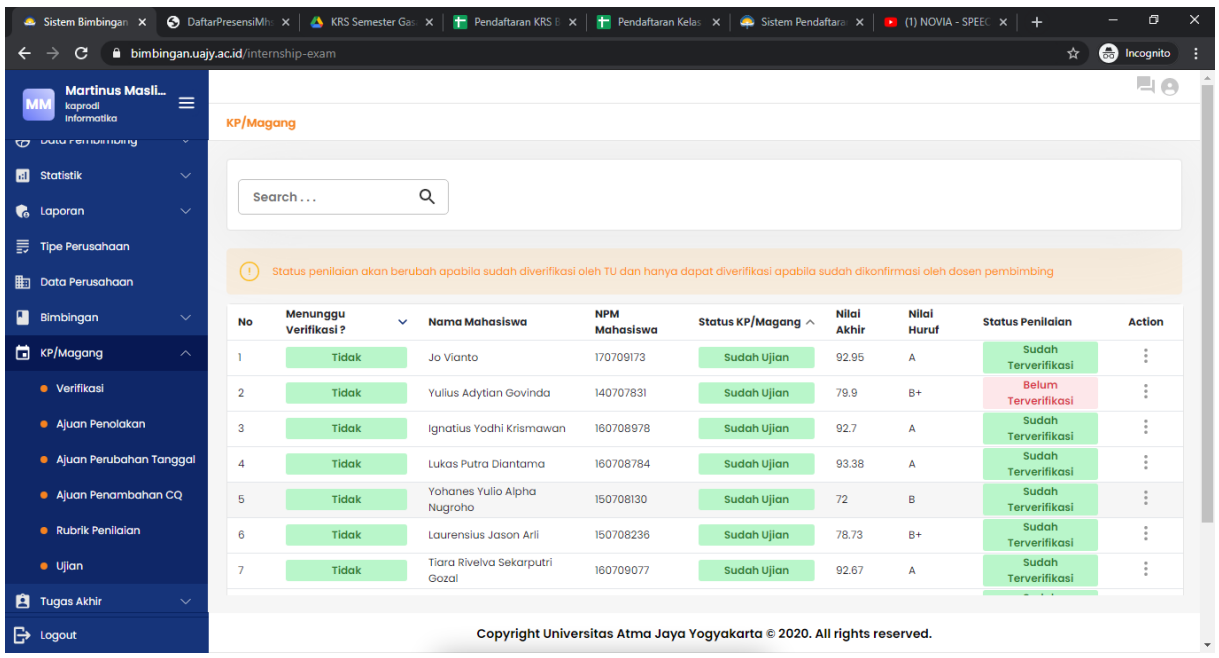

Pada halaman ini, Kaprodi bisa melakukan verifikasi terhadap proses pendaftaran ujian KP/Magang yang diajukan oleh mahasiswa.

## **Panduan Pengguna** *Sistem Informasi Bimbingan UAJY*

8. Mengelola Pendaftaran dan Ujian Tugas Akhir

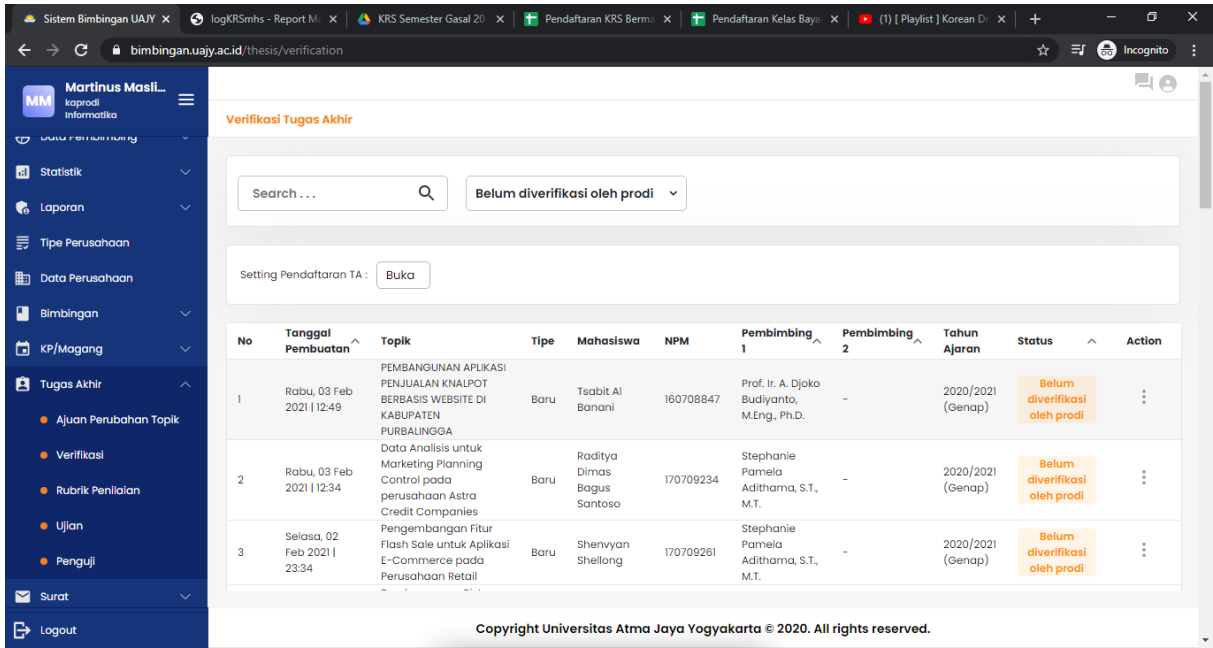

Pada halaman ini, Kaprodi bisa melakukan verifikasi terhadap pendaftaran Tugas Akhir yang diajukan oleh mahasiswa. Kaprodi juga bisa melihat proposal yang diajukan oleh mahasiswa

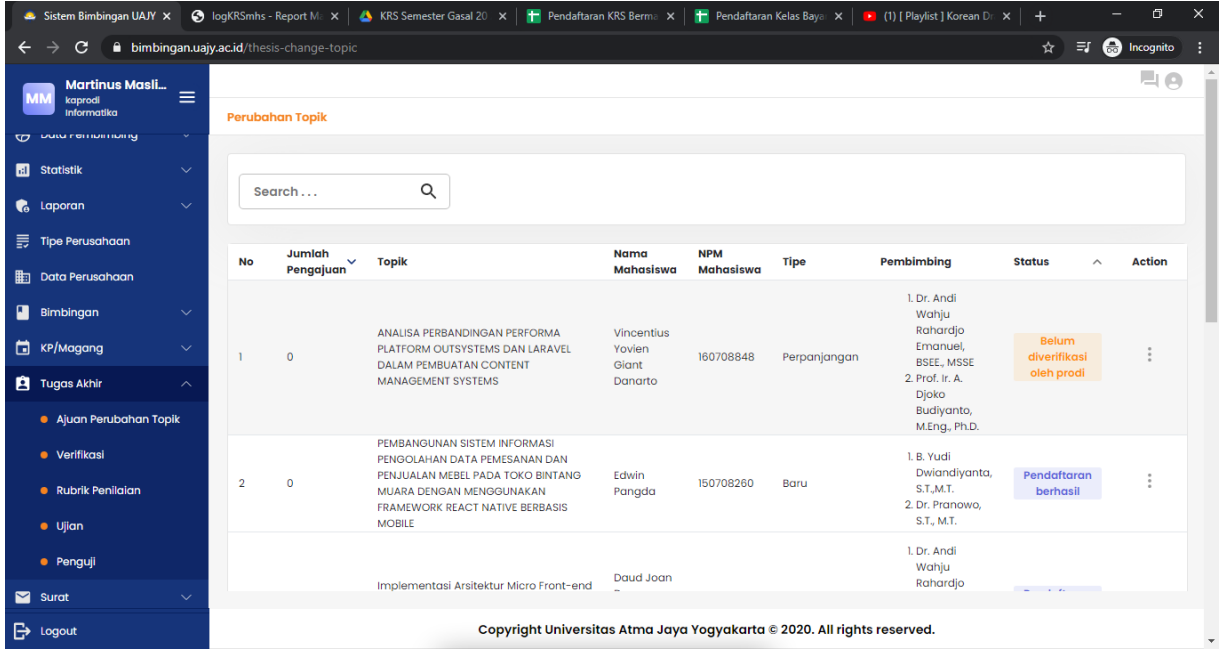

Pada halaman ini, Kaprodi bisa melakukan verifikasi terhadap pengajuan perubahan judul TA yang diajukan oleh mahasiswa

*Sistem Informasi Bimbingan UAJY*

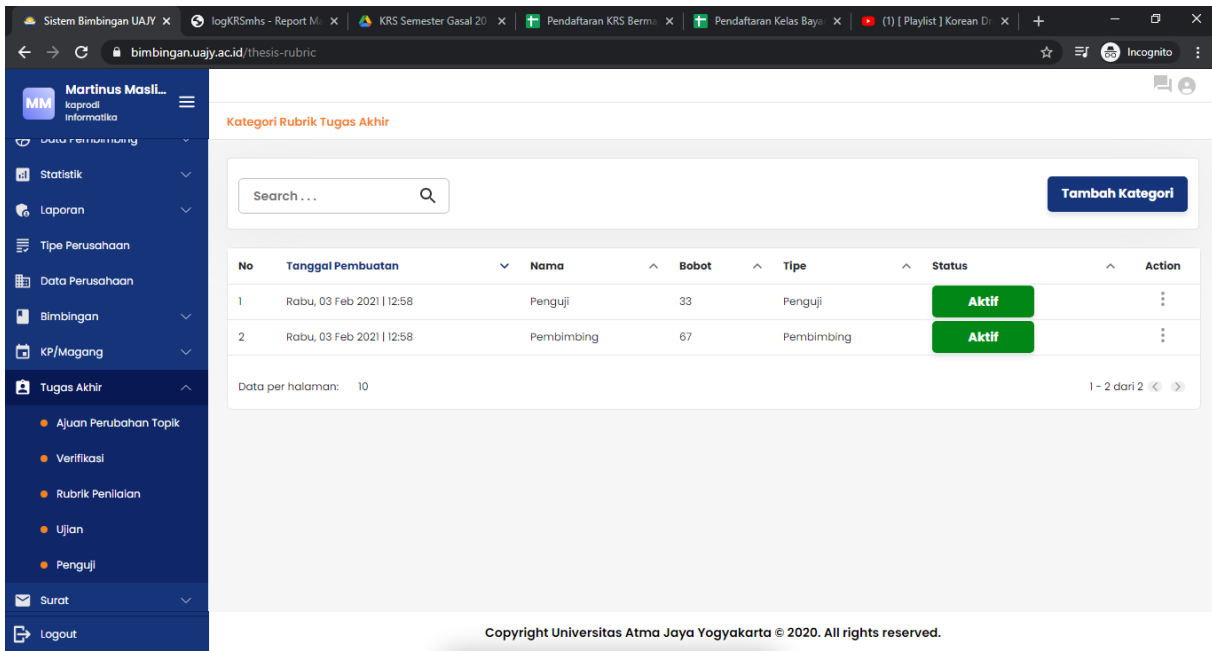

Pada halaman ini, Kaprodi bisa mengelola rubrik penilaian untuk Tugas Akhir baik dari sisi pembimbing maupun sisi penguji

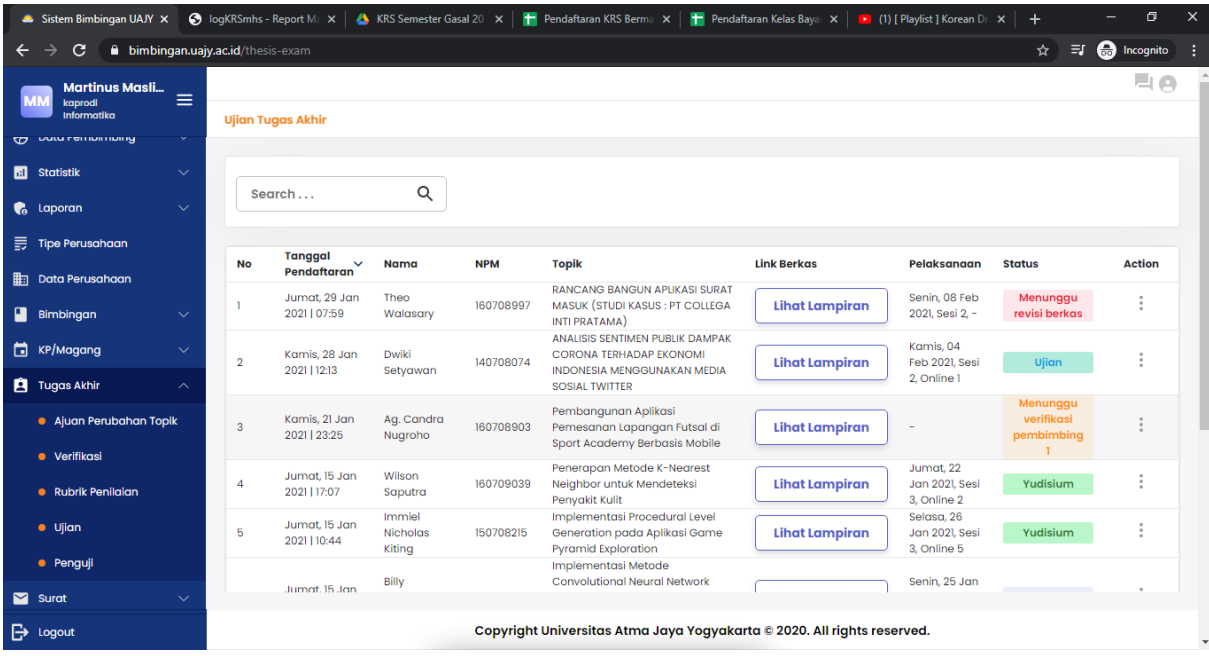

*Sistem Informasi Bimbingan UAJY*

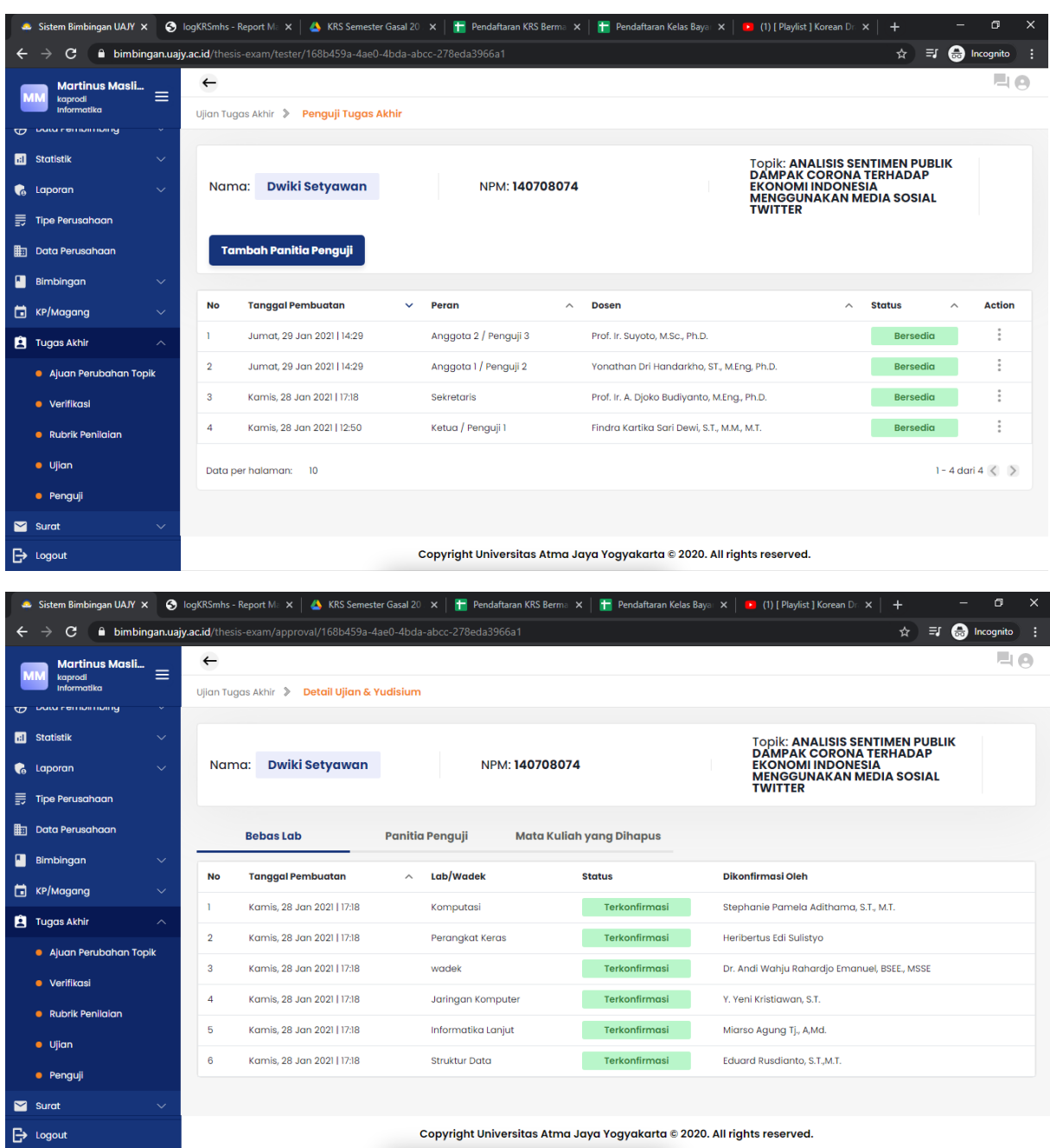

Pada halaman ini, Kaprodi bisa melakukan verifikasi ujian Tugas Akhir yang diajukan oleh mahasiswa dan yang sudah ada jadwalnya dari Dosen Pembimbing. Pada bagian ini juga, Kaprodi bisa mengeset dosen penguji yang akan menguji pada Ujian Pendadaran. Lalu Kaprodi juga bisa mengkontrol proses bebas lab yang dilakukan oleh Kalab atau Laboran

*Sistem Informasi Bimbingan UAJY*

#### 9. Mengelola Surat

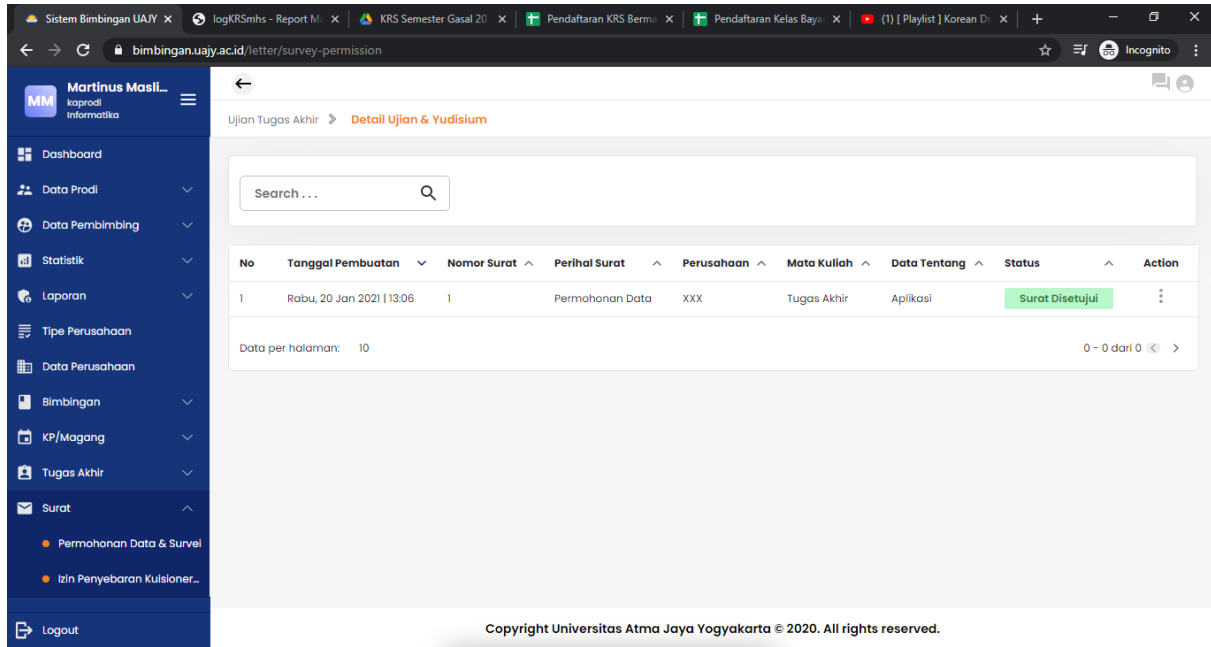

Pada halaman ini, Kaprodi bisa melihat pengajuan surat yang diajukan oleh mahasiswa dan sudah di verifikasi bagian Tata Usaha. Surat tersebut meliputi permohonan data dan ijin penelitian

## **Panduan Pengguna** *Sistem Informasi Bimbingan UAJY*

# **4. ROLE TATA USAHA**

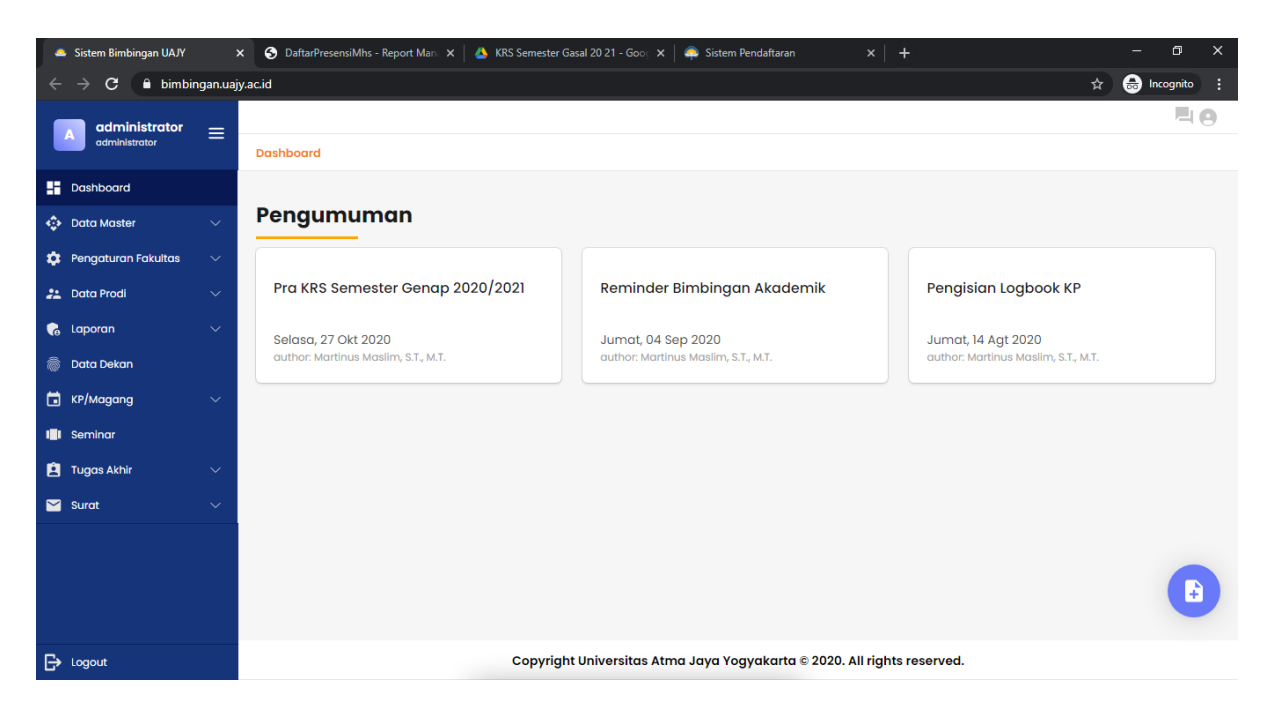

Pada bagian TU, dapat dilihat ada beberapa fitur seperti mengelola data master, pengaturan fakultas, data prodi, laporan, data dekan, KP/Magang, Seminar, Tugas Akhir, Surat

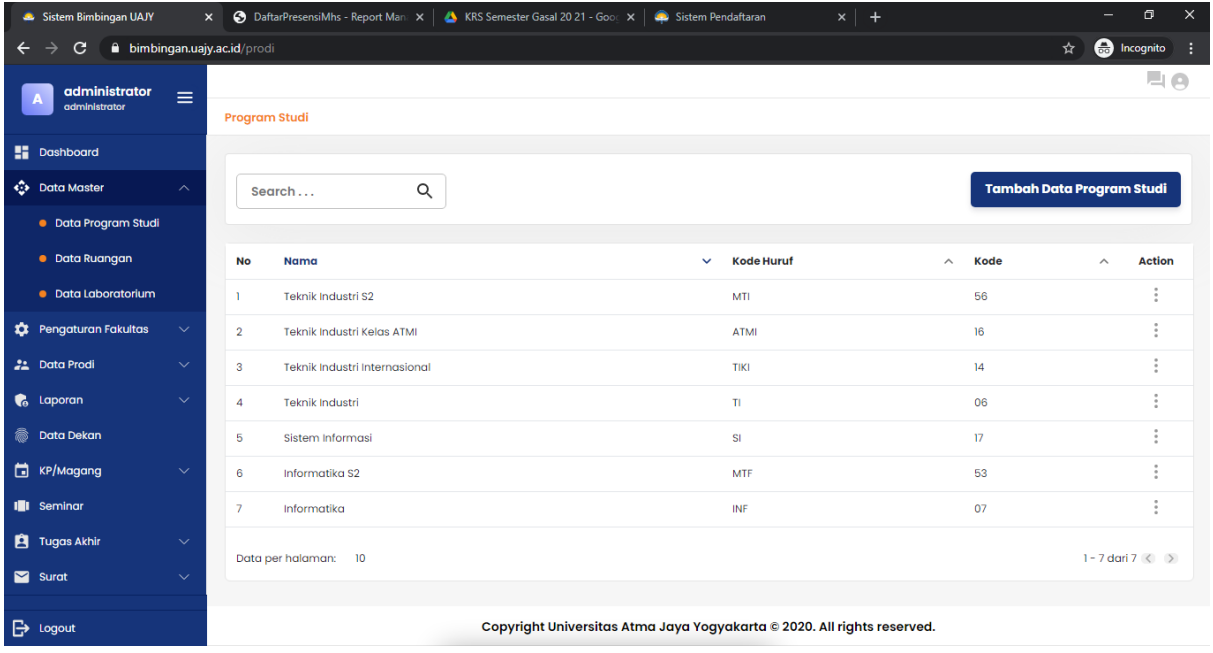

*Sistem Informasi Bimbingan UAJY*

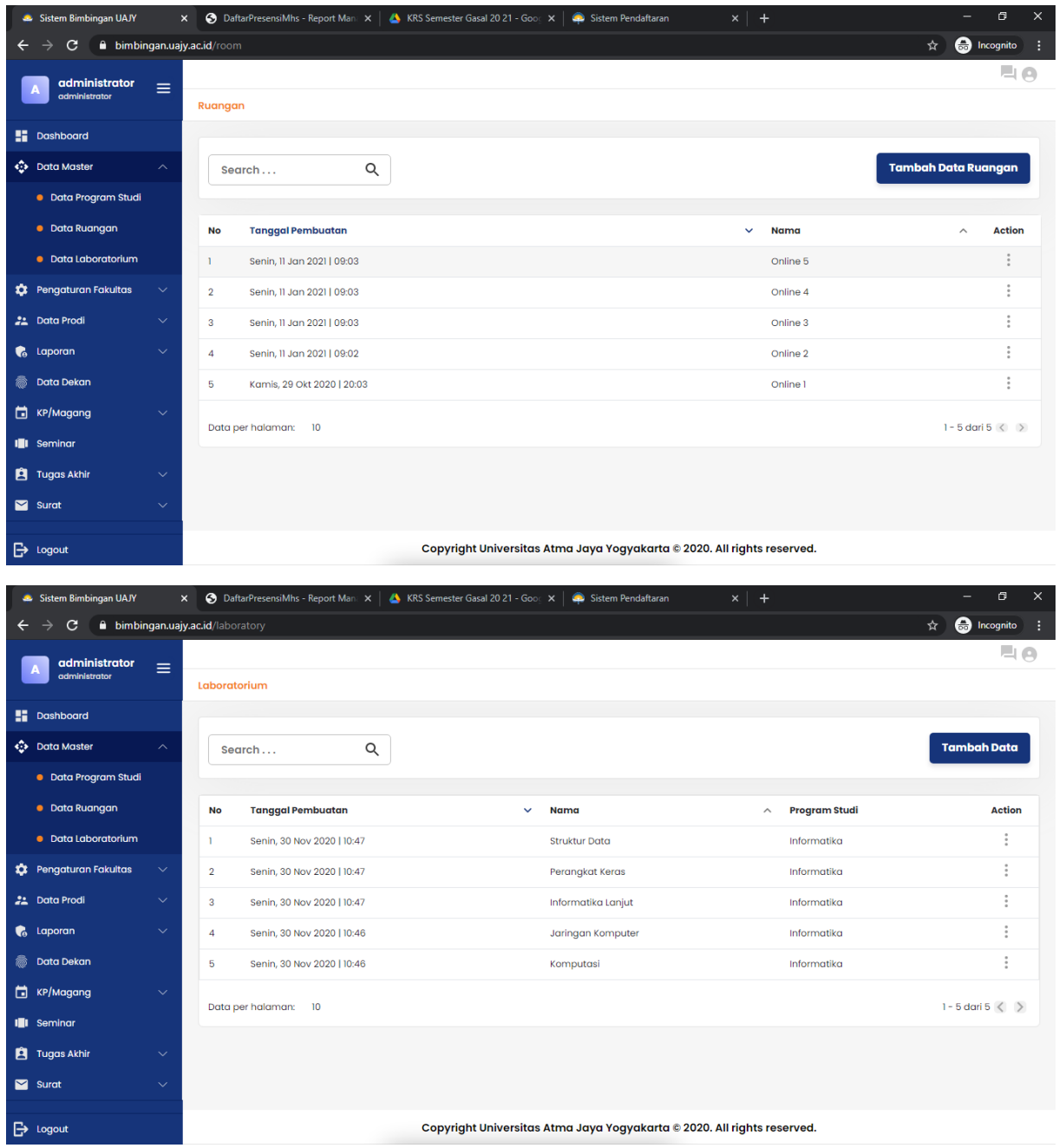

Pada bagian data master, TU dapat mengelola data prodi, data ruangan, serta data laboratorium

*Sistem Informasi Bimbingan UAJY*

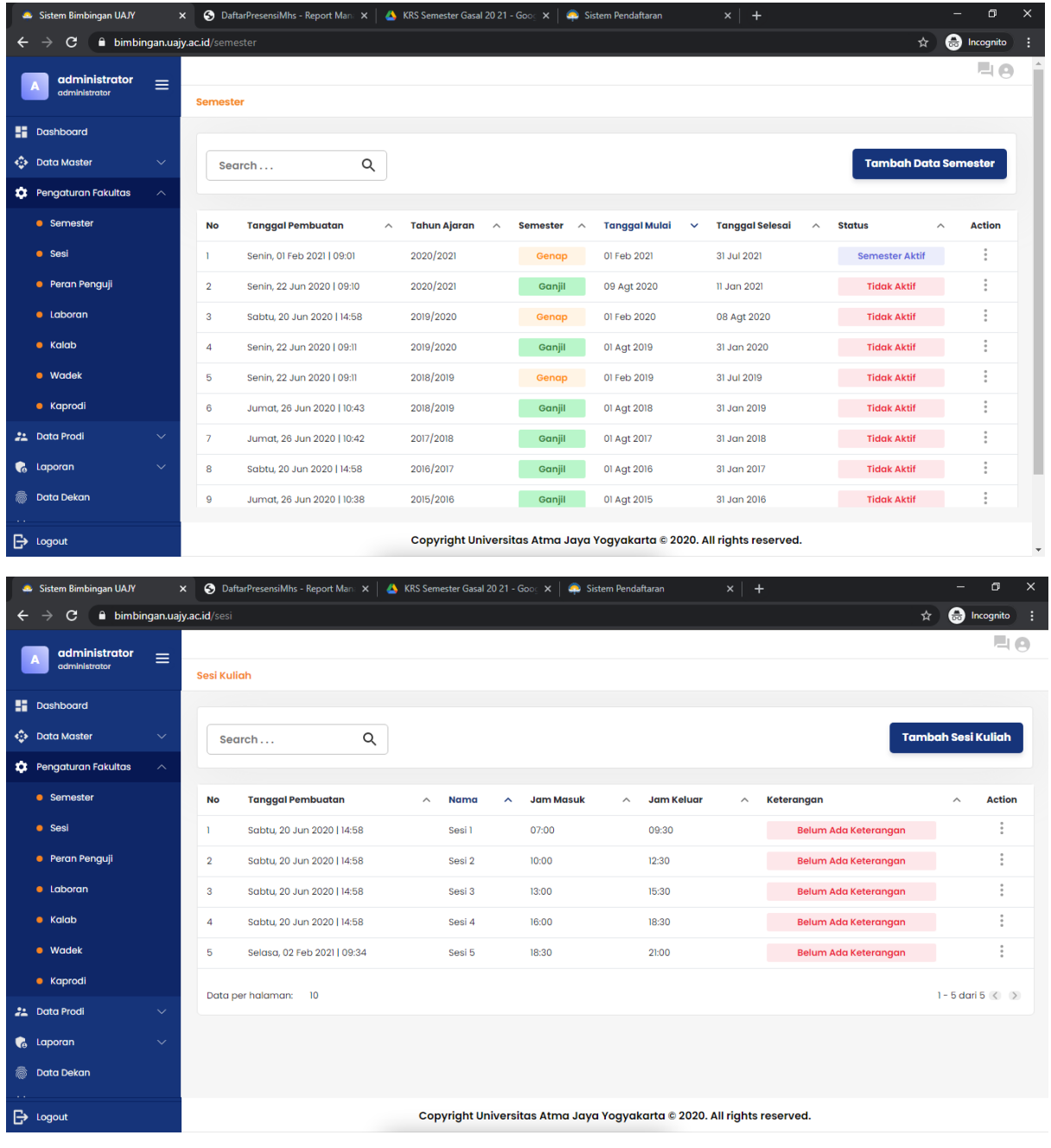

*Sistem Informasi Bimbingan UAJY*

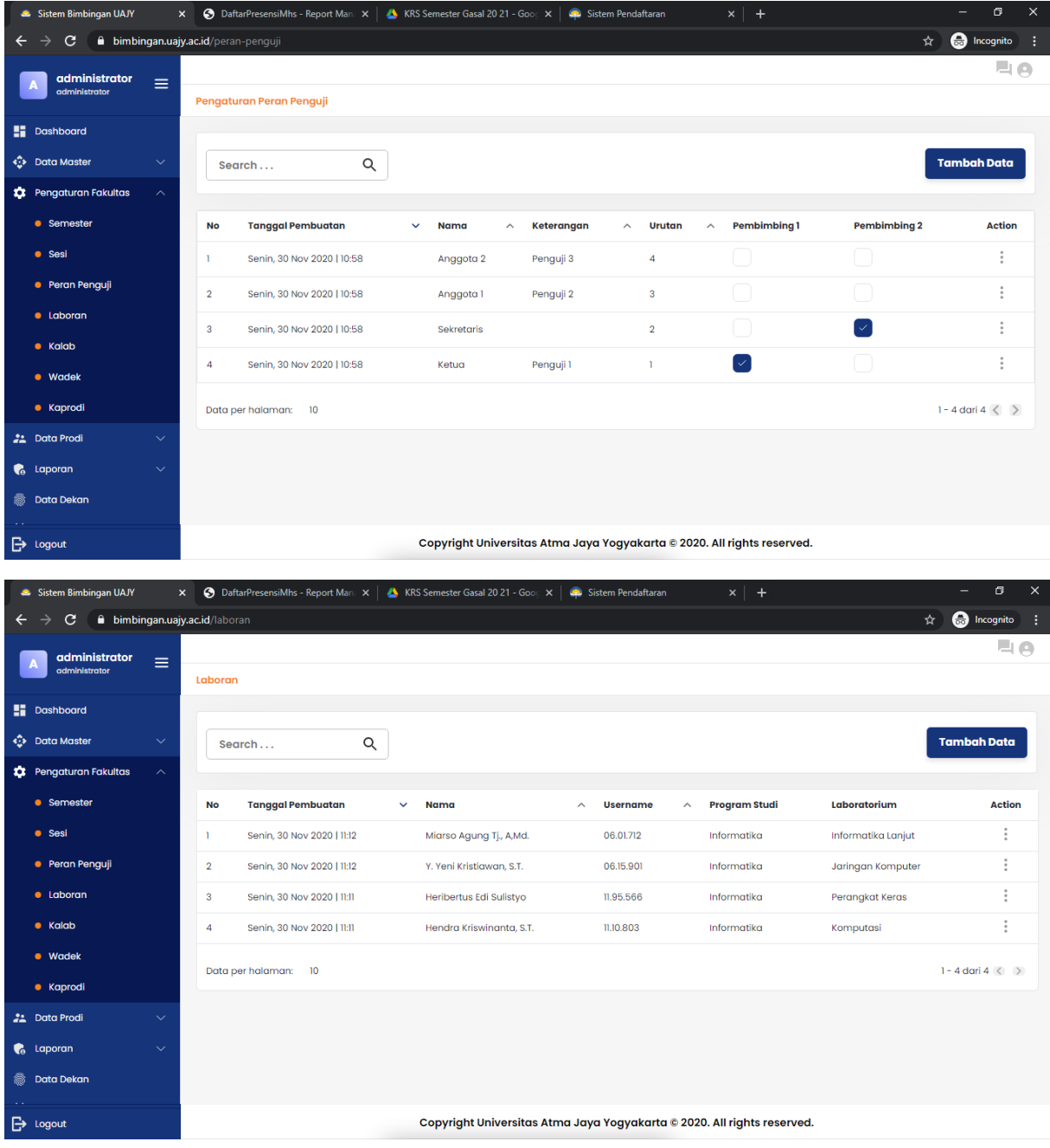

*Sistem Informasi Bimbingan UAJY*

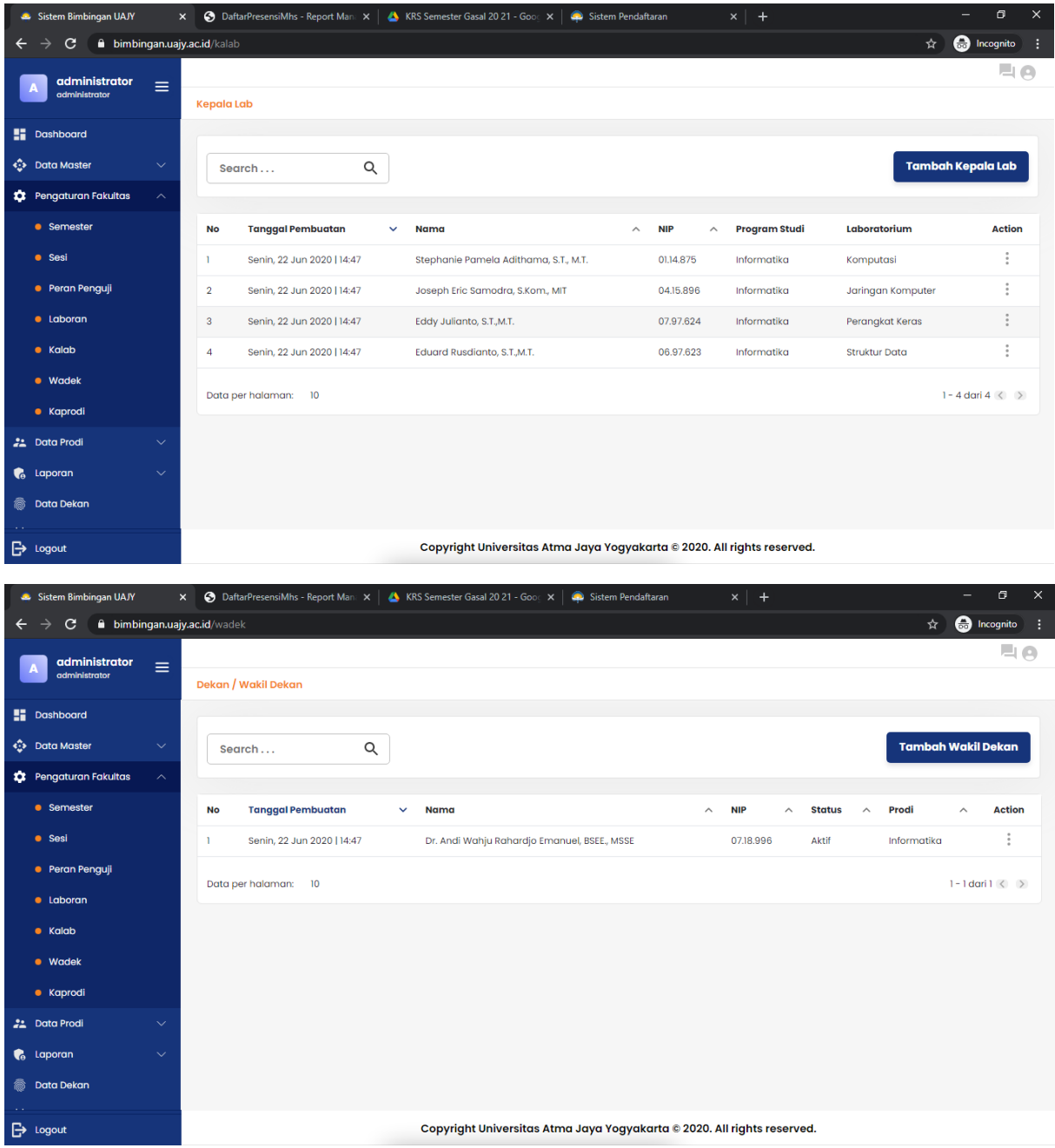

*Sistem Informasi Bimbingan UAJY*

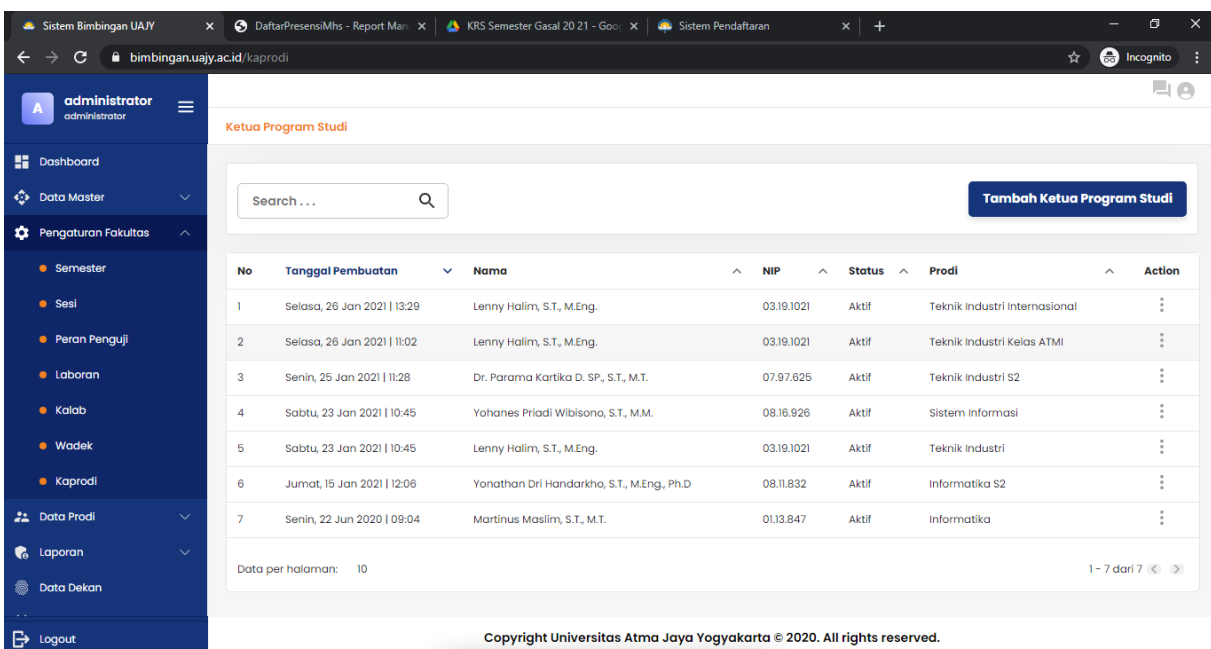

Pada bagian pengaturan fakultas, TU dapat mengelola data semester, sesi, peran penguji, laboran, kalab, wadek, dan kaprodi

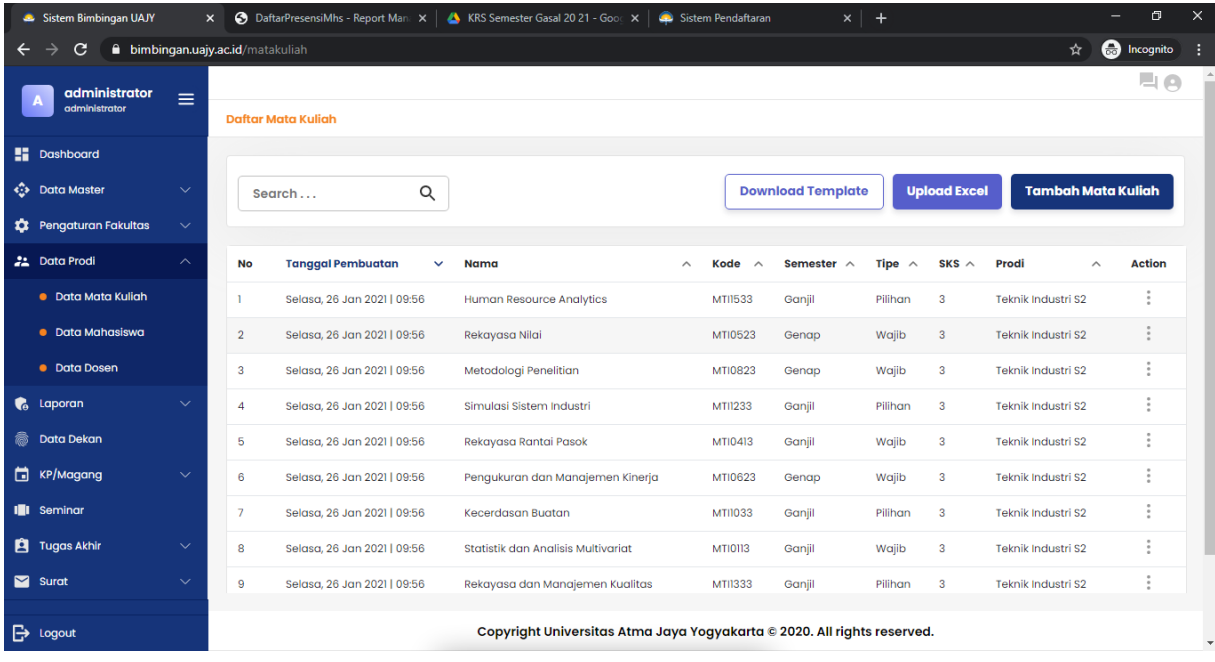

*Sistem Informasi Bimbingan UAJY*

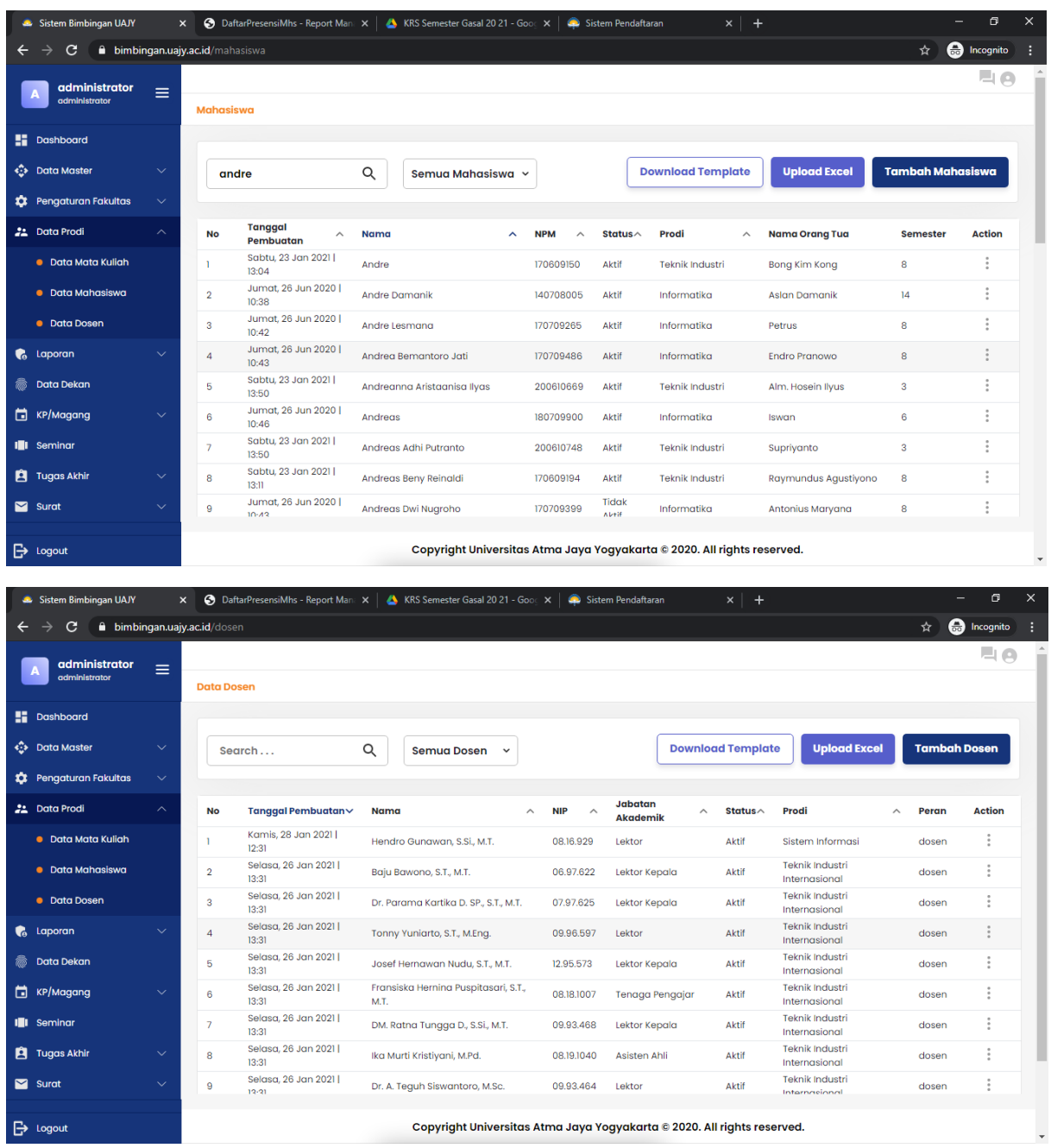

Pada pengaturan data prodi, TU bisa mengelola data mata kuliah, mahasiswa, dan dosen seluruh prodi yang ada di fakultas tersebut

*Sistem Informasi Bimbingan UAJY*

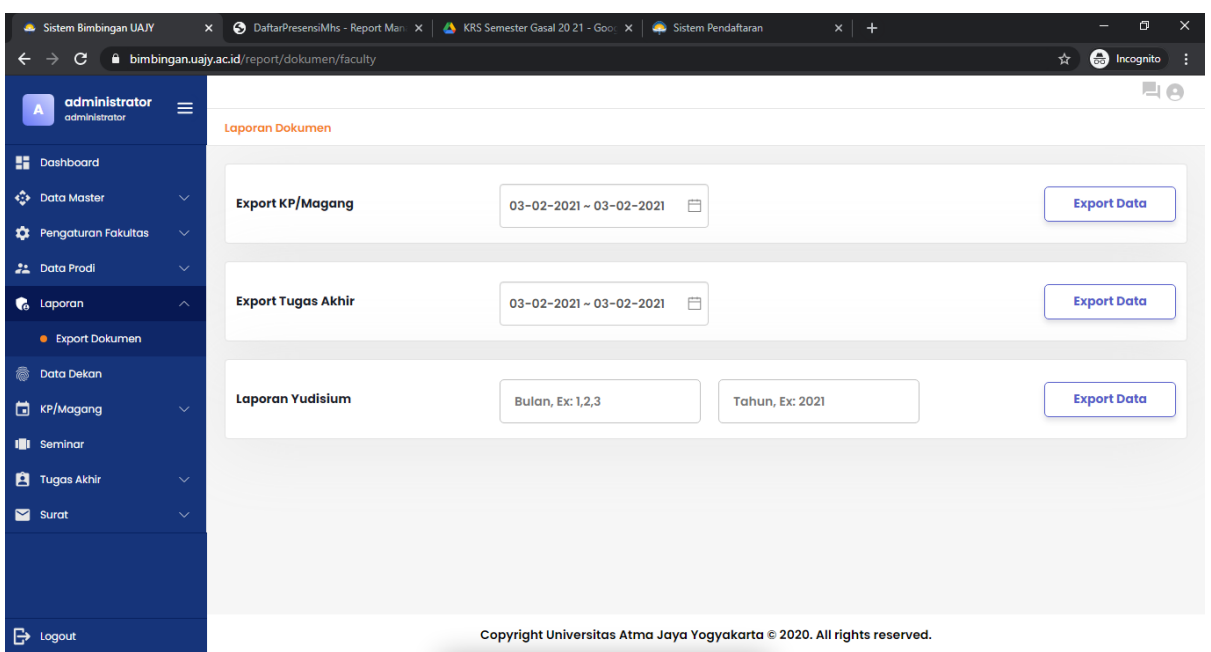

Pada bagian export dokumen, TU bisa mendownload laporan yang terkait dengan ujian KP/Magang dan TA untuk dilaporkan ke KSDM serta laporan yudisium untuk dilaporkan ke KAA

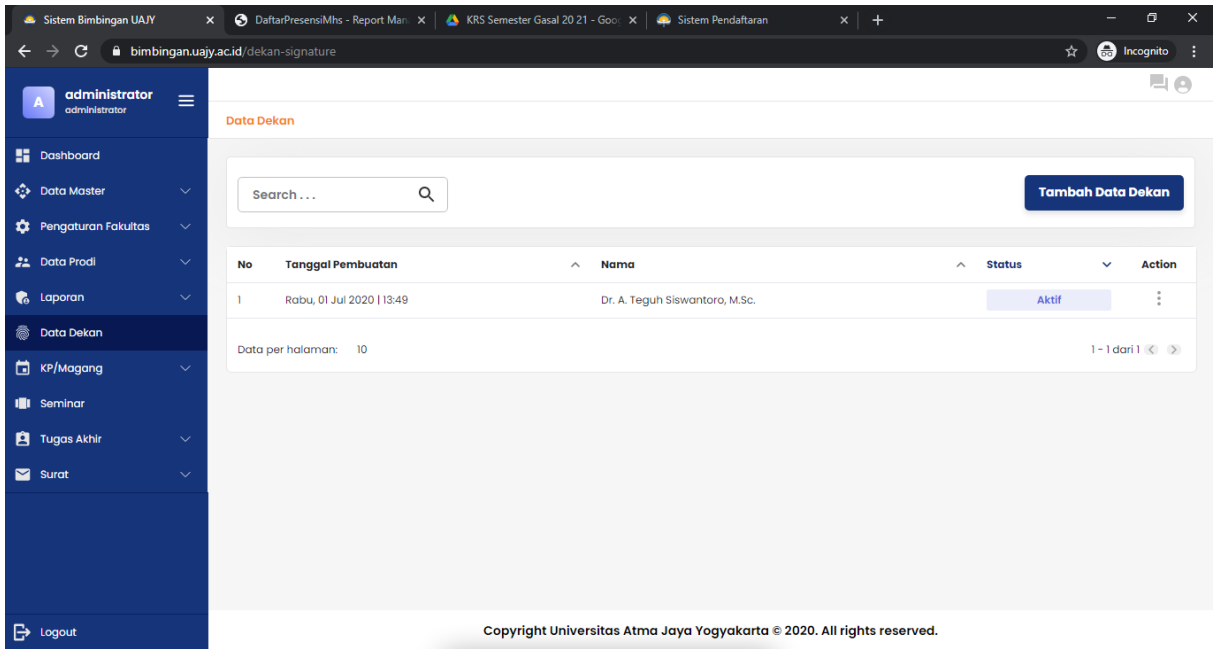

Pada bagian ini, TU melakukan pengelolaan nama dekan terkait dengan yang akan muncul di surat

*Sistem Informasi Bimbingan UAJY*

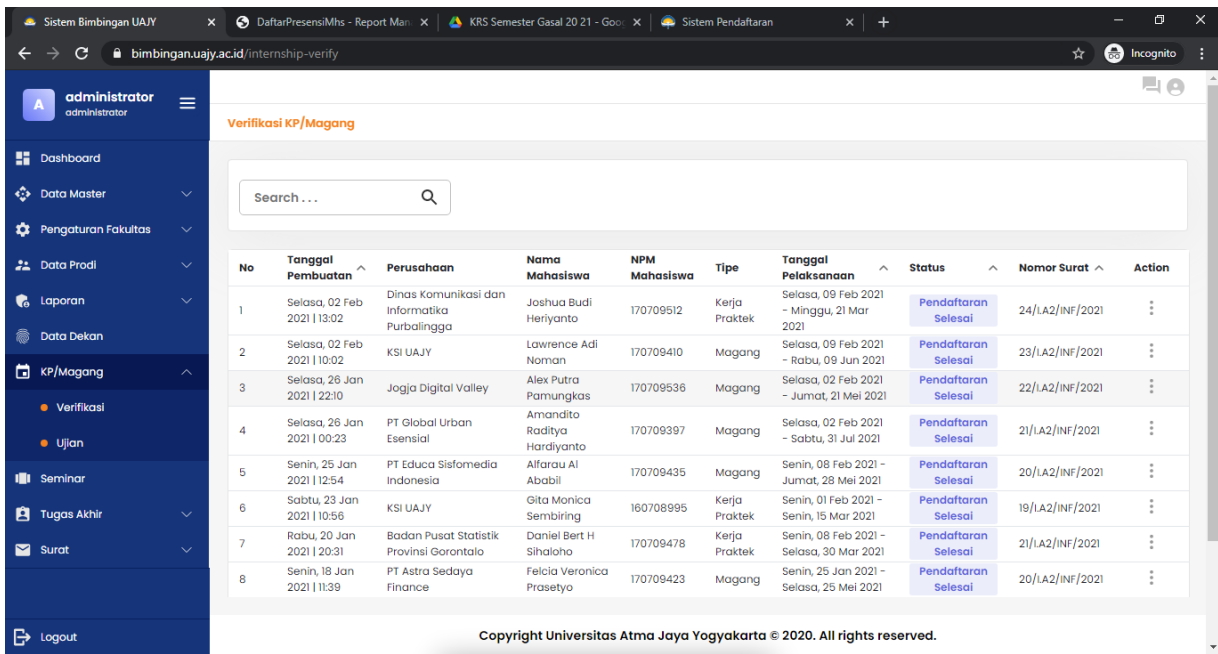

Pada bagian ini, TU melakukan verifikasi terhadap KP/Magang yang sudah di verifikasi prodi. TU hanya perlu memasukkan nomor surat saja sebagai tanda verifikasi

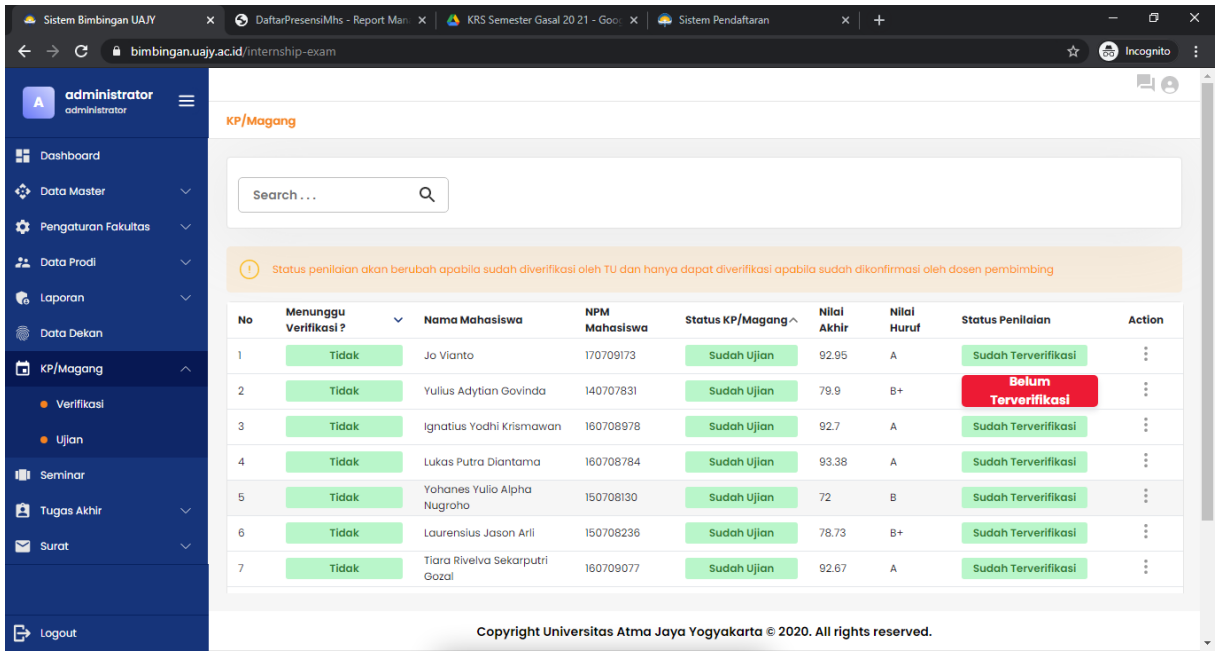

Pada bagian ini TU melakukan verifikasi terhadap ujian KP/Magang yang sudah diverifikasi oleh prodi

*Sistem Informasi Bimbingan UAJY*

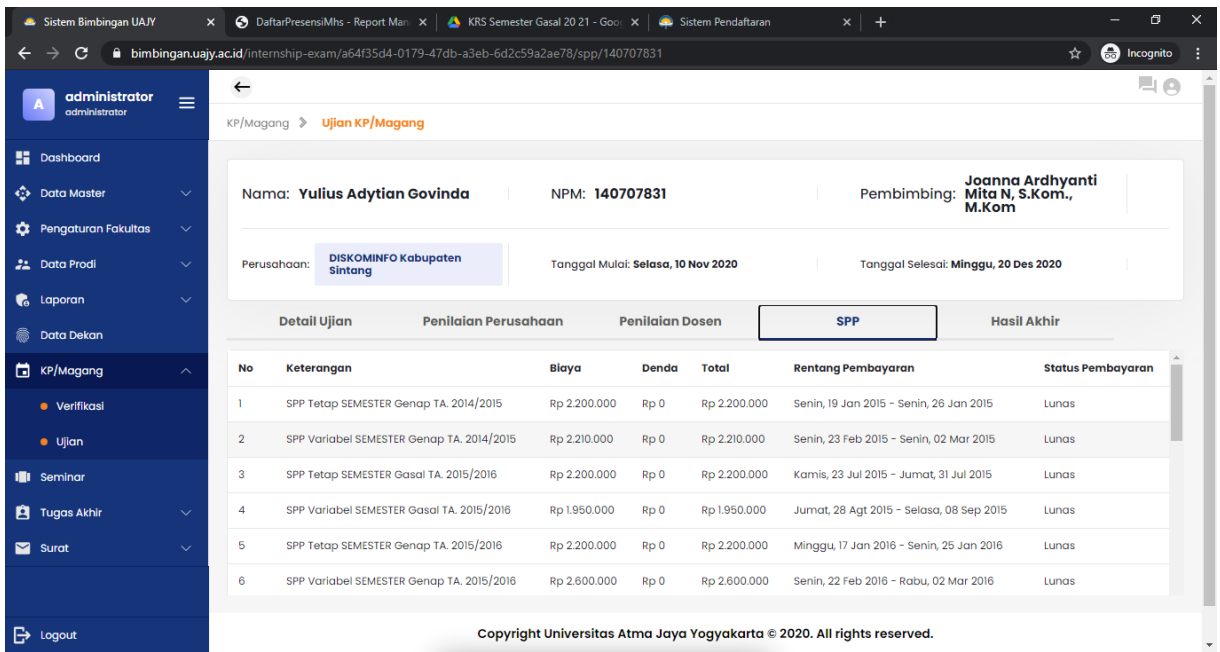

Pada bagian ini TU dapat mengecek juga SPP dari mahasiswa tersebut. Data SPP ini terintegrasi dengan data dari Universitas.

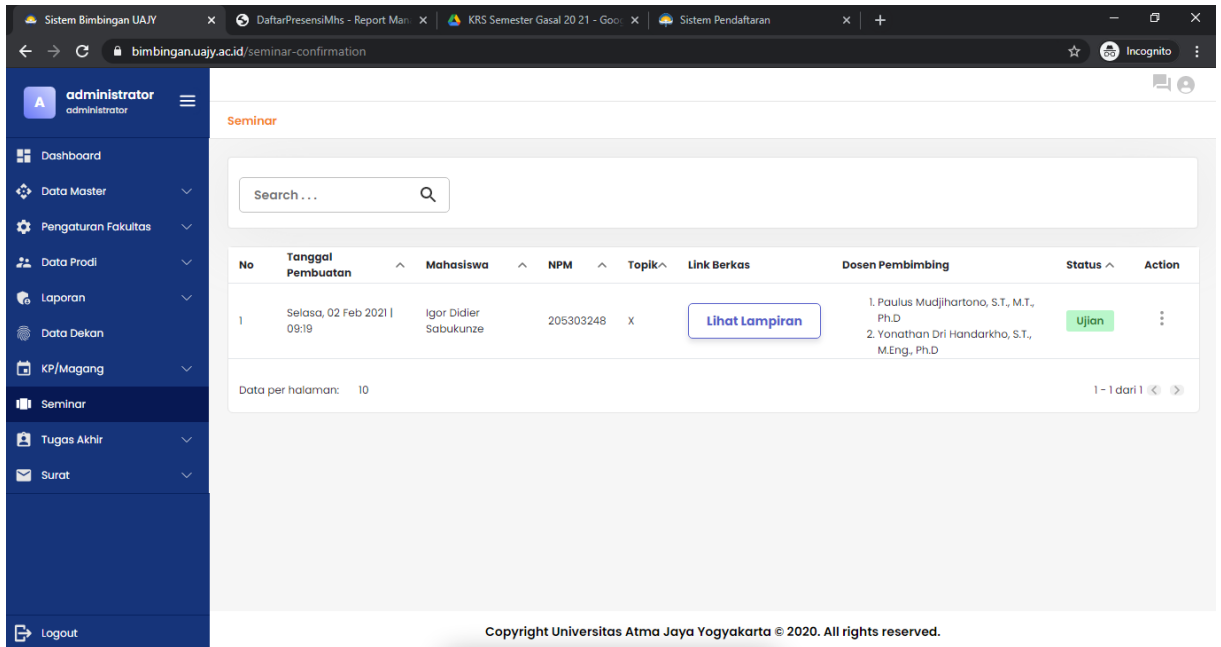

Pada bagian ini TU melakukan proses verifikasi untuk ujian seminar proposal (khusus S2)
## **Panduan Pengguna**

*Sistem Informasi Bimbingan UAJY*

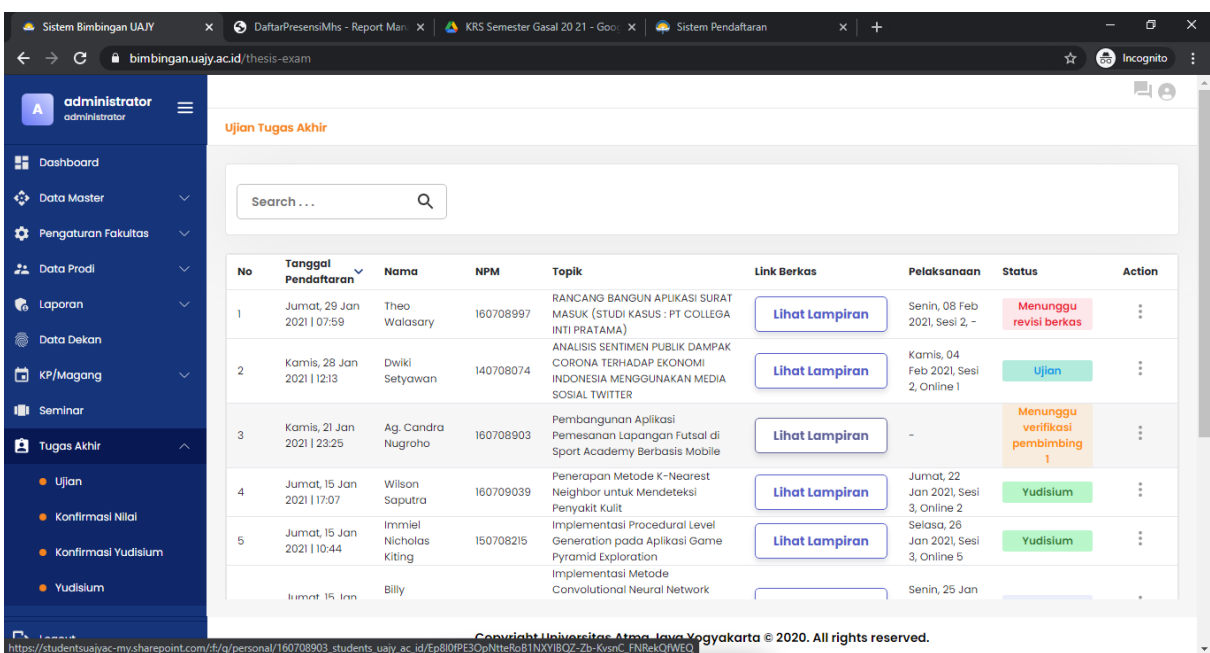

Pada bagian ini TU melakukan verifikasi terhadap ujian Tugas Akhir yang telah diverifikasi oleh Prodi dan suda lewat proses bebas lab dan SPAMA.

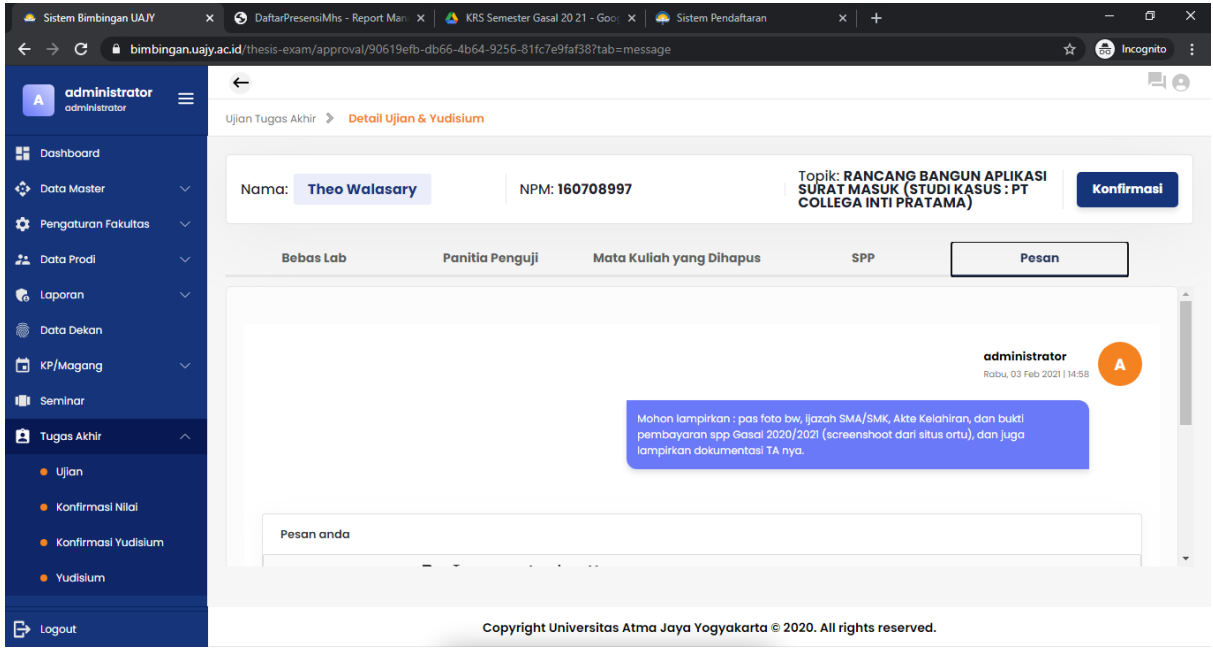

Pada proses verifikasi ujian TA, TU juga dapat mengirimkan pesan jika ada syarat yang belum lengkap

## **Panduan Pengguna**

*Sistem Informasi Bimbingan UAJY*

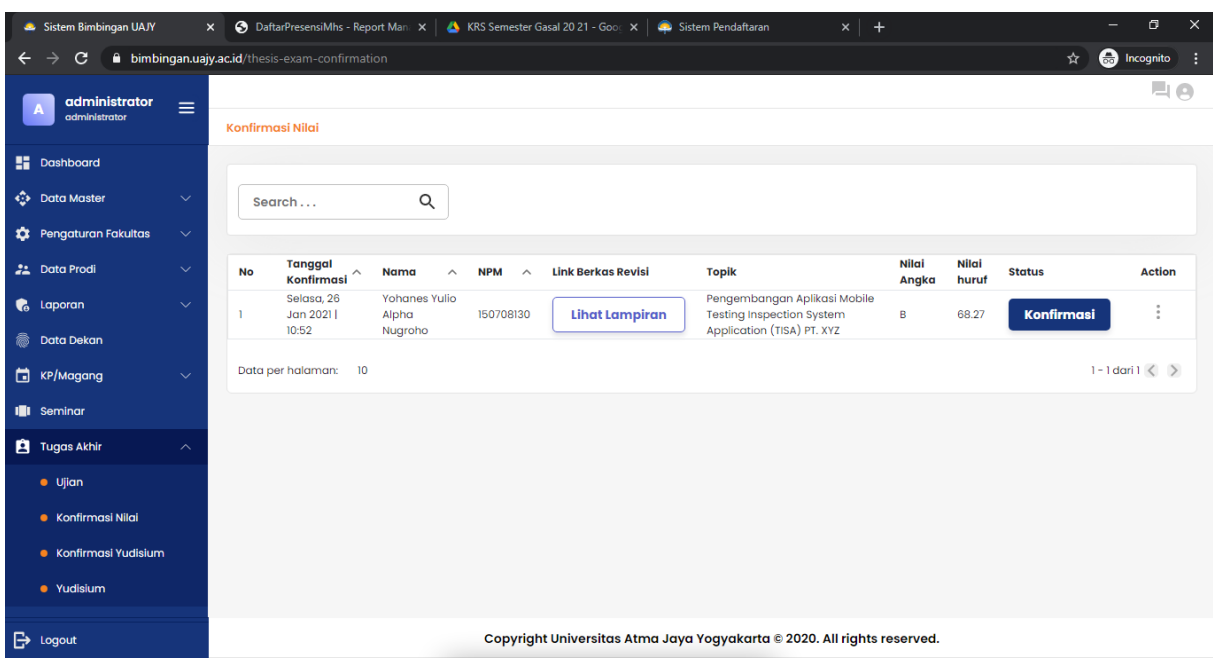

Pada bagian ini, TU melakukan konfirmasi nilai ujian pendadaran yang telah dilakukan

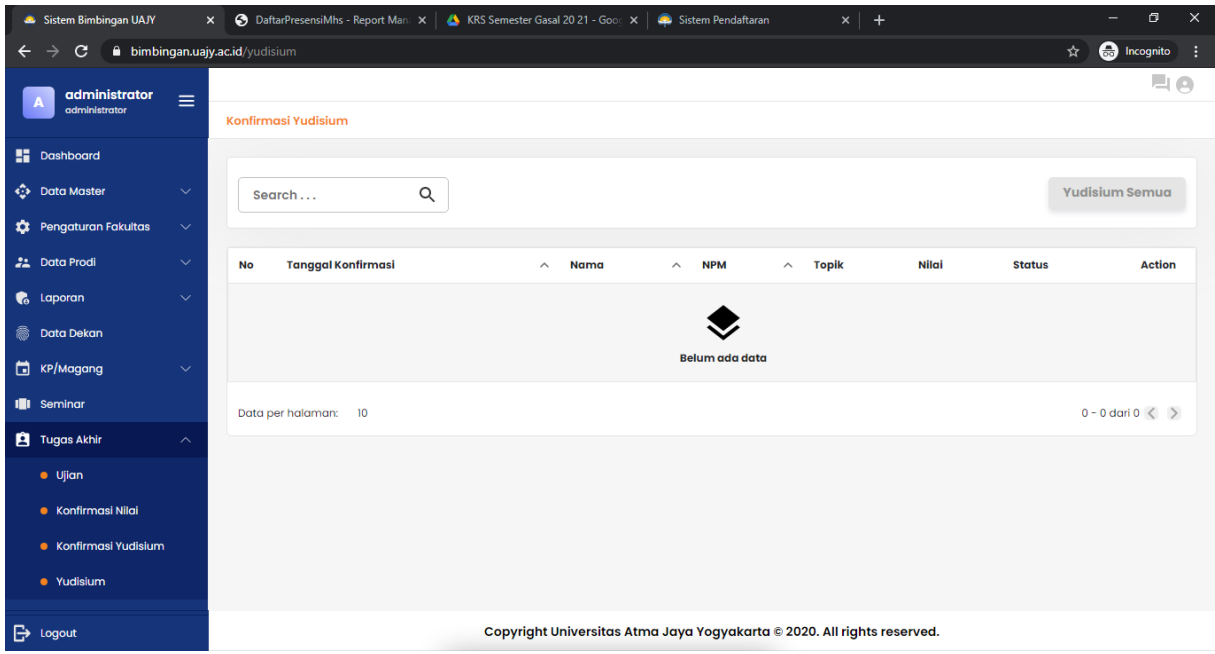

Pada bagian ini, TU melakukan proses yudisium kepada mahasiswa yang mengajukan yudisium

## **Panduan Pengguna**

*Sistem Informasi Bimbingan UAJY*

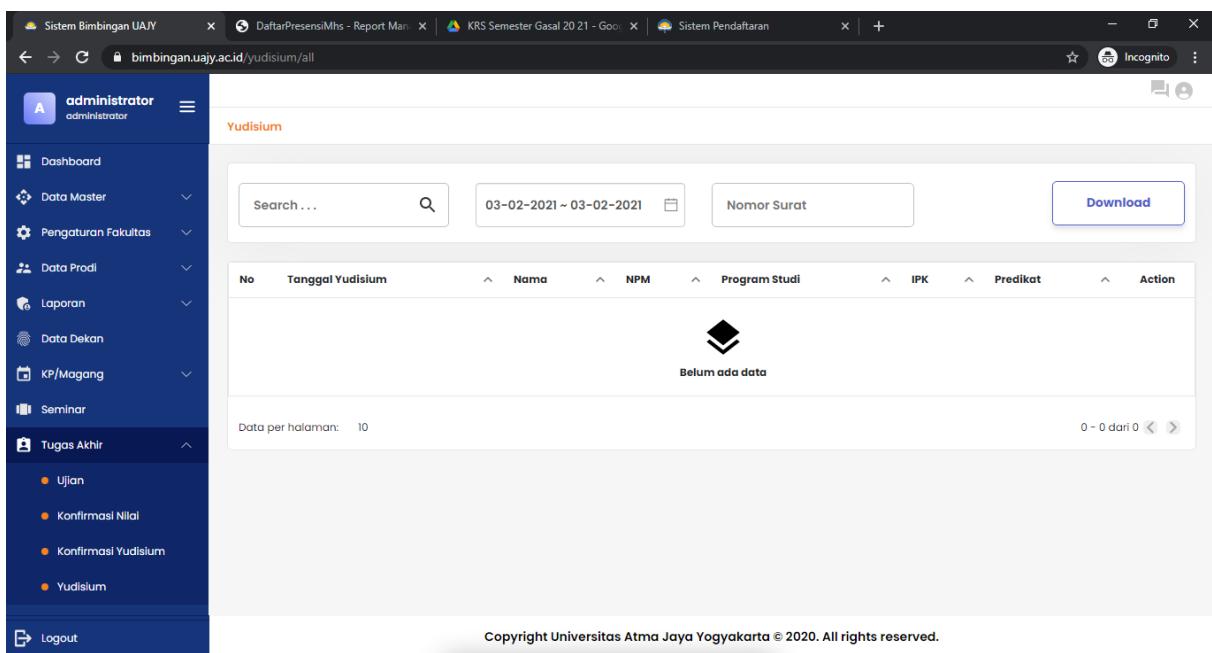

Pada bagian ini mahasiswa yang sudah teryudisium akan tampil dan TU dapat mengenerate berita acara yudisium

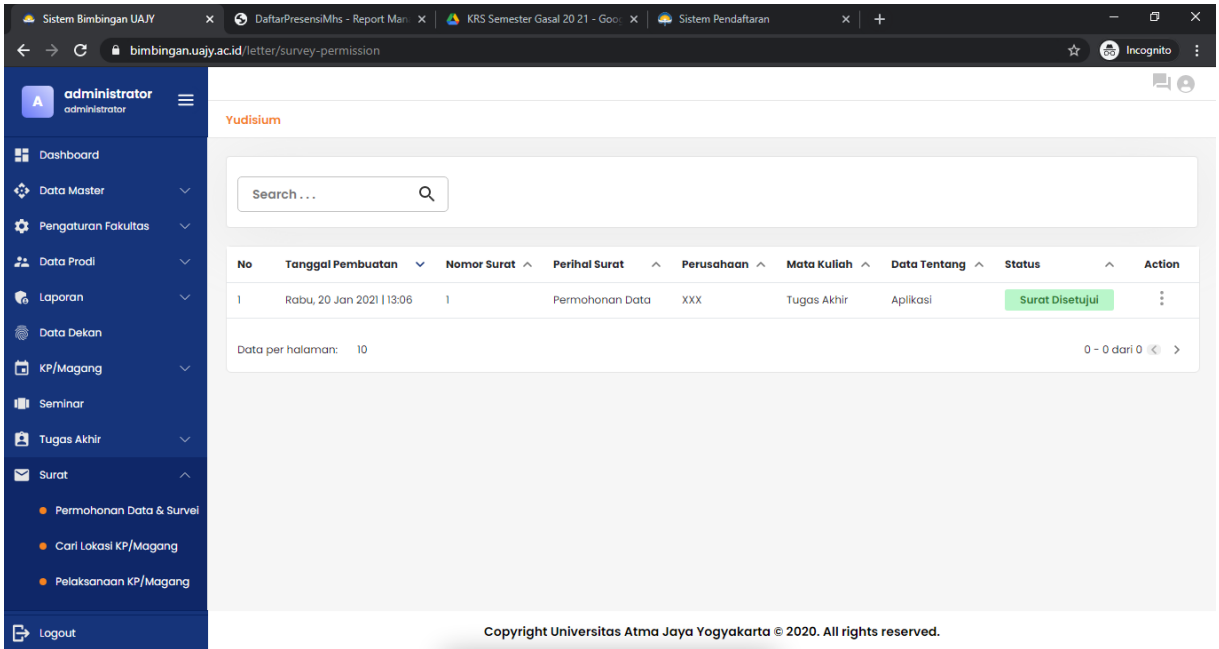

Pada bagian ini, TU melakukan verifikasi terhadap surat yang diajukan dan sudah disetujui oleh Kaprodi

### **Panduan Pengguna** *Sistem Informasi Bimbingan UAJY*

# **5. KONDISI KHUSUS**

a. Mahasiswa Tidak Hadir

Kondisi ini akan membuat mahasiswa harus mengulang kembali proses pendaftaran dan proses verifikasinya.

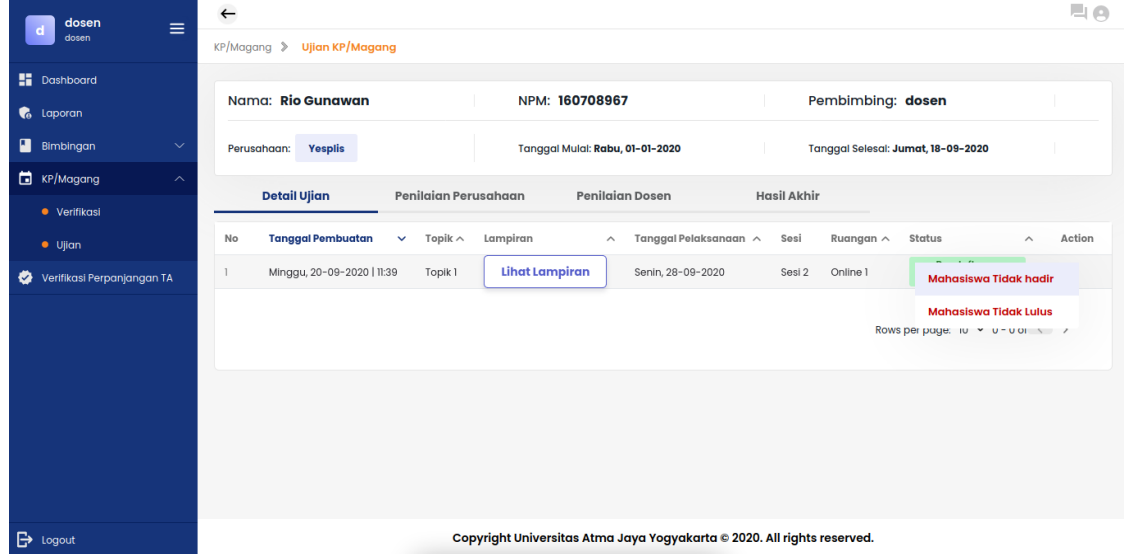

b. Mahasiswa Tidak Lulus

Pada kondisi ini maka nilai dari mahasiswa akan ditetapkan sebagai E dengan nilai angkanya adalah 0. Dosen pembimbing tidak perlu untuk melakukan konfirmasi dan nilai akan langsung tersimpan di database, namun masih membutuhkan verifikasi dari TU agar dapat mendownload berita acaranya. Setelah dinyatakan tidak lulus, mahasiswa dapat mendaftar kembali dan mengulang proses verifikasi dari awal.

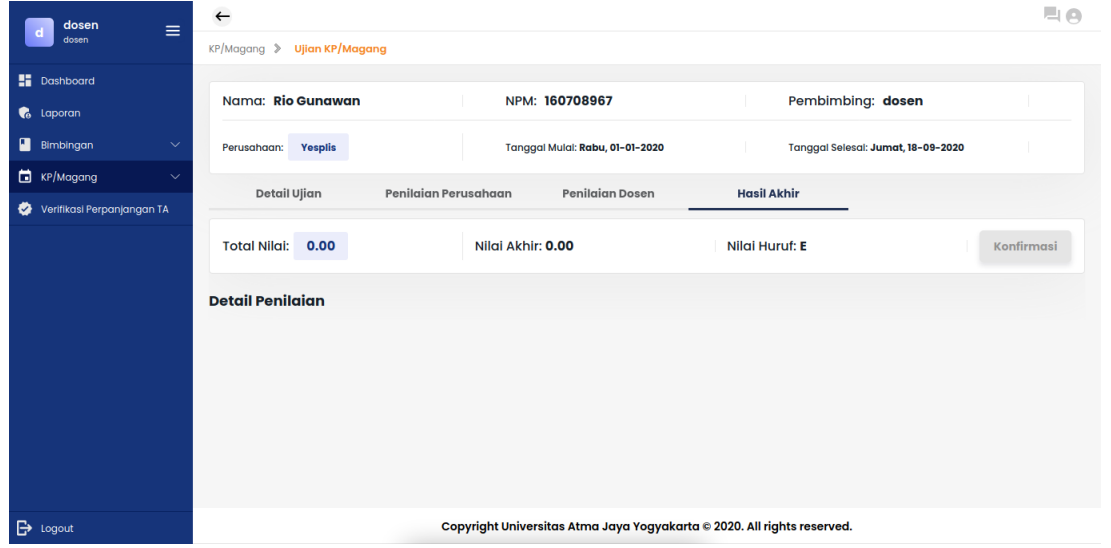